# **GARMIN.**

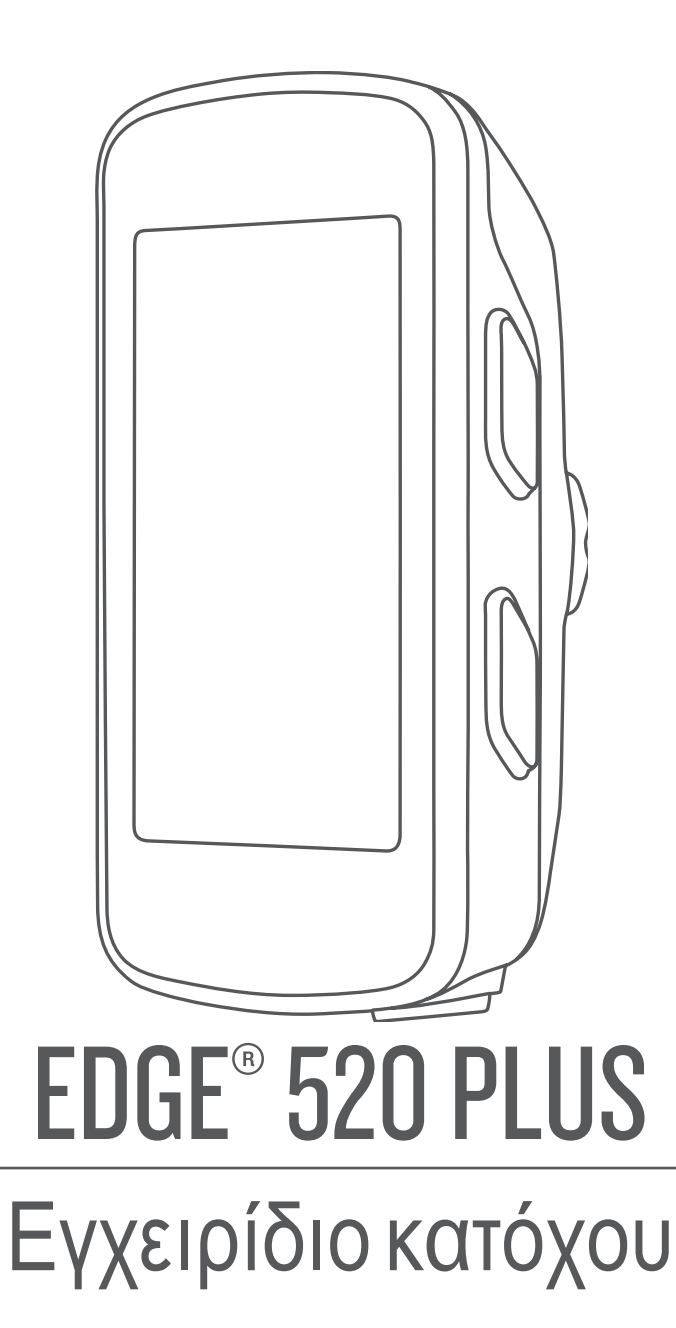

#### © 2018 Garmin Ltd. ή οι θυγατρικές της

Με την επιφύλαξη παντός δικαιώματος. Σύμφωνα με τους νόμους περί πνευματικών δικαιωμάτων, απαγορεύεται η αντιγραφή ολόκληρου ή τμήματος του παρόντος εγχειριδίου, χωρίς τη γραπτή συγκατάθεση της Garmin. Η Garmin διατηρεί το δικαίωμα να αλλάξει ή να βελτιώσει τα προϊόντα της και να πραγματοποιήσει αλλαγές στο περιεχόμενο του παρόντος εγχειριδίου, χωρίς να είναι υποχρεωμένη να γνωστοποιήσει τις όποιες αλλαγές ή βελτιώσεις σε οποιοδήποτε φυσικό ή νομικό πρόσωπο. Μεταβείτε στη διεύθυνση [www.garmin.com](http://www.garmin.com) για τρέχουσες ενημερώσεις και επιπλέον πληροφορίες σχετικά με τη χρήση του παρόντος προϊόντος.

Η ονομασία Garmin®, το λογότυπο Garmin, ANT+®, Auto Lap®, Auto Pause®, Edge®, Forerunner® και Virtual Partner® αποτελούν εμπορικά σήματα της Garmin Ltd. ή των θυγατρικών της στις Η.Π.Α. και σε άλλες χώρες.Οι ονομασίες Connect IQ™, Garmin Connect™, Garmin Express™, Garmin Index™, Varia™, Varia Vision™ και Vector™ αποτελούν εμπορικά σήματα της Garmin Ltd. ή των θυγατρικών της. Δεν επιτρέπεται η χρήση αυτών των εμπορικών σημάτων χωρίς τη ρητή άδεια της Garmin.

Η ονομασία Android™ αποτελεί εμπορικό σήμα της Google Inc. Οι ονομασίες Apple® και Mac® αποτελούν εμπορικά σήματα της Apple, Inc. και είναι καταχωρισμένα στις Η.Π.Α. και σε άλλες χώρες. Το λεκτικό σήμα Bluetooth® και τα λογότυπα ανήκουν στην Bluetooth SIG, Inc. και οποιαδήποτε χρήση των εν λόγω σημάτων από την Garmin επιτρέπεται βάσει άδειας.Η ονομασία The Cooper Institute® καθώς και σχετικά εμπορικά σήματα είναι ιδιοκτησία του The Cooper Institute. Σύνθετα στοιχεία ανάλυσης καρδιακών παλμών από την Firstbeat.Το Di2™ είναι εμπορικό σήμα της Shimano, Inc. Το Shimano® είναι καταχωρισμένο εμπορικό σήμα της Shimano, Inc. Τα Training Stress Score™ (TSS), Intensity Factor™ (IF) και Normalized Power™ (NP) είναι εμπορικά σήματα της Peaksware, LLC. Το STRAVA και το Strava™ είναι εμπορικά σήματα της Strava, Inc. Το Windows® είναι καταχωρισμένο εμπορικό σήμα της Microsoft Corporation στις Ηνωμένες Πολιτείες και σε άλλες χώρες. Άλλα εμπορικά σήματα και ονομασίες ανήκουν στους αντίστοιχους κατόχους τους.

Το προϊόν αυτό φέρει πιστοποίηση ANT+®. Στη διεύθυνση [www.thisisant.com/directory](http://www.thisisant.com/directory) θα βρείτε μια λίστα με συμβατά προϊόντα και εφαρμογές. M/N: AA3001

## **Πίνακας περιεχομένων**

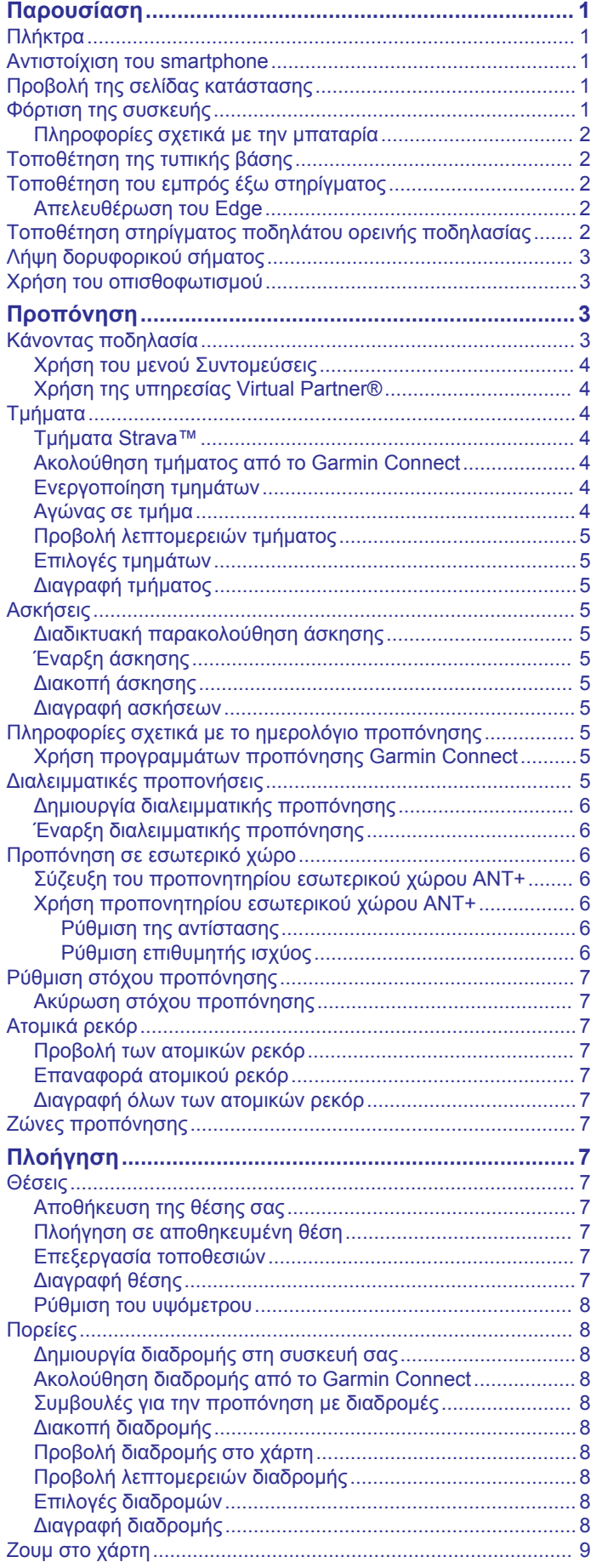

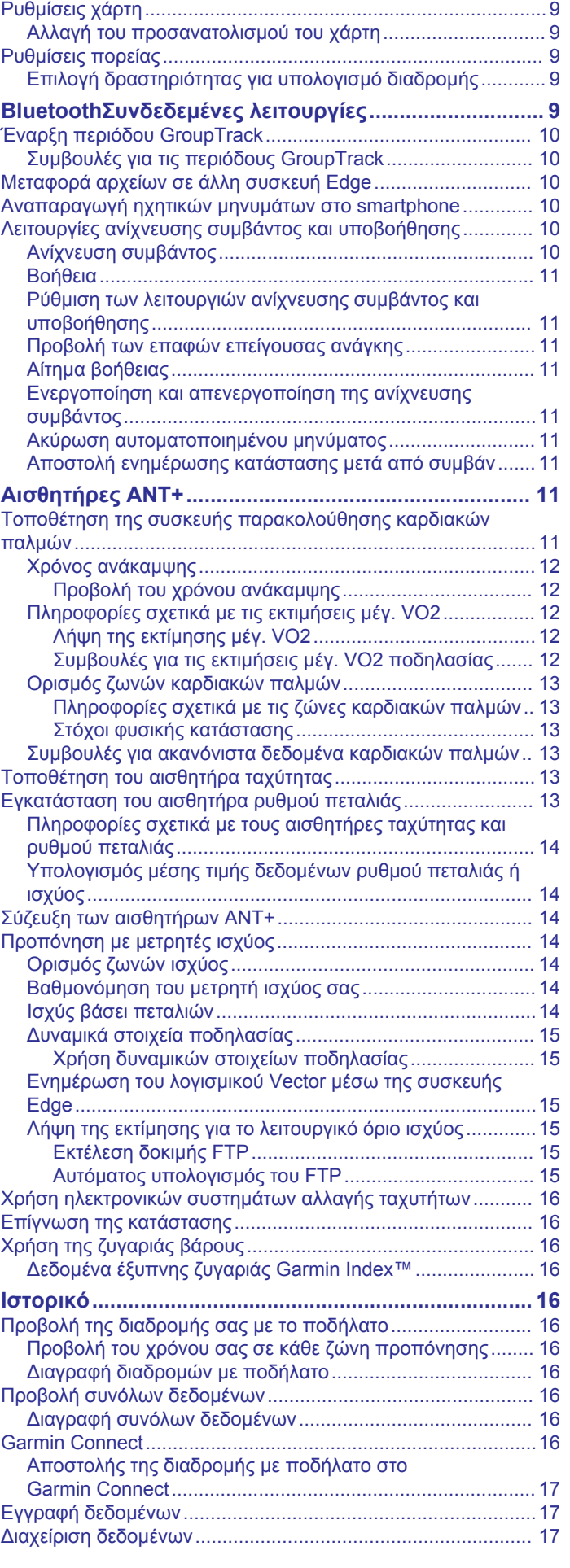

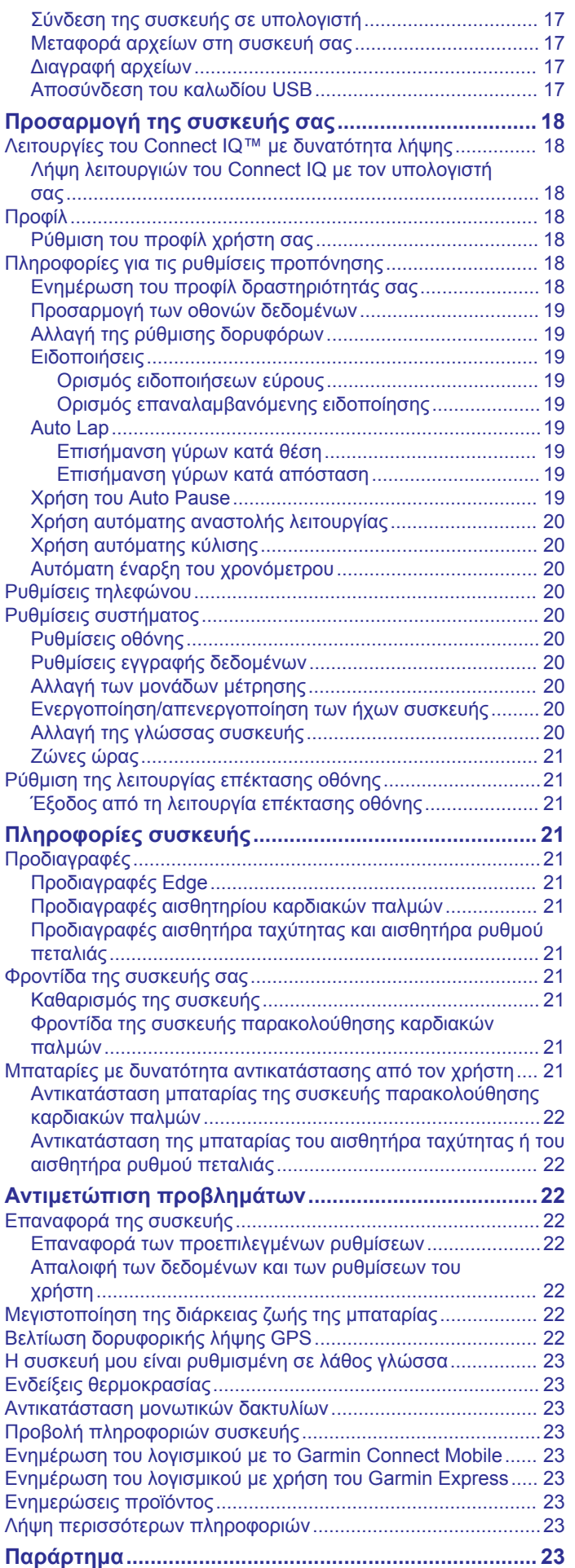

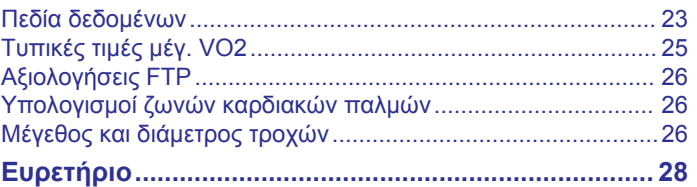

## **Παρουσίαση**

#### **ΠΡΟΕΙΔΟΠΟΙΗΣΗ**

<span id="page-4-0"></span>Ανατρέξτε στον οδηγό *Σημαντικές πληροφορίες για την ασφάλεια και το προϊόν* που περιλαμβάνεται στη συσκευασία του προϊόντος, για προειδοποιήσεις σχετικά με το προϊόν και άλλες σημαντικές πληροφορίες.

Συνιστάται να συμβουλεύεστε πάντοτε το γιατρό σας προτού ξεκινήσετε ή τροποποιήσετε οποιοδήποτε πρόγραμμα άσκησης.

### **Πλήκτρα**

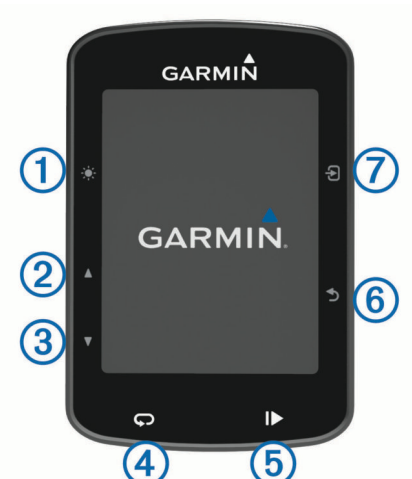

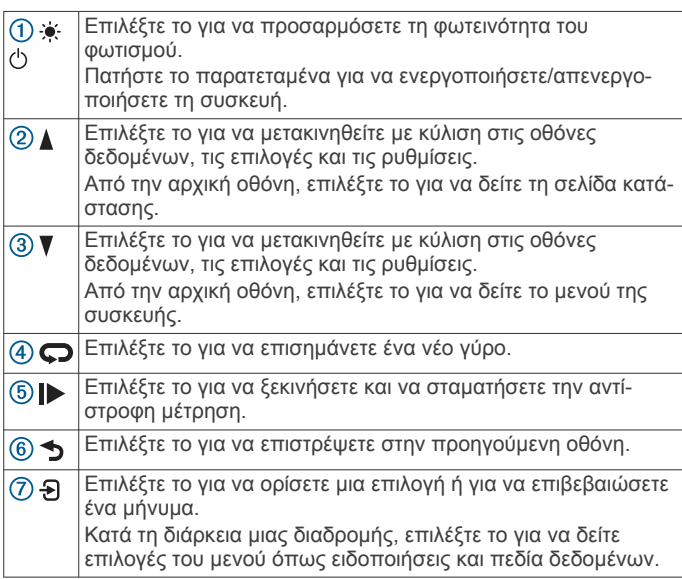

### **Αντιστοίχιση του smartphone**

Για να χρησιμοποιήσετε τις λειτουργίες διασύνδεσης της συσκευής Edge, πρέπει να αντιστοιχιστεί απευθείας μέσω της εφαρμογής Garmin Connect™ Mobile και όχι από τις ρυθμίσεις Bluetooth® του smartphone σας.

- **1** Από το κατάστημα εφαρμογών του smartphone σας, εγκαταστήστε και ανοίξτε την εφαρμογή Garmin Connect Mobile.
- **2** Κρατήστε πατημένο το για να ενεργοποιήσετε τη συσκευή.

Την πρώτη φορά που θα ενεργοποιήσετε τη συσκευή, θα επιλέξετε τη γλώσσα της συσκευής. Η επόμενη οθόνη σάς ζητά να αντιστοιχίσετε το smartphone.

**ΣΥΜΒΟΥΛΗ:** Μπορείτε να επιλέξετε **Μενού** > **Ρυθμίσεις** > **Τηλέφωνο** > **Σύζευξη Smartphone** για να μεταβείτε μη αυτόματα στη λειτουργία σύζευξης.

**3** Ορίστε μια επιλογή για να προσθέσετε τη συσκευή σας στο λογαριασμό Garmin Connect:

- Αν πρόκειται για την πρώτη συσκευή που αντιστοιχίζετε με την εφαρμογή Garmin Connect Mobile, ακολουθήστε τις οδηγίες που εμφανίζονται στην οθόνη.
- Εάν έχετε ήδη πραγματοποιήσει σύζευξη μιας άλλης συσκευής με την εφαρμογή Garmin Connect Mobile, από το μενού ή , επιλέξτε **Συσκευές Garmin** > **Προσθήκη συσκευής** και ακολουθήστε τις οδηγίες που εμφανίζονται στην οθόνη.

Αφού ολοκληρωθεί με επιτυχία η διαδικασία αντιστοίχισης, θα εμφανιστεί ένα μήνυμα και η συσκευή σας θα συγχρονιστεί αυτόματα με το smartphone.

### **Προβολή της σελίδας κατάστασης**

Στη σελίδα κατάστασης εμφανίζεται η κατάσταση σύνδεσης του GPS, των αισθητήρων ANT+® και του smartphone σας.

Ορίστε μια επιλογή:

- Από την αρχική οθόνη, επιλέξτε ...
- Στη διάρκεια της διαδρομής με το ποδήλατο, επιλέξτε  $\Theta$  > **Σελίδα κατάστασης**.

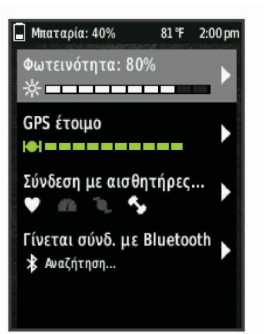

Εμφανίζεται η σελίδα κατάστασης. Ένα σταθερό εικονίδιο σημαίνει ότι εντοπίστηκε το σήμα ή ο αισθητήρας είναι συνδεδεμένος.

### **Φόρτιση της συσκευής**

#### *ΕΙΔΟΠΟΙΗΣΗ*

Για να αποφύγετε τη διάβρωση, σκουπίστε καλά τη θύρα USB, το προστατευτικό κάλυμμα και τη γύρω περιοχή, πριν από τη φόρτιση ή τη σύνδεση σε υπολογιστή.

Η συσκευή τροφοδοτείται από μια ενσωματωμένη μπαταρία ιόντων λιθίου που μπορείτε να φορτίσετε σε μια τυπική πρίζα ή μέσω μιας θύρας USB στον υπολογιστή σας.

**ΣΗΜΕΙΩΣΗ:** Η συσκευή δεν θα φορτιστεί εάν βρίσκεται εκτός του εγκεκριμένου εύρους τιμών θερμοκρασίας (*[Προδιαγραφές](#page-24-0)  Edge*[, σελίδα 21](#page-24-0)).

**1** Τραβήξτε προς τα επάνω το προστατευτικό κάλυμμα  $\textcircled{1}$  από τη θύρα USB <sup>2</sup>.

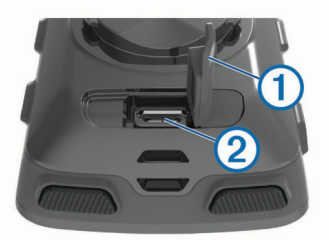

- **2** Συνδέστε το μικρό άκρο του καλωδίου USB στη θύρα USB της συσκευής.
- **3** Συνδέστε το μεγάλο άκρο του καλωδίου USB σε έναν προσαρμογέα AC ή σε μια θύρα USB υπολογιστή.
- **4** Συνδέστε τον προσαρμογέα AC σε μια τυπική πρίζα.
- Όταν συνδέετε τη συσκευή σε μια πηγή τροφοδοσίας, η συσκευή ενεργοποιείται.

#### <span id="page-5-0"></span>**Πληροφορίες σχετικά με την μπαταρία**

#### **ΠΡΟΕΙΔΟΠΟΙΗΣΗ**

Η παρούσα συσκευή περιλαμβάνει μπαταρία ιόντων λιθίου. Ανατρέξτε στον οδηγό *Σημαντικές πληροφορίες για την ασφάλεια και το προϊόν* που περιλαμβάνεται στη συσκευασία του προϊόντος, για προειδοποιήσεις σχετικά με το προϊόν και άλλες σημαντικές πληροφορίες.

### **Τοποθέτηση της τυπικής βάσης**

Για βέλτιστη λήψη GPS, τοποθετήστε τη βάση ποδηλάτου με τρόπο ώστε η πρόσοψη της συσκευής να είναι προσανατολισμένη προς τον ουρανό. Μπορείτε να εγκαταστήσετε τη βάση ποδηλάτου στο σκελετό ή στο τιμόνι.

- **1** Επιλέξτε ένα ασφαλές σημείο για να στερεώσετε τη συσκευή όπου δεν εμποδίζει την ασφαλή λειτουργία του ποδηλάτου σας.
- **2** Τοποθετήστε τον ελαστικό δίσκο ① στο πίσω μέρος της βάσης ποδηλάτου.

Οι ελαστικές γλωττίδες ευθυγραμμίζονται με το πίσω μέρος της βάσης ποδηλάτου, ώστε να παραμείνει στη θέση της.

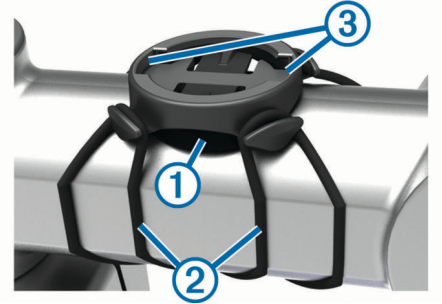

- **3** Τοποθετήστε τη βάση ποδηλάτου στο σκελετό του ποδηλάτου.
- **4** Στερεώστε καλά τη βάση ποδηλάτου χρησιμοποιώντας τους δύο ιμάντες  $\circled{2}$ .
- **5** Ευθυγραμμίστε τις γλωττίδες στο πίσω μέρος της συσκευής με τις εγκοπές της βάσης ποδηλάτου  $\circled{3}$ .
- **6** Πιέστε ελαφρώς προς τα κάτω και γυρίστε τη συσκευή δεξιόστροφα μέχρι να ασφαλίσει στη θέση της.

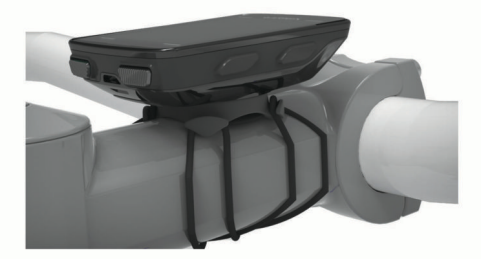

### **Τοποθέτηση του εμπρός έξω στηρίγματος**

- **1** Επιλέξτε ένα ασφαλές σημείο για να στερεώσετε τη συσκευή Edge, ώστε να μην εμποδίζει την ασφαλή λειτουργία του ποδηλάτου σας.
- **2** Χρησιμοποιήστε το εξαγωνικό κλειδί για να αφαιρέσετε τη βίδα ① από το σύνδεσμο στο τιμόνι ②.

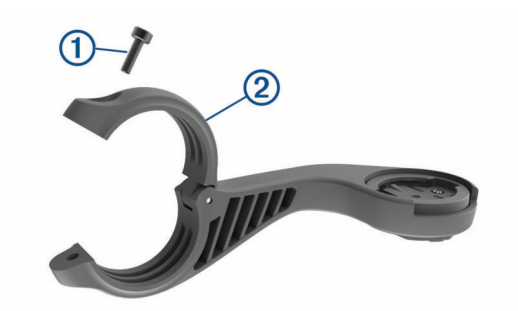

- **3** Τοποθετήστε το ελαστικό πέλμα γύρω από το τιμόνι:
	- Αν η διάμετρος του τιμονιού είναι 25,4 mm, χρησιμοποιήστε το παχύτερο πέλμα.
	- Αν η διάμετρος του τιμονιού είναι 31,8 mm, χρησιμοποιήστε το λεπτότερο πέλμα.
- **4** Τοποθετήστε το σύνδεσμο του τιμονιού γύρω από το ελαστικό πέλμα.
- **5** Επανατοποθετήστε και σφίξτε τη βίδα.
- **ΣΗΜΕΙΩΣΗ:** Η Garmin® συνιστά να σφίξετε τη βίδα, έτσι ώστε να ασφαλίσει το στήριγμα, με τη μέγιστη προδιαγεγραμμένη ροπή των 7 lbf-in. (0,8 N-m). Πρέπει να ελέγχετε περιοδικά τη σύσφιξη της βίδας.
- **6** Ευθυγραμμίστε τις γλωττίδες στο πίσω μέρος της συσκευής Edge με τις εγκοπές στο στήριγμα του ποδηλάτου 3.

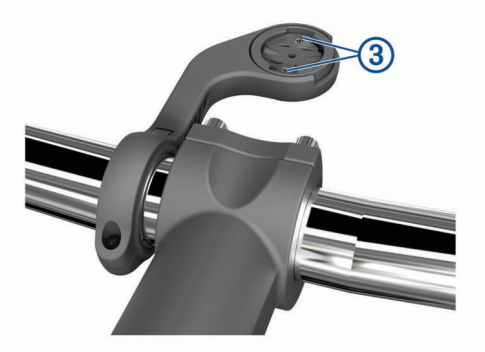

**7** Πιέστε ελαφρώς προς τα κάτω και γυρίστε τη συσκευή Edge προς τα δεξιά μέχρι να ασφαλίσει στη θέση της.

#### **Απελευθέρωση του Edge**

- **1** Γυρίστε το Edge δεξιόστροφα για να απασφαλίσετε τη συσκευή.
- **2** Σηκώστε το Edge από τη βάση.

### **Τοποθέτηση στηρίγματος ποδηλάτου ορεινής ποδηλασίας**

- **1** Επιλέξτε ένα ασφαλές σημείο για να στερεώσετε τη συσκευή Edge, ώστε να μην εμποδίζει την ασφαλή λειτουργία του ποδηλάτου σας.
- **2** Χρησιμοποιήστε το εξαγωνικό κλειδί 3 mm για να αφαιρέσετε τη βίδα ① από το σύνδεσμο στο τιμόνι 2.

<span id="page-6-0"></span>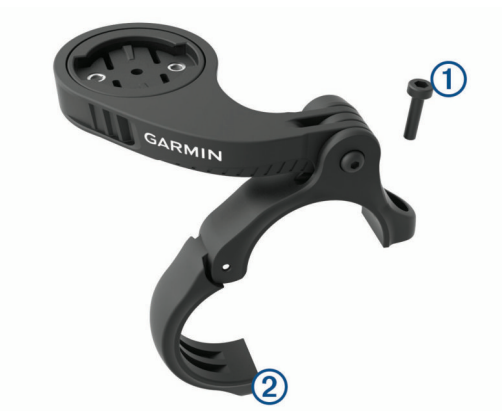

- **3** Ορίστε μια επιλογή:
	- Αν η διάμετρος του τιμονιού είναι 25,4 mm, χρησιμοποιήστε το παχύτερο πέλμα γύρω από το τιμόνι.
	- Αν η διάμετρος του τιμονιού είναι 31,8 mm, χρησιμοποιήστε το λεπτότερο πέλμα γύρω από το τιμόνι.
	- Αν η διάμετρος του τιμονιού είναι 35 mm, μην χρησιμοποιήσετε ελαστικό πέλμα.
- **4** Τοποθετήστε το σύνδεσμο του τιμονιού γύρω από το τιμόνι, έτσι ώστε ο βραχίονας στήριξης να βρίσκεται ψηλότερα από το σκελετό του ποδηλάτου.
- **5** Χρησιμοποιήστε το εξαγωνικό κλειδί 3 mm για να χαλαρώσετε τη βίδα ③ στο βραχίονα στήριξης, τοποθετήστε το βραχίονα στήριξης και σφίξτε τη βίδα.

**ΣΗΜΕΙΩΣΗ:** Η Garmin συνιστά να σφίξετε τη βίδα, έτσι ώστε να ασφαλίσει ο βραχίονας στήριξης, με τη μέγιστη προδιαγεγραμμένη ροπή των 20 lbf-in. (2,26 N-m). Πρέπει να

ελέγχετε περιοδικά τη σύσφιξη της βίδας.

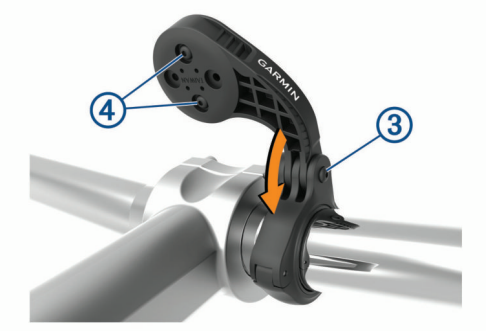

- **6** Αν χρειάζεται, χρησιμοποιήστε το εξαγωνικό κλειδί 2 mm για να αφαιρέστε τις δύο βίδες στην πίσω πλευρά του στηρίγματος  $\textcircled{4}$ , αφαιρέστε και περιστρέψτε το σύνδεσμο και επανατοποθετήστε τις βίδες για να αλλάξετε τον προσανατολισμό του στηρίγματος.
- **7** Επανατοποθετήστε και σφίξτε τη βίδα στο σύνδεσμο του τιμονιού.

**ΣΗΜΕΙΩΣΗ:** Η Garmin συνιστά να σφίξετε τη βίδα, έτσι ώστε να ασφαλίσει το στήριγμα, με τη μέγιστη προδιαγεγραμμένη ροπή των 7 lbf-in. (0,8 N-m). Πρέπει να ελέγχετε περιοδικά τη σύσφιξη της βίδας.

**8** Ευθυγραμμίστε τις γλωττίδες στο πίσω μέρος της συσκευής Edge με τις εγκοπές στο στήριγμα του ποδηλάτου **6**.

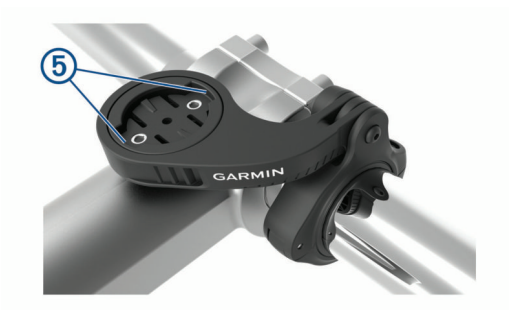

**9** Πιέστε ελαφρώς προς τα κάτω και γυρίστε τη συσκευή Edge προς τα δεξιά μέχρι να ασφαλίσει στη θέση της.

### **Λήψη δορυφορικού σήματος**

Η συσκευή ενδέχεται να χρειάζεται ανεμπόδιστο οπτικό πεδίο προς τον ουρανό για τη λήψη δορυφορικών σημάτων. Η ώρα και η ημερομηνία ρυθμίζονται αυτόματα βάσει της θέσης GPS.

- **1** Βγείτε έξω, σε ανοικτό χώρο.
	- Η πρόσοψη της συσκευής πρέπει να είναι προσανατολισμένη προς τον ουρανό.
- **2** Περιμένετε έως ότου η συσκευή εντοπίσει δορυφορικό σήμα. Ενδέχεται να χρειαστούν 30-60 δευτερόλεπτα μέχρι να εντοπιστούν δορυφορικά σήματα.

### **Χρήση του οπισθοφωτισμού**

- Επιλέξτε οποιοδήποτε πλήκτρο για να ενεργοποιήσετε το φωτισμό.
- Επιλέξτε το για να προσαρμόσετε τη φωτεινότητα του φωτισμού.
- Από την αρχική οθόνη, επιλέξτε ένα ή περισσότερα στοιχεία:
	- Για να προσαρμόσετε τη φωτεινότητα, επιλέξτε Δ> **Φωτεινότητα** > **Φωτεινότητα**.
	- Για να προσαρμόσετε το χρονικό όριο, επιλέξτε Δ > **Φωτεινότητα** > **Λήξη ορίου φωτ.** και επιλέξτε μια ρύθμιση.

## **Προπόνηση**

### **Κάνοντας ποδηλασία**

Εάν η συσκευή σας συνοδευόταν από αισθητήρα ANT+, είναι ήδη συζευγμένα και μπορούν να ενεργοποιηθούν κατά την αρχική ρύθμιση.

- 1 Κρατήστε πατημένο το  $\circlearrowright$  για να ενεργοποιήσετε τη συσκευή.
- **2** Πηγαίνετε έξω και περιμένετε έως ότου η συσκευή εντοπίσει δορυφορικό σήμα.

Οι ενδεικτικές γραμμές δορυφορικής σύνδεσης γίνονται πράσινες όταν η συσκευή είναι έτοιμη.

- **3** Από την αρχική οθόνη, επιλέξτε  $\Theta$ .
- **4** Επιλέξτε ένα προφίλ δραστηριότητας.
- **5** Επιλέξτε  $\triangleright$  για να ξεκινήσετε το χρονόμετρο.

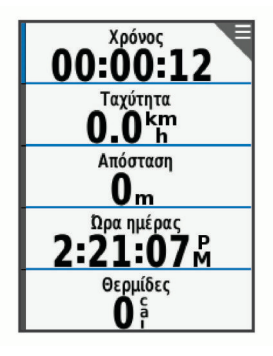

<span id="page-7-0"></span>**ΣΗΜΕΙΩΣΗ:** Το ιστορικό καταγράφεται μόνο όταν λειτουργεί το χρονόμετρο.

- **6** Επιλέξτε το *Δ* ή το ▼ για πρόσθετες οθόνες δεδομένων.
- **7** Αν χρειάζεται, επιλέξτε το <del>Σ</del> νια να δείτε τις επιλογές του μενού, όπως ειδοποιήσεις και πεδία δεδομένων.
- 8 Επιλέξτε  $\blacktriangleright$  για να σταματήσετε την αντίστροφη μέτρηση. **ΣΥΜΒΟΥΛΗ:** Προτού αποθηκεύσετε αυτήν τη διαδρομή και την κοινοποιήσετε στο λογαριασμό σας Garmin Connect, μπορείτε να αλλάξετε τον τύπο διαδρομής. Τα ακριβή δεδομένα του τύπου διαδρομής με ποδήλατο είναι σημαντικά για τη δημιουργία διαδρομών φιλικών προς το ποδήλατο.
- **9** Επιλέξτε **Αποθ. διαδρ.**.

#### **Χρήση του μενού Συντομεύσεις**

Οι επιλογές του μενού Συντομεύσεις είναι διαθέσιμες για τις οθόνες δεδομένων και τις λειτουργίες των αξεσουάρ. Κατά τη διάρκεια μιας διαδρομής, στις οθόνες δεδομένων εμφανίζεται το εικονίδιο **...** 

Επιλέξτε το για να δείτε τις επιλογές του μενού συντομεύσεων.

#### **Χρήση της υπηρεσίας Virtual Partner®**

Το Virtual Partner είναι ένα εργαλείο προπόνησης που έχει σχεδιαστεί για να σας βοηθά να επιτυγχάνετε τους στόχους σας.

- **1** Αν χρειάζεται, ενεργοποιήστε την οθόνη Virtual Partner για το προφίλ δραστηριότητας (*[Προσαρμογή των οθονών](#page-22-0)  δεδομένων*[, σελίδα 19\)](#page-22-0).
- **2** Πηγαίνετε για ποδηλασία.
- **3** Επιλέξτε το για να προβάλετε την οθόνη Virtual Partner και να δείτε ποιος είναι επικεφαλής.

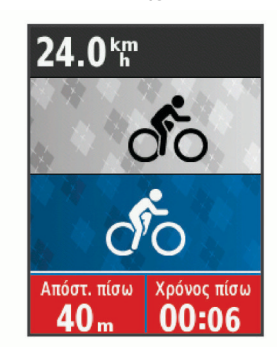

**4** Αν χρειάζεται, επιλέξτε > **Ταχύτητα Virtual Partner** για να προσαρμόσετε την ταχύτητα του Virtual Partner κατά τη διάρκεια της διαδρομής.

### **Τμήματα**

**Ακολούθηση τμήματος**: Μπορείτε να στείλετε τμήματα από το λογαριασμό Garmin Connect στη συσκευή σας. Μετά την αποθήκευση ενός τμήματος στη συσκευή σας, μπορείτε να ακολουθήσετε το τμήμα.

**ΣΗΜΕΙΩΣΗ:** Όταν πραγματοποιείτε λήψη μιας διαδρομής από το λογαριασμό Garmin Connect, όλα τα τμήματα της διαδρομής λαμβάνονται αυτόματα.

**Αγώνας σε τμήμα**: Μπορείτε να αγωνιστείτε σε ένα τμήμα, να προσπαθήσετε να ισοφαρίσετε ή να ξεπεράσετε το ατομικό σας ρεκόρ ή άλλους ποδηλάτες που έχουν αγωνιστεί στο τμήμα.

#### **Τμήματα Strava™**

Μπορείτε να πραγματοποιήσετε λήψη τμημάτων Strava στη συσκευή Edge 520 Plus. Ακολουθήστε τμήματα Strava για να συγκρίνετε την απόδοσή σας με προηγούμενες διαδρομές ποδηλασίας, με φίλους και με επαγγελματίες που έχουν διανύσει το ίδιο τμήμα.

Για να εγγραφείτε για μια συνδρομή Strava, μεταβείτε στο widget τμημάτων στο λογαριασμό Garmin Connect. Για περισσότερες πληροφορίες, μεταβείτε στη διεύθυνση [www.strava.com](http://www.strava.com).

Οι πληροφορίες σε αυτό το εγχειρίδιο ισχύουν τόσο για τα τμήματα Garmin Connect όσο και για τα τμήματα Strava.

#### **Ακολούθηση τμήματος από το Garmin Connect**

Για να κάνετε λήψη ενός τμήματος από το Garmin Connect και να το ακολουθήσετε, πρέπει να διαθέτετε λογαριασμό Garmin Connect (*[Garmin Connect](#page-19-0)*, σελίδα 16).

**1** Συνδέστε τη συσκευή στον υπολογιστή σας χρησιμοποιώντας το καλώδιο USB.

**ΣΗΜΕΙΩΣΗ:** Εάν χρησιμοποιείτε τμήματα Strava, τα αγαπημένα σας τμήματα μεταφέρονται αυτόματα στη συσκευή σας όταν συνδέεται στην εφαρμογή Garmin Connect Mobile ή στον υπολογιστή σας.

- **2** Επισκεφτείτε τη διεύθυνση [connect.garmin.com.](http://connect.garmin.com)
- **3** Δημιουργήστε ένα νέο τμήμα ή επιλέξτε ένα υπάρχον.
- **4** Επιλέξτε **Αποστολή σε συσκευή**.
- **5** Αποσυνδέστε τη συσκευή και ενεργοποιήστε την.
- **6** Επιλέξτε **Μενού** > **Προπόνηση** > **Τμήματα**.
- **7** Επιλέξτε το τμήμα.
- **8** Επιλέξτε **Οδήγηση**.

#### **Ενεργοποίηση τμημάτων**

Μπορείτε να ενεργοποιήσετε το τρέξιμο σε τμήματα διαδρομών και την εμφάνιση μηνυμάτων που σας ειδοποιούν όταν πλησιάζετε στα τμήματα.

- **1** Επιλέξτε **Μενού** > **Προπόνηση** > **Τμήματα**.
- **2** Επιλέξτε ένα τμήμα.
- **3** Επιλέξτε **Ενεργοποίηση**.

**ΣΗΜΕΙΩΣΗ:** Τα μηνύματα που σας ειδοποιούν ότι πλησιάζετε σε τμήματα εμφανίζονται μόνο για τα ενεργοποιημένα τμήματα.

#### **Αγώνας σε τμήμα**

Τα τμήματα είναι εικονικές διαδρομές αγώνα. Μπορείτε να αγωνιστείτε σε ένα τμήμα και να συγκρίνετε την απόδοσή σας με προηγούμενες δραστηριότητες, με την απόδοση άλλων ποδηλατών, με συνδέσεις στο λογαριασμό Garmin Connect ή με άλλα μέλη της κοινότητας ποδηλασίας. Μπορείτε να αποστείλετε τα δεδομένα δραστηριότητάς σας στο λογαριασμό Garmin Connect για να δείτε τη θέση του τμήματός σας.

**ΣΗΜΕΙΩΣΗ:** Εάν ο λογαριασμός Garmin Connect και ο λογαριασμός Strava είναι συνδεδεμένοι, η δραστηριότητά σας στέλνεται αυτόματα στο λογαριασμό Strava, ώστε να μπορείτε να ανασκοπήσετε τη θέση τμήματος.

- 1 Επιλέξτε  $\blacktriangleright$  για να ξεκινήσετε την αντίστροφη μέτρηση δραστηριότητας και πηγαίνετε μια βόλτα με το ποδήλατο. Όταν η διαδρομή σας συναντήσει ένα ενεργοποιημένο τμήμα, μπορείτε να αγωνιστείτε στο τμήμα.
- **2** Ξεκινήστε να αγωνίζεστε στο τμήμα. Η οθόνη δεδομένων τμήματος εμφανίζεται αυτόματα.

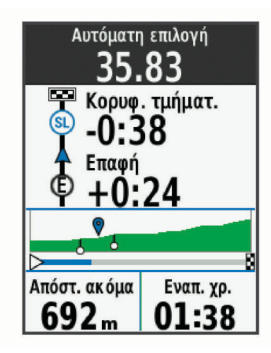

<span id="page-8-0"></span>**3** Αν χρειάζεται, επιλέξτε το  $\Theta$  για να αλλάξετε το στόχο σας κατά τη διάρκεια του αγώνα.

Μπορείτε να αγωνιστείτε εναντίον του κορυφαίου ποδηλάτη του τμήματος, της προηγούμενης απόδοσής σας ή άλλων ποδηλατών (εάν υπάρχουν). Ο στόχος προσαρμόζεται αυτόματα βάσει της τρέχουσας απόδοσής σας.

Εμφανίζεται ένα μήνυμα όταν ολοκληρωθεί το τμήμα.

### **Προβολή λεπτομερειών τμήματος**

- **1** Επιλέξτε **Μενού** > **Προπόνηση** > **Τμήματα**.
- **2** Επιλέξτε ένα τμήμα.
- **3** Ορίστε μια επιλογή:
	- Επιλέξτε **Χάρτης** για να δείτε το τμήμα στο χάρτη.
	- Επιλέξτε **Υψόμετρο** για να δείτε ένα διάγραμμα υψομέτρου του τμήματος.
	- Επιλέξτε **Προκλήσεις** για να δείτε τους χρόνους διαδρομής και τις μέσες ταχύτητες του κορυφαίου στο συγκεκριμένο τμήμα, του κορυφαίου στην ομάδα ή του διεκδικητή της κορυφαίας θέσης, τον προσωπικό σας καλύτερο χρόνο και τη μέση ταχύτητά σας, καθώς και τα στοιχεία των άλλων ποδηλατών (αν είναι διαθέσιμα).

**ΣΥΜΒΟΥΛΗ:** Μπορείτε να επιλέξετε μια θέση στον πίνακα κορυφαίων για να αλλάξετε το στόχο σας για τον αγώνα με τμήματα.

### **Επιλογές τμημάτων**

#### Επιλέξτε **Μενού** > **Προπόνηση** > **Τμήματα** > **Επιλογές τμήματος**.

- **Αυτόματη επιλογή προσπάθειας**: Ενεργοποιεί ή απενεργοποιεί την αυτόματη προσαρμογή των στόχων με βάση την τρέχουσα απόδοσή σας.
- **Αναζήτηση**: Σας επιτρέπει να κάνετε αναζήτηση για αποθηκευμένα τμήματα κατά όνομα.
- **Ενεργ./απενεργ.**: Ενεργοποιεί ή απενεργοποιεί τα τμήματα που είναι φορτωμένα τη συγκεκριμένη στιγμή στη συσκευή.
- **Διαγραφή**: Σας επιτρέπει να διαγράφετε από τη συσκευή όλα ή πολλά αποθηκευμένα τμήματα.

### **Διαγραφή τμήματος**

- **1** Επιλέξτε **Μενού** > **Προπόνηση** > **Τμήματα**.
- **2** Επιλέξτε ένα τμήμα.
- **3** Επιλέξτε **Διαγραφή** > **ΟΚ**.

### **Ασκήσεις**

Μπορείτε να δημιουργήσετε προσαρμοσμένες ασκήσεις που περιλαμβάνουν στόχους για κάθε βήμα άσκησης και για διάφορες αποστάσεις, χρόνους και θερμίδες. Μπορείτε να δημιουργήσετε ασκήσεις με το Garmin Connect ή να επιλέξετε ένα πρόγραμμα προπόνησης που διαθέτει ενσωματωμένες ασκήσεις από το Garmin Connect και να τις μεταφέρετε στη συσκευή σας.

Μπορείτε να προγραμματίσετε ασκήσεις με το Garmin Connect. Μπορείτε να προγραμματίσετε ασκήσεις εκ των προτέρων και να τις αποθηκεύσετε στη συσκευή σας.

#### **Διαδικτυακή παρακολούθηση άσκησης**

Για να πραγματοποιήσετε λήψη μιας άσκησης από το Garmin Connect, πρέπει να διαθέτετε λογαριασμό Garmin Connect (*[Garmin Connect](#page-19-0)*, σελίδα 16).

- **1** Συνδέστε τη συσκευή στον υπολογιστή.
- **2** Επισκεφτείτε τη διεύθυνση [www.garminconnect.com.](http://www.garminconnect.com)
- **3** Δημιουργήστε και αποθηκεύστε μια νέα άσκηση.
- **4** Επιλέξτε **Αποστολή σε συσκευή** και ακολουθήστε τις οδηγίες που εμφανίζονται στην οθόνη.
- **5** Αποσυνδέστε τη συσκευή.

### **Έναρξη άσκησης**

Για να μπορέσετε να ξεκινήσετε μια άσκηση, πρέπει να πραγματοποιήσετε λήψη μιας άσκησης από το λογαριασμό Garmin Connect.

- **1** Επιλέξτε **Μενού** > **Προπόνηση** > **Ασκήσεις**.
- **2** Επιλέξτε μια άσκηση.
- **3** Επιλέξτε **Οδήγηση**.
- **4** Επιλέξτε  $\blacktriangleright$  για να ξεκινήσετε το χρονόμετρο.

Αφού ξεκινήσετε μια άσκηση, στη συσκευή εμφανίζεται κάθε βήμα της άσκησης, ο στόχος (αν υπάρχει) και τα δεδομένα της τρέχουσας άσκησης.

### **Διακοπή άσκησης**

- Για να τερματίσετε οποιαδήποτε στιγμή ένα βήμα άσκησης, επιλέξτε το  $\bullet$ .
- Μπορείτε οποιαδήποτε στιγμή να επιλέξετε το  $\nabla$  για να δείτε την οθόνη βημάτων ασκήσεων και να επιλέξετε > **Διακοπή άσκησης** > **ΟΚ** για να τερματίσετε την άσκηση.
- Μπορείτε οποιαδήποτε στιγμή να επιλέξετε > **Διακοπή άσκησης** για να σταματήσετε το χρονόμετρο και να τερματίσετε την άσκηση.

**ΣΥΜΒΟΥΛΗ:** Όταν αποθηκεύετε τη διαδρομή με το ποδήλατο, η άσκηση τερματίζεται αυτόματα.

### **Διαγραφή ασκήσεων**

- **1** Επιλέξτε **Μενού** > **Προπόνηση** > **Ασκήσεις** > **Επιλογές άσκησης** > **Διαγραφή πολλών**.
- **2** Επιλέξτε μία ή περισσότερες ασκήσεις.
- **3** Επιλέξτε **Διαγραφή ασκήσεων** > **ΟΚ**.

### **Πληροφορίες σχετικά με το ημερολόγιο προπόνησης**

Το ημερολόγιο προπόνησης στη συσκευή σας είναι μια επέκταση του ημερολογίου προπόνησης ή του προγράμματος που ρυθμίζετε στο Garmin Connect. Αφού προσθέσετε μερικές ασκήσεις στο ημερολόγιο Garmin Connect, μπορείτε να τις στείλετε στη συσκευή σας. Όλες οι προγραμματισμένες ασκήσεις που στέλνονται στη συσκευή εμφανίζονται στη λίστα του ημερολογίου προπόνησης κατά ημερομηνία. Όταν επιλέξετε μια ημέρα στο ημερολόγιο προπόνησης, μπορείτε να δείτε ή να κάνετε την άσκηση. Η προγραμματισμένη προπόνηση παραμένει στη συσκευή σας είτε την ολοκληρώσετε ή την παραλείψετε. Όταν στέλνετε προγραμματισμένες ασκήσεις από το Garmin Connect, αυτές αντικαθιστούν το υπάρχον ημερολόγιο προπόνησης.

### **Χρήση προγραμμάτων προπόνησης Garmin Connect**

Για να κάνετε λήψη και χρήση ενός προγράμματος προπόνησης από το Garmin Connect, πρέπει να διαθέτετε λογαριασμό Garmin Connect (*[Garmin Connect](#page-19-0)*, σελίδα 16).

Μπορείτε να περιηγηθείτε στο Garmin Connect για να βρείτε ένα πρόγραμμα προπόνησης, να προγραμματίσετε ασκήσεις και διαδρομές, καθώς και να κάνετε λήψη του προγράμματος στη συσκευή σας.

- **1** Συνδέστε τη συσκευή στον υπολογιστή.
- **2** Επισκεφτείτε τη διεύθυνση [www.garminconnect.com](http://www.garminconnect.com).
- **3** Επιλέξτε και προγραμματίστε ένα πρόγραμμα προπόνησης.
- **4** Ελέγξτε το πρόγραμμα προπόνησης στο ημερολόγιό σας.
- **5** Επιλέξτε και ακολουθήστε τις οδηγίες που εμφανίζονται στην οθόνη.

### **Διαλειμματικές προπονήσεις**

Μπορείτε να δημιουργήσετε διαλειμματικές προπονήσεις με βάση την απόσταση ή το χρόνο. Η συσκευή αποθηκεύει την προσαρμοσμένη διαλειμματική σας προπόνηση μέχρι να δημιουργήσετε κάποια άλλη. Μπορείτε να χρησιμοποιήσετε

<span id="page-9-0"></span>ανοικτά διαστήματα όταν ποδηλατείτε σε γνωστή απόσταση. Όταν επιλέξετε το , η συσκευή καταγράφει ένα διάστημα και μεταβαίνει σε ένα διάστημα ανάπαυσης.

#### **Δημιουργία διαλειμματικής προπόνησης**

- **1** Επιλέξτε **Μενού** > **Προπόνηση** > **Χρονικά διαστήματα** > **Επεξεργασία** > **Χρονικά διαστήματα** > **Τύπος**.
- **2** Επιλέξτε **Απόσταση**, **Διάρκεια** ή **Ανοιχτό**. **ΣΥΜΒΟΥΛΗ:** Μπορείτε να δημιουργήσετε ένα ανοιχτό διάστημα ρυθμίζοντας τον τύπο σε Ανοιχτό.
- **3** Επιλέξτε **Διάρκεια**, πληκτρολογήστε μια τιμή απόστασης ή χρονικού διαστήματος για την άσκηση και επιλέξτε  $\checkmark$ .
- **4** Επιλέξτε **Χαλ.** > **Τύπος**.
- **5** Επιλέξτε **Απόσταση**, **Διάρκεια** ή **Ανοιχτό**.
- **6** Εάν είναι απαραίτητο, πληκτρολογήστε μια τιμή απόστασης ή χρόνου για το διάστημα ανάπαυσης και επιλέξτε  $\blacktriangledown$ .
- **7** Επιλέξτε ένα ή περισσότερα από τα παρακάτω:
	- Για να ορίσετε τον αριθμό των επαναλήψεων, επιλέξτε **Επανάληψη**.
	- Για να προσθέσετε μια ανοικτή προθέρμανση στην άσκησή σας, επιλέξτε **Προθέρμανση** > **Ενεργοποίηση**.
	- Για να προσθέσετε μια ανοικτή αποθεραπεία στην άσκησή σας, επιλέξτε **Ξεκούραση** > **Ενεργοποίηση**.

#### **Έναρξη διαλειμματικής προπόνησης**

- **1** Επιλέξτε **Μενού** > **Προπόνηση** > **Χρονικά διαστήματα** > **Οδήγηση**.
- **2** Επιλέξτε  $\triangleright$  για να ξεκινήσετε το χρονόμετρο.
- **3** Όταν η διαλειμματική προπόνηση περιλαμβάνει προθέρμανση, επιλέξτε το  $\bigcirc$  για να ξεκινήσετε το πρώτο χρονικό διάστημα.

**4** Ακολουθήστε τις οδηγίες που εμφανίζονται στην οθόνη. Αφού ολοκληρώσετε όλα τα χρονικά διαστήματα, εμφανίζεται ένα μήνυμα.

### **Προπόνηση σε εσωτερικό χώρο**

Η συσκευή περιλαμβάνει ένα προφίλ δραστηριότητας εσωτερικού χώρου, όπου το GPS είναι απενεργοποιημένο. Μπορείτε να απενεργοποιήσετε το GPS, όταν προπονείστε σε εσωτερικό χώρο ή θέλετε να εξοικονομήσετε μπαταρία.

**ΣΗΜΕΙΩΣΗ:** Οποιαδήποτε αλλαγή στη ρύθμιση του GPS αποθηκεύεται στο ενεργό προφίλ.

- **1** Επιλέξτε **Μενού** > **Ρυθμίσεις** > **Προφίλ δραστ/τητας**.
- **2** Επιλέξτε ένα προφίλ.
- **3** Επιλέξτε **Λειτουργία GPS** > **Απενεργοποίηση**.

Όταν το GPS είναι απενεργοποιημένο, η ταχύτητα και η απόσταση δεν είναι διαθέσιμες εκτός εάν έχετε ένα συμβατό αισθητήρα ή προπονητήριο εσωτερικού χώρου που στέλνει δεδομένα ταχύτητας και απόστασης στη συσκευή.

#### **Σύζευξη του προπονητηρίου εσωτερικού χώρου ANT+**

- **1** Πλησιάστε τη συσκευή σε απόσταση έως 3 m (10 ft) από το προπονητήριο εσωτερικού χώρου ANT+.
- **2** Επιλέξτε **Μενού** > **Προπόνηση** > **Προπον. εσ. χώρου** > **Σύζ. ANT+ προπ. ποδ.**.
- **3** Επιλέξτε το προπονητήριο εσωτερικού χώρου που θα συζευχθεί με τη συσκευή σας.
- **4** Επιλέξτε **Προσθήκη αισθητήρα**.

Όταν γίνει η σύζευξη του προπονητηρίου εσωτερικού χώρου με τη συσκευή σας, το προπονητήριο εσωτερικού χώρου εμφανίζεται ως συνδεδεμένος αισθητήρας. Μπορείτε να προσαρμόσετε τα πεδία δεδομένων ώστε να εμφανίζονται τα δεδομένα του αισθητήρα.

### **Χρήση προπονητηρίου εσωτερικού χώρου ANT+**

Για να μπορέσετε να χρησιμοποιήσετε ένα συμβατό προπονητήριο εσωτερικού χώρου ANT+, πρέπει να στερεώσετε το ποδήλατό σας στο προπονητήριο και να κάνετε σύζευξη με τη συσκευή σας (*Σύζευξη του προπονητηρίου εσωτερικού χώρου ANT+*, σελίδα 6).

Μπορείτε να χρησιμοποιήσετε τη συσκευή σας με ένα προπονητήριο εσωτερικού χώρου για προσομοίωση της αντίστασης που ασκείται στη διάρκεια μιας διαδρομής, δραστηριότητας ή άσκησης. Όταν χρησιμοποιείτε προπονητήριο εσωτερικού χώρου, το GPS απενεργοποιείται αυτόματα.

- **1** Επιλέξτε **Μενού** > **Προπόνηση** > **Προπον. εσ. χώρου**.
- **2** Ορίστε μια επιλογή:
	- Επιλέξτε **Ακολούθηση διαδρομής** για να ακολουθήσετε μια αποθηκευμένη διαδρομή (*Πορείες*[, σελίδα 8](#page-11-0)).
	- Επιλέξτε **Ακολούθ. δραστηρ.** για να ακολουθήσετε μια αποθηκευμένη διαδρομή με ποδήλατο (*[Κάνοντας](#page-6-0) [ποδηλασία](#page-6-0)*, σελίδα 3).
	- Επιλέξτε **Ακολούθηση άσκησης** για να ακολουθήσετε μια άσκηση που βασίζεται στην ισχύ που καταναλώνετε και η οποία λαμβάνεται από το λογαριασμό Garmin Connect σας (*Ασκήσεις*[, σελίδα 5\)](#page-8-0).
- **3** Επιλέξτε μια διαδρομή, δραστηριότητα ή άσκηση.
- **4** Επιλέξτε **Οδήγηση**.
- **5** Επιλέξτε ένα προφίλ δραστηριότητας.
- **6** Επιλέξτε  $\triangleright$  για να ξεκινήσετε το χρονόμετρο.
- Το προπονητήριο αυξάνει ή μειώνει την αντίσταση βάσει των πληροφοριών υψόμετρου που υπάρχουν στην πορεία ή τη διαδρομή.
- **7** Επιλέξτε για να δείτε την οθόνη του προπονητηρίου.

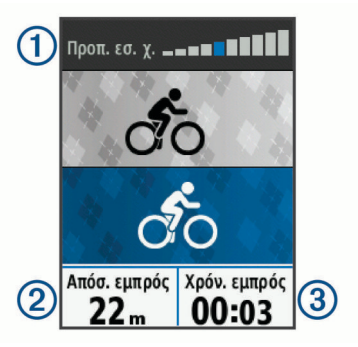

Μπορείτε να δείτε το επίπεδο αντίστασης ①, την απόσταση μπροστά ή πίσω σας 2 και το χρόνο που απομένει ή που έχει παρέλθει βάσει της απόστασης και του χρόνου που έχουν αρχικά καταγραφεί για τη διαδρομή ή τη δραστηριότητα.

#### *Ρύθμιση της αντίστασης*

- **1** Επιλέξτε **Μενού** > **Προπόνηση** > **Προπον. εσ. χώρου** > **Ορισμός αντίστασης**.
- **2** Επιλέξτε το **Δ** ή το ▼ για να ρυθμίσετε τη δύναμη αντίστασης που εφαρμόζεται από το προπονητήριο.
- **3** Επιλέξτε ένα προφίλ δραστηριότητας.
- **4** Αρχίστε να κάνετε πετάλι.
- **5** Αν χρειάζεται, επιλέξτε > **Ορισμός αντίστασης** για να προσαρμόσετε την αντίσταση κατά τη διάρκεια της δραστηριότητάς σας.

#### *Ρύθμιση επιθυμητής ισχύος*

- **1** Επιλέξτε **Μενού** > **Προπόνηση** > **Προπον. εσ. χώρου** > **Ορισμός επιθυμητής ισχύος**.
- **2** Ρυθμίστε την επιθυμητή τιμή ισχύος.
- **3** Επιλέξτε ένα προφίλ δραστηριότητας.
- **4** Αρχίστε να κάνετε πετάλι.

<span id="page-10-0"></span>Η δύναμη αντίστασης που εφαρμόζεται από το προπονητήριο προσαρμόζεται ώστε να διατηρείται μια σταθερή απόδοση ισχύος με βάση την ταχύτητά σας.

**5** Αν χρειάζεται, επιλέξτε > **Ορισμός επιθυμητής ισχύος** για να προσαρμόσετε την επιθυμητή ισχύ κατά τη διάρκεια της δραστηριότητάς σας.

### **Ρύθμιση στόχου προπόνησης**

Η λειτουργία στόχου προπόνησης συνεργάζεται με τη λειτουργία Virtual Partner, ώστε να μπορείτε να προπονείστε για να επιτύχετε ένα καθορισμένο στόχο απόστασης, απόστασης και χρόνου ή απόστασης και ταχύτητας. Κατά τη διάρκεια της δραστηριότητας προπόνησης, η συσκευή παρέχει σχόλια σε πραγματικό χρόνο σχετικά με το πόσο κοντά είστε στην επίτευξη του στόχου προπόνησης.

- **1** Επιλέξτε **Μενού** > **Προπόνηση** > **Ορισμός στόχου**.
- **2** Ορίστε μια επιλογή:
	- Επιλέξτε **Μόνο απόσταση** για να επιλέξετε μια προκαθορισμένη απόσταση ή να πληκτρολογήσετε μια προσαρμοσμένη απόσταση.
	- Επιλέξτε **Απόσταση και χρόνος** για να επιλέξετε ένα στόχο απόστασης και χρόνου.
	- Επιλέξτε **Απόστ. και ταχύτ.** για να επιλέξετε ένα στόχο απόστασης και ταχύτητας.

Εμφανίζεται η οθόνη στόχου προπόνησης που δείχνει τον εκτιμώμενο χρόνο τερματισμού σας. Ο εκτιμώμενος χρόνος τερματισμού βασίζεται στην τρέχουσα απόδοσή σας και στο χρόνο που απομένει.

- **3** Επιλέξτε  $\rightharpoondown$  για να ξεκινήσετε το χρονόμετρο.
- **4** Αν χρειάζεται, επιλέξτε το για να δείτε την οθόνη Virtual Partner.
- **5** Αφού ολοκληρώσετε τη δραστηριότητά σας, επιλέξτε > **Αποθ. διαδρ.**.

#### **Ακύρωση στόχου προπόνησης**

Επιλέξτε > **Ακύρωση στόχου** > **ΟΚ**.

### **Ατομικά ρεκόρ**

Όταν ολοκληρώσετε μια διαδρομή με ποδήλατο, η συσκευή εμφανίζει τα νέα ατομικά ρεκόρ που πετύχατε κατά τη διάρκεια αυτής της διαδρομής με ποδήλατο. Τα ατομικά ρεκόρ περιλαμβάνουν τον ταχύτερο χρόνο σας σε μια τυπική απόσταση, τη μεγαλύτερη διαδρομή με ποδήλατο και τη μεγαλύτερη άνοδο που πετύχατε κατά τη διάρκεια μιας διαδρομής με ποδήλατο. Όταν συζευχθεί με ένα συμβατό μετρητή ισχύος, η συσκευή εμφανίζει την ένδειξη μέγιστης ισχύος που καταγράφηκε σε διάστημα 20 λεπτών.

#### **Προβολή των ατομικών ρεκόρ**

Επιλέξτε **Μενού** > **Στατιστικά** > **Ατομικά ρεκόρ**.

#### **Επαναφορά ατομικού ρεκόρ**

Μπορείτε να επαναφέρετε κάθε ατομικό ρεκόρ σε ένα ρεκόρ που είχατε καταγράψει προηγουμένως.

- **1** Επιλέξτε **Μενού** > **Στατιστικά** > **Ατομικά ρεκόρ**.
- **2** Επιλέξτε ένα ρεκόρ που θέλετε να επαναφέρετε.
- **3** Επιλέξτε **Προηγούμενο ρεκόρ** > **ΟΚ**. **ΣΗΜΕΙΩΣΗ:** Η ενέργεια αυτή δεν διαγράφει τυχόν αποθηκευμένες δραστηριότητες.

#### **Διαγραφή όλων των ατομικών ρεκόρ**

Επιλέξτε **Μενού** > **Στατιστικά** > **Ατομικά ρεκόρ** > **Διαγραφή όλων** > **ΟΚ**.

**ΣΗΜΕΙΩΣΗ:** Η ενέργεια αυτή δεν διαγράφει τυχόν αποθηκευμένες δραστηριότητες.

### **Ζώνες προπόνησης**

- Ζώνες ρυθμού καρδιακών παλμών (*[Ορισμός ζωνών](#page-16-0) [καρδιακών παλμών](#page-16-0)*, σελίδα 13)
- Ζώνες ισχύος (*[Ορισμός ζωνών ισχύος](#page-17-0)*, σελίδα 14)

## **Πλοήγηση**

Οι ρυθμίσεις και οι λειτουργίες πλοήγησης επίσης ισχύουν για τις διαδρομές πλοήγησης (*Πορείες*[, σελίδα 8\)](#page-11-0) και τα τμήματα (*Τμήματα*[, σελίδα 4](#page-7-0)).

- Θέσεις (*Θέσεις*, σελίδα 7)
- Ρυθμίσεις χάρτη (*[Ρυθμίσεις χάρτη](#page-12-0)*, σελίδα 9)

### **Θέσεις**

Μπορείτε να καταγράψετε και να αποθηκεύσετε θέσεις στη συσκευή.

#### **Αποθήκευση της θέσης σας**

Για να μπορέσετε να επισημάνετε μια θέση, πρέπει να εντοπίσετε δορυφόρους.

Μια θέση είναι ένα σημείο που καταγράφετε και αποθηκεύετε στη συσκευή. Αν θέλετε να θυμάστε ορόσημα ή να επιστρέψετε σε ένα συγκεκριμένο σημείο, μπορείτε να αποθηκεύσετε μια θέση.

- **1** Πηγαίνετε για ποδηλασία.
- **2** Επιλέξτε > **Επισήμανση τοποθεσίας** > **ΟΚ**.

#### **Πλοήγηση σε αποθηκευμένη θέση**

Για να μπορέσετε να πλοηγηθείτε σε μια αποθηκευμένη θέση, πρέπει να εντοπίσετε δορυφόρους.

- **1** Επιλέξτε **Μενού** > **Πλοήγηση** > **Αποθηκευμένες θέσεις**.
- **2** Επιλέξτε μια θέση.
- **3** Επιλέξτε **Προβολή χάρτη**.
	- **4** Επιλέξτε **Οδήγηση**.
	- **5** Ακολουθήστε τις οδηγίες στην οθόνη προς τον προορισμό σας.

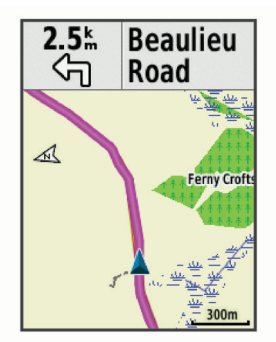

#### **Επεξεργασία τοποθεσιών**

- **1** Επιλέξτε **Μενού** > **Πλοήγηση** > **Αποθηκευμένες θέσεις**.
- **2** Επιλέξτε μια θέση.
- **3** Επιλέξτε **Επεξεργασία**.
- **4** Επιλέξτε ένα στοιχείο της τοποθεσίας.
- Για παράδειγμα, επιλέξτε Αλλαγή υψόμετρου για να εισαγάγετε ένα γνωστό υψόμετρο για την τοποθεσία.
- **5** Επεξεργαστείτε την τιμή και επιλέξτε  $\checkmark$ .

#### **Διαγραφή θέσης**

- **1** Επιλέξτε **Μενού** > **Πλοήγηση** > **Αποθηκευμένες θέσεις**.
- **2** Επιλέξτε μια θέση.
- **3** Επιλέξτε **Διαγραφή θέσης** > **ΟΚ**.

#### <span id="page-11-0"></span>**Ρύθμιση του υψόμετρου**

Αν διαθέτετε ακριβή υψομετρικά δεδομένα για την τρέχουσα τοποθεσία σας, μπορείτε να βαθμονομήσετε μη αυτόματα το αλτίμετρο στη συσκευή σας.

- **1** Πηγαίνετε για ποδηλασία.
- **2** Επιλέξτε > **Ορισμός υψόμετρου**.
- **3** Εισαγάγετε το υψόμετρο και επιλέξτε το  $\checkmark$ .

### **Πορείες**

- **Ακολούθηση δραστηριότητας που είχε καταγραφεί στο παρελθόν**: Μπορείτε να ακολουθήσετε μια αποθηκευμένη διαδρομή απλώς επειδή είναι καλή. Για παράδειγμα, μπορείτε να αποθηκεύσετε και να ακολουθήσετε μια πολύ καλή διαδρομή με ποδήλατο προς την εργασία σας.
- **Αγώνας σε δραστηριότητα που είχε καταγραφεί στο παρελθόν**: Μπορείτε επίσης να ακολουθήσετε μια αποθηκευμένη διαδρομή, για να προσπαθήσετε να πιάσετε ή να ξεπεράσετε στόχους απόδοσης που είχαν καθοριστεί στο παρελθόν. Για παράδειγμα, εάν η αρχική διαδρομή είχε ολοκληρωθεί σε 30 λεπτά, μπορείτε να αγωνιστείτε ενάντια σε ένα Virtual Partner, για να προσπαθήσετε να ολοκληρώσετε τη διαδρομή σε λιγότερα από 30 λεπτά.
- **Ακολούθηση υπάρχουσας διαδρομής με ποδήλατο από το Garmin Connect**: Μπορείτε να στείλετε μια διαδρομή από το Garmin Connect στη συσκευή σας. Αφού αποθηκευτεί στη συσκευή σας, μπορείτε να ακολουθήσετε τη διαδρομή ή να κάνετε έναν αγώνα σε αυτήν.

#### **Δημιουργία διαδρομής στη συσκευή σας**

Για να μπορέσετε να δημιουργήσετε μια διαδρομή, πρέπει να έχετε αποθηκεύσει στη συσκευή σας μια δραστηριότητα με δεδομένα GPS.

- **1** Επιλέξτε **Μενού** > **Πλοήγηση** > **Πορείες** > **Επιλογές πορείας** > **Δημιουργία νέου**.
- **2** Επιλέξτε μια δραστηριότητα στην οποία θα βασιστεί η διαδρομή σας.
- **3** Πληκτρολογήστε ένα όνομα για τη διαδρομή και επιλέξτε √. Η διαδρομή εμφανίζεται στη λίστα.
- **4** Επιλέξτε τη διαδρομή και ελέγξτε τα στοιχεία της.
- **5** Αν χρειάζεται, επιλέξτε **Ρυθμίσεις** για να επεξεργαστείτε τα στοιχεία της διαδρομής.

Για παράδειγμα, μπορείτε να αλλάξετε το όνομα ή το χρώμα της διαδρομής.

**6** Επιλέξτε > **Οδήγηση**.

#### **Ακολούθηση διαδρομής από το Garmin Connect**

Για να κάνετε λήψη μιας διαδρομής από το Garmin Connect, πρέπει να διαθέτετε λογαριασμό Garmin Connect (*[Garmin](#page-19-0) Connect*[, σελίδα 16](#page-19-0)).

- **1** Ορίστε μια επιλογή:
	- Ανοίξτε την εφαρμογή Garmin Connect Mobile.
	- Επισκεφτείτε τη διεύθυνση [connect.garmin.com](http://connect.garmin.com).
- **2** Δημιουργήστε μια νέα διαδρομή ή επιλέξτε μια υπάρχουσα.
- **3** Επιλέξτε **Αποστολή σε συσκευή**.
- **4** Ακολουθήστε τις οδηγίες που εμφανίζονται στην οθόνη.
- **5** Στη συσκευή Edge, επιλέξτε **Μενού** > **Πλοήγηση** > **Πορείες**.
- **6** Επιλέξτε τη διαδρομή.
- **7** Επιλέξτε **Οδήγηση**.

#### **Συμβουλές για την προπόνηση με διαδρομές**

- Χρησιμοποιήστε την καθοδήγηση στροφής (*Επιλογές διαδρομών*, σελίδα 8).
- Εάν συμπεριλάβετε προθέρμανση, επιλέξτε Ι▶ για να ξεκινήσετε τη διαδρομή και κάντε προθέρμανση όπως συνήθως.

• Μείνετε μακριά από τη διαδρομή σας κατά την προθέρμανση. Όταν είστε έτοιμοι να ξεκινήσετε, κατευθυνθείτε προς τη διαδρομή σας. Όταν είστε σε οποιοδήποτε τμήμα της διαδρομής, εμφανίζεται ένα μήνυμα.

**ΣΗΜΕΙΩΣΗ:** Όταν επιλέξετε | >, το Virtual Partner ξεκινά τη διαδρομή και δεν σας περιμένει να προθερμανθείτε.

• Μετακινηθείτε με κύλιση στο χάρτη για να δείτε το χάρτη διαδρομής.

Αν ξεφύγετε από τη διαδρομή, εμφανίζεται ένα μήνυμα.

#### **Διακοπή διαδρομής**

Επιλέξτε > **Διακοπή πορείας** > **ΟΚ**.

#### **Προβολή διαδρομής στο χάρτη**

Για κάθε διαδρομή που αποθηκεύεται στη συσκευή σας, μπορείτε να προσαρμόσετε τον τρόπο με τον οποίο θα εμφανίζεται στο χάρτη. Για παράδειγμα, μπορείτε να ορίσετε η καθημερινή διαδρομή σας μέσα στην πόλη να εμφανίζεται στο χάρτη με κίτρινο χρώμα. Μπορείτε να έχετε μια εναλλακτική διαδρομή που θα εμφανίζεται με πράσινο χρώμα. Αυτό σας επιτρέπει να βλέπετε τις διαδρομές ενώ οδηγείτε, χωρίς όμως να ακολουθείτε ή να πλοηγείστε σε μια συγκεκριμένη διαδρομή.

- **1** Επιλέξτε **Μενού** > **Πλοήγηση** > **Πορείες**.
- **2** Επιλέξτε τη διαδρομή.
- **3** Επιλέξτε **Ρυθμίσεις**.
- **4** Επιλέξτε **Να εμφανίζεται πάντα** για να κάνετε τη διαδρομή να εμφανίζεται πάντα στο χάρτη.
- **5** Επιλέξτε **Χρώμα** και, στη συνέχεια, επιλέξτε ένα χρώμα.
- **6** Επιλέξτε **Σημεία διαδρομής** για να συμπεριλάβετε σημεία της διαδρομής στο χάρτη.

Την επόμενη φορά που θα οδηγήσετε κοντά στη διαδρομή, θα εμφανιστεί στο χάρτη.

#### **Προβολή λεπτομερειών διαδρομής**

- **1** Επιλέξτε **Μενού** > **Πλοήγηση** > **Πορείες**.
- **2** Επιλέξτε μια διαδρομή.
- **3** Ορίστε μια επιλογή:
	- Επιλέξτε **Σύνοψη** για να δείτε λεπτομέρειες σχετικά με τη διαδρομή.
	- Επιλέξτε **Χάρτης** για να δείτε τη διαδρομή στο χάρτη.
	- Επιλέξτε **Υψόμετρο** για να δείτε ένα διάγραμμα υψομέτρου της διαδρομής.
	- Επιλέξτε **Γύροι** για να επιλέξετε ένα γύρο και να προβάλετε πρόσθετες πληροφορίες για κάθε γύρο.

#### **Επιλογές διαδρομών**

#### Επιλέξτε **Μενού** > **Πλοήγηση** > **Πορείες** > **Επιλογές πορείας**.

**Καθοδήγ. στροφής**: Ενεργοποιεί ή απενεργοποιεί τα μηνύματα στροφής.

- **Προειδ. εκτός πορ.**: Σας ειδοποιεί αν απομακρυνθείτε από τη διαδρομή.
- **Τμήματα**: Σας επιτρέπει να τρέχετε σε ενεργοποιημένα τμήματα που περιλαμβάνονται στη διαδρομή.
- **Αναζήτηση**: Σας επιτρέπει να κάνετε αναζήτηση για αποθηκευμένες διαδρομές κατά όνομα.
- **Φίλτρο**: Σας επιτρέπει να φιλτράρετε τα αποτελέσματα κατά τύπο διαδρομών, όπως διαδρομές Strava.
- **Διαγραφή**: Σας επιτρέπει να διαγράφετε από τη συσκευή όλες ή πολλές αποθηκευμένες διαδρομές.

#### **Διαγραφή διαδρομής**

- **1** Επιλέξτε **Μενού** > **Πλοήγηση** > **Πορείες**.
- **2** Επιλέξτε μια διαδρομή.
- **3** Επιλέξτε **Διαγραφή** > **ΟΚ**

### <span id="page-12-0"></span>**Ζουμ στο χάρτη**

- **1** Πηγαίνετε για ποδηλασία.
- **2** Επιλέξτε το ▼ για να δείτε το χάρτη.
- **3** Επιλέξτε > **Μεγέθυνση/σμίκρυνση χάρτη**.
- **4** Ορίστε μια επιλογή:
	- Ενεργοποιήστε το **Αυτόματο ζουμ** για αυτόματο ορισμό ενός επιπέδου μεγέθυνσης για το χάρτη.
	- Απενεργοποιήστε το **Αυτόματο ζουμ** για να μεγεθύνετε ή να σμικρύνετε το χάρτη μη αυτόματα.
- **5** Αν χρειάζεται, επιλέξτε **Ορισμός επιπέδου ζουμ**.
- **6** Ορίστε μια επιλογή:
	- Για μη αυτόματη μεγέθυνση, επιλέξτε το Δ.
	- Για μη αυτόματη σμίκρυνση, επιλέξτε το  $\nabla$ .
- **7** Επιλέξτε το <del>Σ</del> νια να αποθηκεύσετε το επίπεδο του ζουμ (προαιρετικά).

### **Ρυθμίσεις χάρτη**

Επιλέξτε **Μενού** > **Ρυθμίσεις** > **Προφίλ δραστ/τητας**, επιλέξτε ένα προφίλ και μετά επιλέξτε **Πλοήγηση** > **Χάρτης**.

- **Προσανατολισμός**: Καθορίζει τον τρόπο εμφάνισης του χάρτη στη σελίδα.
- **Αυτόματο ζουμ**: Επιλέγει αυτόματα ένα επίπεδο μεγέθυνσης για το χάρτη. Αν επιλέξετε Απενεργοποίηση, θα πρέπει να μεγεθύνετε/σμικρύνετε το χάρτη μόνοι σας.
- **Λεπτομέρεια χάρτη**: Ρυθμίζει το επίπεδο λεπτομερειών στο χάρτη. Η εμφάνιση περισσότερων λεπτομερειών ενδέχεται να επιβραδύνει τη σχεδίαση του χάρτη.
- **Κείμενο καθοδήγησης**: Καθορίζει πότε θα εμφανίζονται τα μηνύματα πλοήγησης στροφή προς στροφή (απαιτεί χάρτες με δυνατότητα δρομολόγησης).
- **Ορατότητα χάρτη**: Επιτρέπει τη ρύθμιση προηγμένων λειτουργιών του χάρτη.
- **Πληροφορίες χάρτη**: Ενεργοποιεί ή απενεργοποιεί τους χάρτες που έχουν φορτωθεί στη συσκευή.

#### **Αλλαγή του προσανατολισμού του χάρτη**

- **1** Επιλέξτε **Μενού** > **Ρυθμίσεις** > **Προφίλ δραστ/τητας**.
- **2** Επιλέξτε ένα προφίλ.
- **3** Επιλέξτε **Πλοήγηση** > **Χάρτης** > **Προσανατολισμός**.
- **4** Ορίστε μια επιλογή:
	- Επιλέξτε **Προς Βορρά** για να εμφανίζεται ο Βορράς στο πάνω μέρος της σελίδας.
	- Επιλέξτε **Προς πορεία** για να εμφανίζεται η τρέχουσα κατεύθυνση προς την οποία κινείστε στο πάνω μέρος της σελίδας.
	- Επιλέξτε **Λειτουργία 3D** για να προβάλλεται ο χάρτης σε τρεις διαστάσεις.

### **Ρυθμίσεις πορείας**

Επιλέξτε **Μενού** > **Ρυθμίσεις** > **Προφίλ δραστ/τητας**, επιλέξτε ένα προφίλ και μετά επιλέξτε **Πλοήγηση** > **Δρομολόγηση**.

**Δρομολ. βάσει δημοτικ.**: Υπολογίζει πορείες με βάση τις πιο δημοφιλείς διαδρομές με ποδήλατο από το Garmin Connect.

- **Λειτ. δρομολόγησης**: Καθορίζει τη μέθοδο μεταφοράς για βελτιστοποίηση της πορείας σας.
- **Μέθοδος υπολογισμού**: Καθορίζει τη μέθοδο που χρησιμοποιείται για τον υπολογισμό της πορείας σας.
- **Κλείδωμα σε δρόμο**: Κλειδώνει το εικονίδιο θέσης που αναπαριστά τη θέση σας στο χάρτη, στην πλησιέστερη οδό.
- **Ρύθμιση αποφυγής**: Ορίζει τους τύπους δρόμου που θα αποφευχθούν κατά την πλοήγηση.

**Επαναϋπολογισμός**: Επανυπολογίζει αυτόματα την πορεία όταν παρεκκλίνετε από αυτήν.

#### **Επιλογή δραστηριότητας για υπολογισμό διαδρομής** Μπορείτε να ρυθμίσετε τη συσκευή για να υπολογίζει τη διαδρομή με βάση έναν τύπο δραστηριότητας.

- **1** Επιλέξτε **Μενού** > **Ρυθμίσεις** > **Προφίλ δραστ/τητας**.
- **2** Επιλέξτε ένα προφίλ.
- **3** Επιλέξτε **Πλοήγηση** > **Δρομολόγηση** > **Λειτ. δρομολόγησης**.
- **4** Επιλέξτε ένα από τα στοιχεία για να γίνει υπολογισμός της διαδρομής σας.

Για παράδειγμα, μπορείτε να επιλέξετε Ποδηλασία δρόμου για πλοήγηση σε μια διαδρομή σε δρόμο ή Ορεινή ποδηλασία για πλοήγηση σε μια διαδρομή εκτός δρόμου.

## **BluetoothΣυνδεδεμένες λειτουργίες**

Η συσκευή Edge διαθέτει λειτουργίες με σύνδεση Bluetooth για το συμβατό smartphone ή τη συμβατή συσκευή φυσικής κατάστασης που διαθέτετε. Ορισμένες λειτουργίες απαιτούν την εγκατάσταση της εφαρμογής Garmin Connect Mobile στο smartphone σας. Επισκεφθείτε τη διεύθυνση [www.garmin.com](http://www.garmin.com/intosports/apps) [/intosports/apps](http://www.garmin.com/intosports/apps) για περισσότερες πληροφορίες.

**ΣΗΜΕΙΩΣΗ:** Η συσκευή σας πρέπει να είναι συνδεδεμένη σε smartphone με δυνατότητα Bluetooth για να αξιοποιήσετε ορισμένες λειτουργίες.

- **LiveTrack**: Επιτρέπει στους φίλους και την οικογένειά σας να παρακολουθούν τους αγώνες και τις προπονήσεις σας σε πραγματικό χρόνο. Μπορείτε να προσκαλέσετε ακολούθους μέσω email ή κοινωνικών δικτύων, επιτρέποντάς τους να προβάλουν τα δεδομένα πραγματικού χρόνου σε μια σελίδα εντοπισμού Garmin Connect.
- **GroupTrack**: Σας επιτρέπει να παρακολουθείτε άλλους ποδηλάτες στην ομάδα σας με χρήση του LiveTrack απευθείας στην οθόνη και σε πραγματικό χρόνο. Μπορείτε να στέλνετε προκαθορισμένα μηνύματα σε άλλους ποδηλάτες στην περίοδο λειτουργίας του GroupTrack, οι οποίοι διαθέτουν συμβατή συσκευή Edge.
- **Αποστολές δεδομένων δραστηριοτήτων στο Garmin Connect**: Στέλνει αυτόματα τη δραστηριότητά σας στο Garmin Connect μόλις ολοκληρώσετε την καταγραφή της δραστηριότητας.

**Λήψεις διαδρομών, τμημάτων και ασκήσεων από το Garmin Connect**: Σας επιτρέπει να αναζητάτε δραστηριότητες στο Garmin Connect χρησιμοποιώντας το smartphone σας και να τις στέλνετε στη συσκευή σας.

- **Μεταφορές μεταξύ συσκευών**: Σας επιτρέπει να μεταφέρετε ασύρματα αρχεία σε άλλη συμβατή συσκευή Edge.
- **Αλληλεπιδράσεις στα μέσα κοινωνικής δικτύωσης**: Σας επιτρέπει να δημοσιεύετε ενημερώσεις στον αγαπημένο σας ιστότοπο μέσων κοινωνικής δικτύωσης όταν αποστέλλετε μια δραστηριότητα στο Garmin Connect.
- **Ενημερώσεις καιρού**: Στέλνει καιρικές συνθήκες και ειδοποιήσεις πραγματικού χρόνου στη συσκευή σας.
- **Ειδοποιήσεις**: Εμφανίζει ειδοποιήσεις και μηνύματα του τηλεφώνου στη συσκευή σας.
- **Μηνύματα**: Σας επιτρέπει να απαντάτε σε εισερχόμενες κλήσεις ή μηνύματα κειμένου με ένα προρρυθμισμένο μήνυμα κειμένου. Αυτή η λειτουργία είναι διαθέσιμη με συμβατά smartphone Android™.
- **Ηχητικά μηνύματα**: Επιτρέπει στην εφαρμογή Garmin Connect Mobile να αναπαράγει ανακοινώσεις κατάστασης στο smartphone σας κατά τη διάρκεια της διαδρομής με ποδήλατο.
- <span id="page-13-0"></span>**Ανίχνευση συμβάντος**: Επιτρέπει στην εφαρμογή Garmin Connect Mobile να στείλει ένα μήνυμα στις επαφές επείγουσας ανάγκης σας, όταν η συσκευή Edge ανιχνεύσει ένα συμβάν.
- **Βοήθεια**: Σας επιτρέπει να στέλνετε ένα αυτοματοποιημένο μήνυμα κειμένου με το όνομά σας και τη θέση GPS στις επαφές επείγουσας ανάγκης σας μέσω της εφαρμογής Garmin Connect Mobile.

### **Έναρξη περιόδου GroupTrack**

Για να μπορέσετε να ξεκινήσετε μια περίοδο GroupTrack, πρέπει να έχετε ένα smartphone με την εφαρμογή Garmin Connect Mobile συζευγμένο με τη συσκευή σας (*[Αντιστοίχιση](#page-4-0) [του smartphone](#page-4-0)*, σελίδα 1).

Στη διάρκεια μιας διαδρομής, μπορείτε να βλέπετε στο χάρτη τους ποδηλάτες που συμμετέχουν στην περίοδο GroupTrack. **1** Στη συσκευή Edge, επιλέξτε **Μενού** > **Ρυθμίσεις** >

- **GroupTrack** για να ενεργοποιήσετε την προβολή των συνδέσεων στην οθόνη του χάρτη.
- **2** Στην εφαρμογή Garmin Connect Mobile, από το μενού ρυθμίσεων, επιλέξτε **LiveTrack** > **GroupTrack**.
- **3** Επιλέξτε **Ορατό σε** > **Όλες οι συνδέσεις**. **ΣΗΜΕΙΩΣΗ:** Αν διαθέτετε περισσότερες από μία συμβατές συσκευές, πρέπει να επιλέξετε μια συσκευή για την περίοδο GroupTrack.
- **4** Επιλέξτε **Έναρξη του LiveTrack**.
- **5** Στη συσκευή Edge, επιλέξτε το  $\triangleright$  και ξεκινήστε μια διαδρομή με το ποδήλατο.
- **6** Μεταβείτε με κύλιση στο χάρτη, για να δείτε τις συνδέσεις σας.

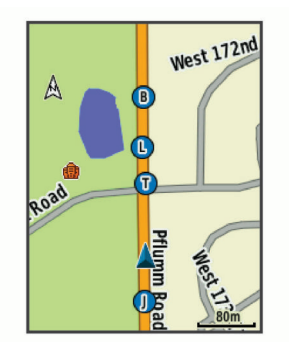

Μπορείτε να πατήσετε ένα εικονίδιο στο χάρτη για να δείτε τις πληροφορίες θέσης και κατεύθυνσης πορείας των άλλων ποδηλατών στην περίοδο GroupTrack.

**7** Μεταβείτε με κύλιση στη λίστα GroupTrack.

Μπορείτε να επιλέξετε έναν ποδηλάτη στη λίστα, ο οποίος θα εμφανίζεται κεντραρισμένος στο χάρτη.

#### **Συμβουλές για τις περιόδους GroupTrack**

Η λειτουργία GroupTrack σάς επιτρέπει να παρακολουθείτε άλλους ποδηλάτες στην ομάδα σας που χρησιμοποιούν το LiveTrack απευθείας στην οθόνη. Όλοι οι ποδηλάτες της ομάδας πρέπει να είναι συνδέσεις στο λογαριασμό σας Garmin Connect.

- Ποδηλατήστε σε εξωτερικό χώρο χρησιμοποιώντας το GPS.
- Πραγματοποιήστε σύζευξη της συσκευής σας Edge 520 Plus με το smartphone μέσω τεχνολογίας Bluetooth.
- Στο μενού ρυθμίσεων της εφαρμογής Garmin Connect Mobile, επιλέξτε **Επαφές** για να ενημερώσετε τη λίστα ποδηλατών για τη συγκεκριμένη περίοδο GroupTrack.
- Βεβαιωθείτε ότι όλες οι συνδέσεις σας έχουν πραγματοποιήσει σύζευξη με τα smartphone τους και ξεκινήστε μια περίοδο LiveTrack στην εφαρμογή Garmin Connect Mobile.
- Βεβαιωθείτε ότι όλες οι συνδέσεις σας βρίσκονται στην περιοχή (40 χιλιόμετρα ή 25 μίλια).
- Κατά τη διάρκεια μιας περιόδου GroupTrack, μεταβείτε στο χάρτη για να δείτε τις συνδέσεις σας.
- Σταματήστε να ποδηλατείτε προτού επιχειρήσετε να δείτε τις πληροφορίες θέσης και κατεύθυνσης πορείας των άλλων ποδηλατών στην περίοδο GroupTrack.

## **Μεταφορά αρχείων σε άλλη συσκευή Edge**

Μπορείτε να μεταφέρετε δεδομένα διαδρομών, τμημάτων και ασκήσεων ασύρματα από μία συμβατή συσκευή Edge σε μια άλλη χρησιμοποιώντας την τεχνολογία Bluetooth.

- **1** Ενεργοποιήστε και τις δύο συσκευές Edge και φέρτε τις σε κατάλληλη απόσταση (3 m) τη μία από την άλλη.
- **2** Στη συσκευή που περιέχει τα αρχεία επιλέξτε **Μενού** > **Ρυθμίσεις** > **Μεταφορές συσκευής** > **Κοινή χρήση αρχείων**.
- **3** Επιλέξτε έναν τύπο αρχείου για κοινή χρήση.
- **4** Επιλέξτε ένα ή περισσότερα αρχεία για μεταφορά.
- **5** Στη συσκευή που λαμβάνει τα αρχεία, επιλέξτε **Μενού** > **Ρυθμίσεις** > **Μεταφορές συσκευής**.
- **6** Επιλέξτε μια κοντινή σύνδεση.
- **7** Επιλέξτε ένα ή περισσότερα αρχεία για λήψη.

Όταν ολοκληρωθεί η μεταφορά των αρχείων, εμφανίζεται ένα μήνυμα και στις δύο συσκευές.

### **Αναπαραγωγή ηχητικών μηνυμάτων στο smartphone**

Για να μπορέσετε να ρυθμίσετε ηχητικά μηνύματα, πρέπει να έχετε πραγματοποιήσει σύζευξη ενός smartphone με την εφαρμογή Garmin Connect Mobile στη συσκευή Edge.

Μπορείτε να ρυθμίσετε την εφαρμογή Garmin Connect Mobile ώστε να αναπαράγει ανακοινώσεις κατάστασης παρότρυνσης στο smartphone σας κατά τη διάρκεια μιας διαδρομής ή άλλης δραστηριότητας. Τα ηχητικά μηνύματα περιλαμβάνουν τον αριθμό γύρου και το χρόνο γύρου, πληροφορίες πλοήγησης, πληροφορίες για την ισχύ, το ρυθμό ή την ταχύτητα και δεδομένα καρδιακών παλμών. Κατά τη διάρκεια ενός ηχητικού μηνύματος, η εφαρμογή Garmin Connect Mobile θέτει σε σίγαση τον κύριο ήχο του smartphone, ώστε να αναπαραχθεί η ανακοίνωση. Μπορείτε να προσαρμόσετε τα επίπεδα έντασης στην εφαρμογή Garmin Connect Mobile.

- **1** Από τις ρυθμίσεις στην εφαρμογή Garmin Connect Mobile, επιλέξτε **Συσκευές Garmin**.
- **2** Επιλέξτε τη συσκευή σας.
- **3** Επιλέξτε **Ρυθμίσεις συσκευής** > **Ηχητικά μηνύματα**.

### **Λειτουργίες ανίχνευσης συμβάντος και υποβοήθησης**

#### **Ανίχνευση συμβάντος**

#### **ΠΡΟΣΟΧΗ**

Η ανίχνευση συμβάντος είναι μια συμπληρωματική λειτουργία σχεδιασμένη κυρίως για χρήση στο δρόμο. Δεν θα πρέπει να βασίζεστε στην ανίχνευση συμβάντος χρησιμοποιώντας την ως κύρια μέθοδο για τη λήψη βοήθειας σε περιπτώσεις επείγουσας ανάγκης. Η εφαρμογή Garmin Connect Mobile δεν επικοινωνεί με υπηρεσίες επείγουσας ανάγκης εκ μέρους σας.

Όταν ανιχνευτεί ένα συμβάν από τη συσκευή Edge με το GPS ενεργοποιημένο, η εφαρμογή Garmin Connect Mobile μπορεί να στείλει ένα αυτοματοποιημένο μήνυμα κειμένου και ένα μήνυμα email με το όνομα και τη θέση GPS σας στις επαφές επείγουσας ανάγκης σας.

<span id="page-14-0"></span>Εμφανίζεται ένα μήνυμα στη συσκευή σας και στο συζευγμένο smartphone σας, το οποίο υποδεικνύει ότι οι επαφές σας θα ενημερωθούν μετά από 30 δευτερόλεπτα. Αν δεν χρειάζεστε βοήθεια, μπορείτε να ακυρώσετε το αυτοματοποιημένο μήνυμα επείγουσας ανάγκης.

Για να μπορέσετε να ενεργοποιήσετε την ανίχνευση συμβάντος στη συσκευή σας, πρέπει να καθορίσετε τα στοιχεία των επαφών επείγουσας ανάγκης στην εφαρμογή Garmin Connect Mobile. Το συζευγμένο smartphone σας πρέπει να διαθέτει πρόγραμμα δεδομένων και να βρίσκεται σε περιοχή με κάλυψη δικτύου και δυνατότητα αποστολής δεδομένων. Οι επαφές επείγουσας ανάγκης πρέπει να μπορούν να λάβουν μηνύματα κειμένου (μπορεί να ισχύουν τυπικές χρεώσεις μηνυμάτων κειμένου).

#### **Βοήθεια**

#### **ΠΡΟΣΟΧΗ**

Η βοήθεια είναι μια συμπληρωματική λειτουργία, στην οποία δεν θα πρέπει να βασίζεστε ως τη βασική μέθοδο για τη λήψη βοήθειας σε περιπτώσεις επείγουσας ανάγκης. Η εφαρμογή Garmin Connect Mobile δεν επικοινωνεί με υπηρεσίες επείγουσας ανάγκης εκ μέρους σας.

Όταν η συσκευή Edge με ενεργοποιημένο το GPS είναι συνδεδεμένη στην εφαρμογή Garmin Connect Mobile, μπορείτε να στείλετε ένα αυτοματοποιημένο μήνυμα κειμένου με το όνομά σας και τη θέση GPS στις επαφές επείγουσας ανάγκης.

Για να μπορέσετε να ενεργοποιήσετε τη λειτουργία βοήθειας στη συσκευή σας, πρέπει να ρυθμίσετε στοιχεία επαφών επείγουσας ανάγκης στην εφαρμογή Garmin Connect Mobile. Το συζευγμένο μέσω Bluetooth smartphone πρέπει να διαθέτει πρόγραμμα δεδομένων και να βρίσκεται σε περιοχή με κάλυψη δικτύου όπου υπάρχουν διαθέσιμα δεδομένα. Οι επαφές επείγουσας ανάγκης πρέπει να μπορούν να λάβουν μηνύματα κειμένου (μπορεί να ισχύουν τυπικές χρεώσεις μηνυμάτων κειμένου).

Εμφανίζεται ένα μήνυμα στη συσκευή σας που υποδεικνύει ότι οι επαφές σας θα ενημερωθούν μετά τη λήξη της αντίστροφης μέτρησης. Εάν η βοήθεια δεν είναι απαραίτητη, μπορείτε να ακυρώσετε το μήνυμα.

#### **Ρύθμιση των λειτουργιών ανίχνευσης συμβάντος και υποβοήθησης**

- **1** Από το κατάστημα εφαρμογών του smartphone σας, εγκαταστήστε και ανοίξτε την εφαρμογή Garmin Connect Mobile.
- **2** Συζεύξτε το smartphone σας με τη συσκευή σας (*[Αντιστοίχιση](#page-4-0)  [του smartphone](#page-4-0)*, σελίδα 1).
- **3** Από τις ρυθμίσεις εφαρμογής στην εφαρμογή Garmin Connect Mobile, επιλέξτε **Επαφές επείγουσας ανάγκης** και εισαγάγετε τις πληροφορίες ποδηλάτη και τις επαφές επείγουσας ανάγκης σας.

Οι επιλεγμένες επαφές σας λαμβάνουν ένα μήνυμα που τις ταυτοποιεί ως επαφές επείγουσας ανάγκης.

**ΣΗΜΕΙΩΣΗ:** Όταν εισαγάγετε επαφές επείγουσας ανάγκης, η ανίχνευση συμβάντων ενεργοποιείται αυτόματα στη συσκευή σας.

**4** Ενεργοποιήστε το GPS στη συσκευή Edge (*[Αλλαγή της](#page-22-0) [ρύθμισης δορυφόρων](#page-22-0)*, σελίδα 19).

#### **Προβολή των επαφών επείγουσας ανάγκης**

Για να μπορέσετε να δείτε τις επαφές επείγουσας ανάγκης στη συσκευή σας, πρέπει να ρυθμίσετε τις πληροφορίες ποδηλάτη και τις επαφές επείγουσας ανάγκης στην εφαρμογή Garmin Connect Mobile.

#### Επιλέξτε **Μενού** > **Επαφές**.

Εμφανίζονται τα ονόματα και οι αριθμοί τηλεφώνου των επαφών επείγουσας ανάγκης σας.

#### **Αίτημα βοήθειας**

Για να μπορέσετε να ζητήσετε βοήθεια, πρέπει να ενεργοποιήσετε το GPS στη συσκευή Edge.

**1** Πατήστε παρατεταμένα το για τέσσερα δευτερόλεπτα, για να ενεργοποιήσετε τη λειτουργία υποβοήθησης.

Η συσκευή εκπέμπει ένα ηχητικό σήμα και στέλνει το μήνυμα όταν ολοκληρωθεί η αντίστροφη μέτρηση των πέντε δευτερολέπτων.

**ΣΥΜΒΟΥΛΗ:** Μπορείτε να επιλέξετε προτού ολοκληρωθεί η αντίστροφη μέτρηση, για να ακυρώσετε το μήνυμα.

**2** Εάν είναι απαραίτητο, επιλέξτε **Θ** για να στείλετε το μήνυμα αμέσως.

#### **Ενεργοποίηση και απενεργοποίηση της ανίχνευσης συμβάντος**

Επιλέξτε **Μενού** > **Ρυθμίσεις** > **Σύστημα** > **Ανίχνευση συμβ.**.

#### **Ακύρωση αυτοματοποιημένου μηνύματος**

Όταν ανιχνευτεί κάποιο συμβάν από τη συσκευή σας, μπορείτε να ακυρώσετε το αυτοματοποιημένο μήνυμα επείγουσας ανάγκης στη συσκευή ή στο συζευγμένο smartphone σας προτού σταλεί στις επαφές επείγουσας ανάγκης.

Επιλέξτε **Άκυρο** > **Ναι** πριν από το τέλος της αντίστροφης μέτρησης τριάντα δευτερολέπτων.

#### **Αποστολή ενημέρωσης κατάστασης μετά από συμβάν**

Για να μπορέσετε να στείλετε μια ενημέρωση κατάστασης στις επαφές επείγουσας ανάγκης σας, η συσκευή πρέπει να ανιχνεύσει ένα συμβάν και να στείλει ένα αυτοματοποιημένο μήνυμα επείγουσας ανάγκης στις επαφές επείγουσας ανάγκης σας.

Μπορείτε να στείλετε μια ενημέρωση κατάστασης στις επαφές επείγουσας ανάγκης σας, το οποίο θα τις πληροφορεί ότι δεν χρειάζεστε βοήθεια.

Από τη σελίδα κατάστασης, επιλέξτε **Ανιχνεύτηκε συμβάν** > **Είμαι καλά.**.

Θα αποσταλεί ένα μήνυμα σε όλες τις επαφές επείγουσας ανάγκης.

## **Αισθητήρες ANT+**

Η συσκευή σας μπορεί να χρησιμοποιηθεί με ασύρματους αισθητήρες ANT+. Για περισσότερες πληροφορίες σχετικά με τη συμβατότητα και την αγορά προαιρετικών αισθητήρων, μεταβείτε στη διεύθυνση <http://buy.garmin.com>.

#### **Τοποθέτηση της συσκευής παρακολούθησης καρδιακών παλμών**

**ΣΗΜΕΙΩΣΗ:** Εάν δεν διαθέτετε συσκευή παρακολούθησης καρδιακών παλμών, μπορείτε να παραλείψετε αυτήν την εργασία.

Θα πρέπει να φοράτε τη συσκευή παρακολούθησης καρδιακών παλμών απευθείας επάνω στο δέρμα σας, ακριβώς κάτω από το στέρνο. Θα πρέπει να είναι αρκετά εφαρμοστή, ώστε να παραμένει στη θέση της κατά τη διάρκεια της δραστηριότητάς σας.

**1** Κουμπώστε τη μονάδα αισθητηρίου καρδιακών παλμών στον ιμάντα.

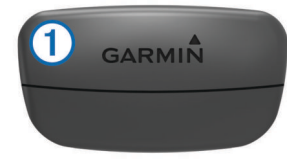

<span id="page-15-0"></span>Τα λογότυπα Garmin στη μονάδα και στον ιμάντα θα πρέπει να είναι με τη σωστή πλευρά προς τα επάνω.

**2** Υγράνετε τα ηλεκτρόδια (2) και τις επιφάνειες επαφής (3) στο πίσω μέρος του ιμάντα, για να δημιουργήσετε ισχυρή σύνδεση ανάμεσα στο στέρνο σας και τον αναμεταδότη.

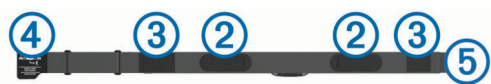

**3** Τυλίξτε τον ιμάντα γύρω από το στέρνο σας και συνδέστε το άγκιστρο ιμάντα (4) στο βρόχο (5).

**ΣΗΜΕΙΩΣΗ:** Η ετικέτα φροντίδας δεν θα πρέπει να είναι διπλωμένη.

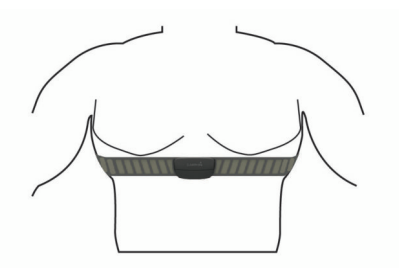

Τα λογότυπα Garmin θα πρέπει να είναι με τη σωστή πλευρά προς τα επάνω.

**4** Πλησιάστε τη συσκευή σε απόσταση έως 3 μέτρων (10 ποδιών) από τη συσκευή παρακολούθησης καρδιακών παλμών.

Αφού φορέσετε τη συσκευή παρακολούθησης καρδιακών παλμών, αυτή ενεργοποιείται και στέλνει δεδομένα.

**ΣΥΜΒΟΥΛΗ:** Εάν τα δεδομένα καρδιακών παλμών είναι ακανόνιστα ή δεν εμφανίζονται, ανατρέξτε στις συμβουλές αντιμετώπισης προβλημάτων (*[Συμβουλές για ακανόνιστα](#page-16-0) [δεδομένα καρδιακών παλμών](#page-16-0)*, σελίδα 13).

#### **Χρόνος ανάκαμψης**

Μπορείτε να χρησιμοποιήσετε τη συσκευή Garmin με αισθητήριο καρδιακών παλμών από τον καρπό ή συμβατό αισθητήριο καρδιακών παλμών από το στέρνο, για να εμφανίσετε το χρόνο που απομένει μέχρι να ανακάμψετε πλήρως και να είστε έτοιμοι για την επόμενη σκληρή προπόνηση.

**ΣΗΜΕΙΩΣΗ:** Η σύσταση χρόνου ανάκαμψης χρησιμοποιεί την εκτίμηση μέγ. VO2 και στην αρχή μπορεί να φαίνεται ανακριβής. Πρέπει να ολοκληρώσετε μερικές δραστηριότητες, ώστε η συσκευή να μάθει την απόδοσή σας.

Ο χρόνος ανάκαμψης εμφανίζεται αμέσως μετά από μια δραστηριότητα. Ο χρόνος μετρά αντίστροφα μέχρι να είναι βέλτιστο για εσάς να ξεκινήσετε άλλη μία σκληρή προπόνηση.

#### *Προβολή του χρόνου ανάκαμψης*

Για να μπορέσετε να χρησιμοποιήσετε τη λειτουργία χρόνου ανάκαμψης, πρέπει να φορέσετε τη συσκευή παρακολούθησης καρδιακών παλμών και να κάνετε σύζευξή της με τη συσκευή σας (*[Σύζευξη των αισθητήρων ANT+](#page-17-0)*, σελίδα 14). Εάν στη συσκευασία της συσκευής σας περιλαμβανόταν ένα αισθητήριο καρδιακών παλμών, η συσκευή και ο αισθητήρας είναι ήδη συζευγμένα. Για ακριβέστερη εκτίμηση, ολοκληρώστε τη ρύθμιση του προφίλ χρήστη (*[Ρύθμιση του προφίλ χρήστη σας](#page-21-0)*, [σελίδα 18\)](#page-21-0) και ορίστε τους μέγιστους καρδιακούς παλμούς σας (*[Ορισμός ζωνών καρδιακών παλμών](#page-16-0)*, σελίδα 13).

- **1** Επιλέξτε **Μενού** > **Στατιστικά** > **Σύμβουλος αποκατάστ.** > **Ενεργοποίηση**.
- **2** Πηγαίνετε για ποδηλασία.
- **3** Μετά τη διαδρομή με ποδήλατο, επιλέξτε **Αποθ. διαδρ.**.

Εμφανίζεται ο χρόνος ανάκαμψης. Ο μέγιστος χρόνος είναι 4 ημέρες και ο ελάχιστος είναι 6 ώρες.

#### **Πληροφορίες σχετικά με τις εκτιμήσεις μέγ. VO2**

Η μέγ. VO2 είναι ο μέγιστος όγκος οξυγόνου (σε χιλιοστόλιτρα) που μπορείτε να καταναλώσετε ανά λεπτό ανά κιλό σωματικού βάρους στη μέγιστη απόδοσή σας. Με λίγα λόγια, η μέγ. VO2 είναι ένδειξη των αθλητικών σας επιδόσεων και θα πρέπει να αυξάνεται καθώς βελτιώνεται η φυσική σας κατάσταση. Οι εκτιμήσεις μέγ. VO2 παρέχονται και υποστηρίζονται από την Firstbeat. Μπορείτε να χρησιμοποιήσετε τη συσκευή Garmin σε σύζευξη με συμβατό αισθητήριο καρδιακών παλμών και μετρητή ισχύος, για την προβολή του εκτιμώμενου μέγ. VO2 ποδηλασίας.

#### *Λήψη της εκτίμησης μέγ. VO2*

Για να μπορέσετε να δείτε την εκτίμηση μέγ. VO2, πρέπει να φορέσετε τη συσκευή παρακολούθησης καρδιακών παλμών, να τοποθετήσετε το μετρητή ισχύος και να κάνετε τη σύζευξή τους με τη συσκευή (*[Σύζευξη των αισθητήρων ANT+](#page-17-0)*, σελίδα 14). Εάν στη συσκευασία της συσκευής σας περιλαμβανόταν ένα αισθητήριο καρδιακών παλμών, η συσκευή και ο αισθητήρας είναι ήδη συζευγμένα. Για ακριβέστερη εκτίμηση, ολοκληρώστε τη ρύθμιση του προφίλ χρήστη (*[Ρύθμιση του προφίλ χρήστη](#page-21-0)  σας*[, σελίδα 18](#page-21-0)) και ορίστε τους μέγιστους καρδιακούς παλμούς σας (*[Ορισμός ζωνών καρδιακών παλμών](#page-16-0)*, σελίδα 13).

**ΣΗΜΕΙΩΣΗ:** Η εκτίμηση μπορεί στην αρχή να φαίνεται ανακριβής. Η συσκευή χρειάζεται μερικές διαδρομές με ποδήλατο, για να μάθει την απόδοσή σας στην ποδηλασία.

- **1** Κάντε ποδηλασία με σταθερή, υψηλή ένταση για τουλάχιστον 20 λεπτά σε εξωτερικό χώρο.
- **2** Μετά τη διαδρομή με ποδήλατο, επιλέξτε **Αποθ. διαδρ.**.
- **3** Επιλέξτε **Μενού** > **Στατιστικά** > **ΜΕΓ. VO2**.

Η εκτίμηση μέγ. VO2 εμφανίζεται ως αριθμός και θέση στη χρωματική ένδειξη.

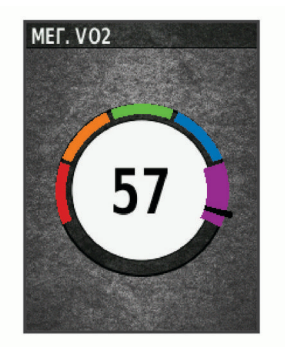

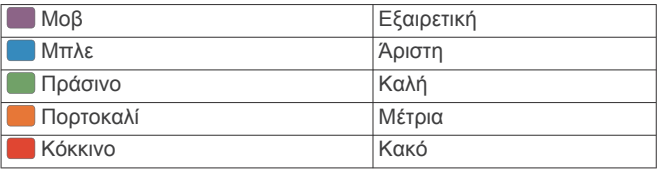

Τα δεδομένα και η ανάλυση της μέγ. VO2 παρέχονται με άδεια του The Cooper Institute® . Για περισσότερες πληροφορίες, ανατρέξτε στο παράρτημα (*[Τυπικές τιμές μέγ.](#page-28-0) VO2*[, σελίδα 25](#page-28-0)) και μεταβείτε στη διεύθυνση [www.CooperInstitute.org](http://www.CooperInstitute.org).

#### *Συμβουλές για τις εκτιμήσεις μέγ. VO2 ποδηλασίας*

Η επιτυχία και η ακρίβεια του υπολογισμού μέγ. VO2 βελτιώνονται όταν η διαδρομή με ποδήλατο απαιτεί συνεχή και μέτρια προσπάθεια και όταν οι καρδιακοί παλμοί και η ισχύς δεν μεταβάλλονται σε μεγάλο βαθμό.

- Πριν από τη διαδρομή με ποδήλατο, ελέγξτε ότι η συσκευή, το αισθητήριο καρδιακών παλμών και ο μετρητής ισχύος λειτουργούν σωστά, είναι συζευγμένα και η μπαταρία τους επαρκεί.
- Κατά τη διάρκεια της διαδρομής των 20 λεπτών, διατηρήστε τους καρδιακούς σας παλμούς σε ποσοστό πάνω από το 70% των μέγιστων καρδιακών σας παλμών.
- <span id="page-16-0"></span>• Κατά τη διάρκεια της διαδρομής των 20 λεπτών, διατηρήστε σχετικά σταθερή παραγόμενη ισχύ.
- Αποφύγετε το κατηφορικό έδαφος.
- Αποφύγετε τη διαδρομή με ποδήλατο σε ομάδες όπου υπάρχουν πολύ κοντινές αποστάσεις από τους προπορευόμενους.

#### **Ορισμός ζωνών καρδιακών παλμών**

Η συσκευή χρησιμοποιεί τις πληροφορίες του προφίλ χρήστη από την αρχική εγκατάσταση, για να προσδιορίσει τις προεπιλεγμένες ζώνες καρδιακών παλμών. Μπορείτε να ρυθμίσετε μη αυτόματα τις ζώνες καρδιακών παλμών ανάλογα με τους στόχους για τη φυσική σας κατάσταση (*Στόχοι φυσικής κατάστασης*, σελίδα 13). Για πιο ακριβή δεδομένα θερμίδων κατά τη διάρκεια της δραστηριότητάς σας, θα πρέπει να ορίσετε τους μέγιστους καρδιακούς παλμούς σας, τους καρδιακούς παλμούς σε κατάσταση ανάπαυσης και τις ζώνες καρδιακών παλμών.

- **1** Επιλέξτε **Μενού** > **Στατιστικά** > **Ζώνες προπόνησης** > **Ζώνες παλμών**.
- **2** Εισαγάγετε τους μέγιστους καρδιακούς παλμούς σας και τους καρδιακούς παλμούς σας σε κατάσταση ανάπαυσης. Οι τιμές των ζωνών ενημερώνονται αυτόματα, αλλά μπορείτε

επίσης να επεξεργαστείτε μη αυτόματα κάθε τιμή.

- **3** Επιλέξτε **Σύμφωνα με:**.
- **4** Ορίστε μια επιλογή:
	- Επιλέξτε **Παλμοί/λεπτό** για να προβάλετε και να επεξεργαστείτε τις ζώνες σε παλμούς ανά λεπτό.
	- Επιλέξτε **Μέγιστοι %** για να δείτε και να επεξεργαστείτε τις ζώνες ως ποσοστό των μέγιστων καρδιακών παλμών.
	- Επιλέξτε **% ΑΚΠ** για να δείτε και να επεξεργαστείτε τις ζώνες ως ποσοστό των καρδιακών παλμών σε κατάσταση ανάπαυσης.

#### *Πληροφορίες σχετικά με τις ζώνες καρδιακών παλμών*

Πολλοί αθλητές χρησιμοποιούν τις ζώνες καρδιακών παλμών για τη μέτρηση και την αύξηση της καρδιαγγειακής αντοχής και τη βελτίωση του επιπέδου της φυσικής τους κατάστασης. Μια ζώνη καρδιακών παλμών είναι ένα καθορισμένο εύρος παλμών ανά λεπτό. Οι πέντε κοινά αποδεκτές ζώνες καρδιακών παλμών αριθμούνται από το 1 έως το 5, ανάλογα με την αύξηση της έντασης. Γενικά, ο υπολογισμός των ζωνών καρδιακών παλμών βασίζεται σε ποσοστά των μέγιστων καρδιακών παλμών σας.

#### *Στόχοι φυσικής κατάστασης*

Η γνώση των ζωνών καρδιακών παλμών μπορεί να σας βοηθήσει στη μέτρηση και τη βελτίωση της φυσικής σας κατάστασης, εάν κατανοήσετε και εφαρμόζετε αυτές τις αρχές.

- Οι καρδιακοί παλμοί αποτελούν ένα καλό μέτρο της έντασης της άσκησης.
- Η προπόνηση σε συγκεκριμένες ζώνες καρδιακών παλμών μπορεί να σας βοηθήσει να βελτιώσετε την καρδιαγγειακή λειτουργία και αντοχή.

Εάν γνωρίζετε τους μέγιστους καρδιακούς παλμούς σας, μπορείτε να χρησιμοποιήσετε τον πίνακα (*[Υπολογισμοί ζωνών](#page-29-0)  [καρδιακών παλμών](#page-29-0)*, σελίδα 26) για να καθορίσετε τη βέλτιστη ζώνη καρδιακών παλμών ανάλογα με τους στόχους σας για τη φυσική σας κατάσταση.

Εάν δεν γνωρίζετε τους μέγιστους καρδιακούς παλμούς σας, χρησιμοποιήστε κάποιο από τα προγράμματα υπολογισμού που διατίθενται στο Internet. Ορισμένα γυμναστήρια και κέντρα υγείας παρέχουν μια εξέταση που μετρά τους μέγιστους καρδιακούς παλμούς. Οι προεπιλεγμένοι μέγιστοι καρδιακοί παλμοί είναι 220 μείον την ηλικία σας.

#### **Συμβουλές για ακανόνιστα δεδομένα καρδιακών παλμών**

Αν τα δεδομένα καρδιακών παλμών είναι ακανόνιστα ή δεν εμφανίζονται, μπορείτε να δοκιμάσετε αυτές τις συμβουλές.

- Εφαρμόστε ξανά νερό στα ηλεκτρόδια και στις επιφάνειες επαφής (εάν υπάρχουν).
- Σφίξτε τον ιμάντα στο στέρνο σας.
- Προθερμανθείτε για 5 έως 10 λεπτά.
- Ακολουθήστε τις οδηγίες φροντίδας (*[Φροντίδα της συσκευής](#page-24-0) [παρακολούθησης καρδιακών παλμών](#page-24-0)*, σελίδα 21).
- Φορέστε ένα βαμβακερό πουκάμισο ή βρέξτε καλά και τις δύο πλευρές του ιμάντα.

Τα συνθετικά υφάσματα που τρίβονται ή χτυπούν στο αισθητήριο καρδιακών παλμών μπορούν να δημιουργήσουν στατικό ηλεκτρισμό που παρεμβάλλεται με τα σήματα καρδιακών παλμών.

• Απομακρυνθείτε από πηγές που μπορούν να προκαλέσουν παρεμβολές στο αισθητήριο καρδιακών παλμών. Ορισμένες πηγές παρεμβολών είναι τα ισχυρά ηλεκτρομαγνητικά πεδία, ορισμένοι ασύρματοι αισθητήρες 2,4 GHz, γραμμές ηλεκτρικού ρεύματος υψηλής τάσης, ηλεκτρικά μοτέρ, φούρνοι, φούρνοι μικροκυμάτων, ασύρματα τηλέφωνα 2,4 GHz και ασύρματα σημεία πρόσβασης LAN.

### **Τοποθέτηση του αισθητήρα ταχύτητας**

**ΣΗΜΕΙΩΣΗ:** Εάν δεν διαθέτετε το συγκεκριμένο αισθητήρα, μπορείτε να παραλείψετε αυτήν τη διαδικασία.

**ΣΥΜΒΟΥΛΗ:** Η Garmin συνιστά να ασφαλίσετε το ποδήλατό σας σε μια βάση κατά την τοποθέτηση του αισθητήρα.

- **1** Τοποθετήστε και συγκρατήστε τον αισθητήρα ταχύτητας επάνω στην πλήμνη τροχού.
- **2** Τραβήξτε τον ιμάντα ① γύρω από την πλήμνη τροχού και στερεώστε τον στο άγκιστρο στον αισθητήρα.

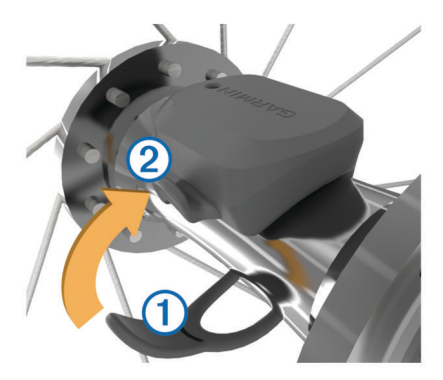

Ο αισθητήρας μπορεί να έχει κλίση όταν τοποθετηθεί σε ασύμμετρη πλήμνη. Αυτό δεν επηρεάζει τη λειτουργία.

**3** Περιστρέψτε τον τροχό για να ελέγξετε την απόσταση. Ο αισθητήρας δεν θα πρέπει να έρχεται σε επαφή με άλλα μέρη του ποδηλάτου σας.

**ΣΗΜΕΙΩΣΗ:** Η λυχνία LED αναβοσβήνει με πράσινο χρώμα για πέντε δευτερόλεπτα, για να υποδείξει δραστηριότητα μετά από δύο περιστροφές.

### **Εγκατάσταση του αισθητήρα ρυθμού πεταλιάς**

**ΣΗΜΕΙΩΣΗ:** Εάν δεν διαθέτετε το συγκεκριμένο αισθητήρα, μπορείτε να παραλείψετε αυτήν τη διαδικασία.

**ΣΥΜΒΟΥΛΗ:** Η Garmin συνιστά να ασφαλίσετε το ποδήλατό σας σε μια βάση κατά την τοποθέτηση του αισθητήρα.

**1** Επιλέξτε το μέγεθος ιμάντα που ταιριάζει καλά στο βραχίονα στροφάλου  $\textcircled{1}$ .

Ο ιμάντας που επιλέγετε θα πρέπει να είναι ο μικρότερος που μπορεί να καλύψει το βραχίονα στροφάλου.

- <span id="page-17-0"></span>**2** Στη μη κινητήρια πλευρά, τοποθετήστε και συγκρατήστε την επίπεδη πλευρά του αισθητήρα ρυθμού πεταλιάς στο εσωτερικό μέρος του βραχίονα στροφάλου.
- **3** Τραβήξτε τους ιμάντες  $\overline{Q}$  γύρω από το βραχίονα στροφάλου και στερεώστε τους στα άγκιστρα 3 στον αισθητήρα.

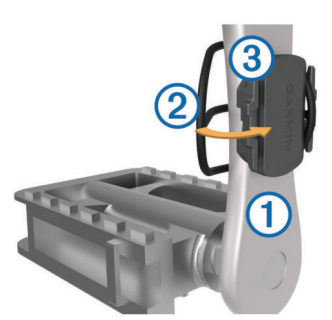

**4** Περιστρέψτε το βραχίονα στροφάλου για να ελέγξετε την απόσταση.

Ο αισθητήρας και οι ιμάντες δεν θα πρέπει να έρχονται σε επαφή με άλλα μέρη του ποδηλάτου ή του παπουτσιού σας.

**ΣΗΜΕΙΩΣΗ:** Η λυχνία LED αναβοσβήνει με πράσινο χρώμα για πέντε δευτερόλεπτα, για να υποδείξει δραστηριότητα μετά από δύο περιστροφές.

**5** Κάντε μια δοκιμαστική διαδρομή 15 λεπτών με το ποδήλατο και επιθεωρήστε τον αισθητήρα και τους ιμάντες, ώστε να διασφαλίσετε ότι δεν υπάρχει ένδειξη ζημιάς.

#### **Πληροφορίες σχετικά με τους αισθητήρες ταχύτητας και ρυθμού πεταλιάς**

Τα δεδομένα ρυθμού πεταλιάς από τον αισθητήρα ρυθμού πεταλιάς καταγράφονται πάντα. Εάν δεν έχουν συζευχθεί αισθητήρες ταχύτητας και ρυθμού πεταλιάς με τη συσκευή, για τον υπολογισμό της ταχύτητας και του ρυθμού πεταλιάς χρησιμοποιούνται δεδομένα GPS.

Ο ρυθμός πεταλιάς είναι ο ρυθμός που κάνετε πετάλι ή η "περιστροφή" που μετράται επί τον αριθμό περιστροφών του βραχίονα στροφάλου ανά λεπτό (στροφές/λεπτό).

#### **Υπολογισμός μέσης τιμής δεδομένων ρυθμού πεταλιάς ή ισχύος**

Η ρύθμιση υπολογισμού μέσης τιμής των μη μηδενικών δεδομένων είναι διαθέσιμη αν προπονείστε με έναν προαιρετικό αισθητήρα ρυθμού πεταλιάς ή μετρητή ισχύος. Με την προεπιλεγμένη ρύθμιση εξαιρούνται οι μηδενικές τιμές που προκύπτουν όταν δεν κάνετε πετάλι.

Μπορείτε να αλλάξετε την τιμή αυτής της ρύθμισης (*[Ρυθμίσεις](#page-23-0)  [εγγραφής δεδομένων](#page-23-0)*, σελίδα 20).

### **Σύζευξη των αισθητήρων ANT+**

Για να μπορέσετε να πραγματοποιήσετε σύζευξη, πρέπει να φορέσετε το αισθητήριο καρδιακών παλμών ή να τοποθετήσετε τον αισθητήρα.

Η σύζευξη είναι η σύνδεση ασύρματων αισθητήρων ANT+, για παράδειγμα, η σύνδεση ενός αισθητηρίου καρδιακών παλμών με τη συσκευή Garmin.

**1** Πλησιάστε τη συσκευή σε απόσταση έως 3 μέτρων (10 ποδιών) από τον αισθητήρα.

**ΣΗΜΕΙΩΣΗ:** Κατά τη σύζευξη, πρέπει να παραμείνετε σε απόσταση 10 m (33 ft) από τους αισθητήρες ANT+ των άλλων ποδηλατών.

- **2** Επιλέξτε **Μενού** > **Ρυθμίσεις** > **Αισθητήρες** > **Προσθήκη αισθητήρα**.
- **3** Ορίστε μια επιλογή:
	- Επιλέξτε έναν τύπο αισθητήρα.
	- Επιλέξτε **Αναζήτηση σε όλους** για να γίνει αναζήτηση όλων των κοντινών αισθητήρων.

Εμφανίζεται μια λίστα με τους διαθέσιμους αισθητήρες.

**4** Επιλέξτε έναν ή περισσότερους αισθητήρες για σύζευξη με τη συσκευή σας.

#### **5** Επιλέξτε **Προσθήκη αισθητήρα**.

Όταν ο αισθητήρας είναι συζευγμένος με τη συσκευή σας, η κατάσταση του αισθητήρα είναι Έχει συνδεθεί. Μπορείτε να προσαρμόσετε ένα πεδίο δεδομένων όπου θα εμφανίζονται δεδομένα αισθητήρα.

### **Προπόνηση με μετρητές ισχύος**

- Επισκεφτείτε τη διεύθυνση [www.garmin.com/intosports](http://www.garmin.com/intosports) για μια λίστα αισθητήρων ANT+ που είναι συμβατοί με τη συσκευή σας (π.χ. Vector™).
- Για περισσότερες πληροφορίες, ανατρέξτε στο εγχειρίδιο κατόχου για το μετρητή ισχύος σας.
- Προσαρμόστε τις ζώνες ισχύος ώστε να αντιστοιχούν στους στόχους και στις ικανότητές σας (*Ορισμός ζωνών ισχύος*, σελίδα 14).
- Χρησιμοποιήστε ειδοποιήσεις εύρους τιμών για να ενημερώνεστε όταν φτάνετε σε μια συγκεκριμένη ζώνη ισχύος (*[Ορισμός ειδοποιήσεων εύρους](#page-22-0)*, σελίδα 19).
- Προσαρμόστε τα πεδία δεδομένων ισχύος (*[Προσαρμογή των](#page-22-0) [οθονών δεδομένων](#page-22-0)*, σελίδα 19).

#### **Ορισμός ζωνών ισχύος**

Οι τιμές για τις ζώνες είναι προεπιλεγμένες και μπορεί να μην αντιστοιχούν στις προσωπικές σας ικανότητες. Μπορείτε να προσαρμόσετε μη αυτόματα τις ζώνες στη συσκευή ή μέσω του Garmin Connect. Αν γνωρίζετε το λειτουργικό όριο ισχύος (FTP) σας, μπορείτε να το εισαγάγετε και να αφήσετε το λογισμικό να υπολογίσει αυτόματα τις ζώνες ισχύος σας.

- **1** Επιλέξτε **Μενού** > **Στατιστικά** > **Ζώνες προπόνησης** > **Ζώνες ισχύος**.
- **2** Εισαγάγετε την τιμή του FTP σας.
- **3** Επιλέξτε **Σύμφωνα με:**.
- **4** Ορίστε μια επιλογή:
	- Επιλέξτε **watt** για προβολή και επεξεργασία των ζωνών σε Watt.
	- Επιλέξτε **% FTP** για προβολή και επεξεργασία των ζωνών ως ποσοστό του λειτουργικού ορίου ισχύος σας.

#### **Βαθμονόμηση του μετρητή ισχύος σας**

Για να μπορέσετε να βαθμονομήσετε το μετρητή ισχύος σας, πρέπει να τον εγκαταστήσετε, να τον συζεύξετε με τη συσκευή σας και να ξεκινήσετε την ενεργή καταγραφή δεδομένων με αυτόν.

Για οδηγίες βαθμονόμησης ειδικά για το μετρητή ισχύος σας, ανατρέξτε στις οδηγίες του κατασκευαστή.

- **1** Επιλέξτε **Μενού** > **Ρυθμίσεις** > **Αισθητήρες**.
- **2** Επιλέξτε το μετρητή ισχύος σας.
- **3** Επιλέξτε **Βαθμονόμηση**.
- **4** Διατηρήστε το μετρητή ισχύος σας ενεργό κάνοντας πετάλι μέχρι να εμφανιστεί το μήνυμα.
- **5** Ακολουθήστε τις οδηγίες που εμφανίζονται στην οθόνη.

#### **Ισχύς βάσει πεταλιών**

Το Vector μετρά την ισχύ βάσει πεταλιών.

Το Vector μετρά τη δύναμη που ασκείτε μερικές εκατοντάδες φορές κάθε δευτερόλεπτο.Το Vector μετρά επίσης το ρυθμό πεταλιάς ή την περιστροφική ταχύτητα των πεταλιών. Μετρώντας τη δύναμη, τη φορά της δύναμης, την περιστροφή του βραχίονα στροφάλου και του χρόνου, το Vector μπορεί να προσδιορίσει την ισχύ (W). Επειδή το Vector μετρά ανεξάρτητα την ισχύ του αριστερού και του δεξιού ποδιού, αναφέρει το ισοζύγιο ισχύος αριστερά-δεξιά.

<span id="page-18-0"></span>**ΣΗΜΕΙΩΣΗ:** Το σύστημα Vector S δεν παρέχει το ισοζύγιο ισχύος αριστερά-δεξιά.

#### **Δυναμικά στοιχεία ποδηλασίας**

Τα δυναμικά στοιχεία ποδηλασίας μετρούν το τρόπο με τον οποίο εφαρμόζετε την ισχύ σε όλη τη διάρκεια της κάθε πεταλιάς και το σημείο του πεντάλ στο οποίο εφαρμόζετε την ισχύ. Αυτό σάς επιτρέπει να κατανοήσετε τον ιδιαίτερο τρόπο με τον οποίο ποδηλατείτε. Η κατανόηση του τρόπου και του σημείου παραγωγής της ισχύος σας σάς επιτρέπει να προπονείστε πιο αποτελεσματικά και να αξιολογείτε την κατάσταση του ποδηλάτου σας.

**ΣΗΜΕΙΩΣΗ:** Για να χρησιμοποιήσετε τα δυναμικά στοιχεία ποδηλασίας, πρέπει να διαθέτετε σύστημα διπλού αισθητήρα Edge.

Για περισσότερες πληροφορίες, επισκεφθείτε τη διεύθυνση [www.garmin.com/cyclingdynamics](http://www.garmin.com/cyclingdynamics).

#### *Χρήση δυναμικών στοιχείων ποδηλασίας*

Για να μπορέσετε να χρησιμοποιήσετε τα δυναμικά στοιχεία ποδηλασίας, πρέπει να κάνετε σύζευξη του μετρητή ισχύος Vector με τη συσκευή σας (*[Σύζευξη των αισθητήρων ANT+](#page-17-0)*, [σελίδα 14\)](#page-17-0).

**ΣΗΜΕΙΩΣΗ:** Για την εγγραφή των δυναμικών στοιχείων ποδηλασίας χρησιμοποιείται επιπλέον μνήμη της συσκευής.

- **1** Πηγαίνετε για ποδηλασία.
- **2** Μεταβείτε με κύλιση στην οθόνη δυναμικών στοιχείων ποδηλασίας για να δείτε τα δεδομένα φάσης ισχύος σας  $\textcircled{1}.$ τη συνολική ισχύ ② και τη μετατόπιση κέντρου πλατφόρμας  $\circled{3}$ .

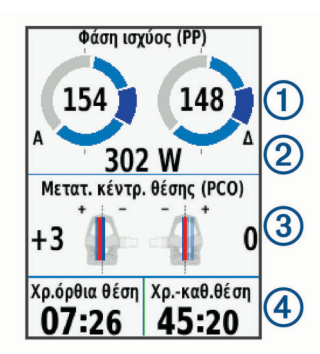

**3** Αν χρειάζεται, επιλέξτε το στοιχείο **Πεδία δεδομένων** για να αλλάξετε ένα πεδίο δεδομένων (*[Προσαρμογή των οθονών](#page-22-0)  δεδομένων*[, σελίδα 19\)](#page-22-0).

**ΣΗΜΕΙΩΣΗ:** Μπορείτε να προσαρμόσετε τα δύο πεδία δεδομένων στο κάτω μέρος της οθόνης (4).

Μπορείτε να στείλετε τη διαδρομή στην εφαρμογή Garmin Connect Mobile για να δείτε πρόσθετα δυναμικά στοιχεία ποδηλασίας (*[Αποστολής της διαδρομής με ποδήλατο στο](#page-20-0)  [Garmin Connect](#page-20-0)*, σελίδα 17).

#### **Δεδομένα φάσης ισχύος**

Φάση ισχύος είναι η περιοχή της διαδρομής του πεταλιού (μεταξύ της γωνίας έναρξης της πεταλιάς και της γωνίας λήξης της πεταλιάς) όπου παράγετε θετική ισχύ.

#### **Μετατόπιση κέντρου πλατφόρμας**

Η μετατόπιση κέντρου πλατφόρμας είναι η θέση στο πετάλι του ποδηλάτου όπου ασκείτε δύναμη.

#### **Ενημέρωση του λογισμικού Vector μέσω της συσκευής Edge**

Για να μπορέσετε να ενημερώσετε το λογισμικό, πρέπει να κάνετε σύζευξη της συσκευής Edge με το σύστημα Vector σας.

**1** Στείλτε τα δεδομένα των διαδρομών σας στο λογαριασμό σας Garmin Connect (*[Αποστολής της διαδρομής με ποδήλατο στο](#page-20-0) [Garmin Connect](#page-20-0)*, σελίδα 17).

Το Garmin Connect αναζητά αυτόματα ενημερώσεις του λογισμικού και τις στέλνει στη συσκευή σας Edge.

- **2** Πλησιάστε τη συσκευή Edge σε κατάλληλη απόσταση (έως 3 m) από τον αισθητήρα.
- **3** Στρέψτε μερικές φορές το βραχίονα του στροφάλου. Η συσκευή Edge σάς προτρέπει να εγκαταστήσετε όλες τις εκκρεμείς ενημερώσεις λογισμικού.
- **4** Ακολουθήστε τις οδηγίες που εμφανίζονται στην οθόνη.

**Λήψη της εκτίμησης για το λειτουργικό όριο ισχύος** Η συσκευή χρησιμοποιεί τις πληροφορίες του προφίλ χρήστη από την αρχική ρύθμιση, για την εκτίμηση του λειτουργικού ορίου ισχύος (FTP). Για μια πιο ακριβή τιμή FTP, μπορείτε να εκτελέσετε μια δοκιμή FTP χρησιμοποιώντας ένα συζευγμένο μετρητή ισχύος και τη συσκευή παρακολούθησης καρδιακών παλμών (*Εκτέλεση δοκιμής FTP*, σελίδα 15).

#### Επιλέξτε **Μενού** > **Στατιστικά** > **FTP**.

Η εκτίμηση για το FTP εμφανίζεται ως τιμή μετρημένη σε Watt ανά χιλιόγραμμο, η ισχύς εξόδου σε Watt και μια θέση στον έγχρωμο μετρητή.

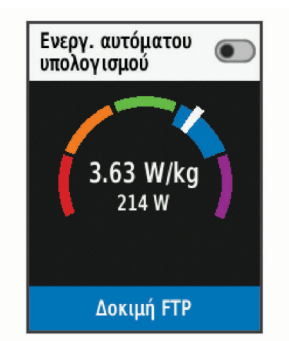

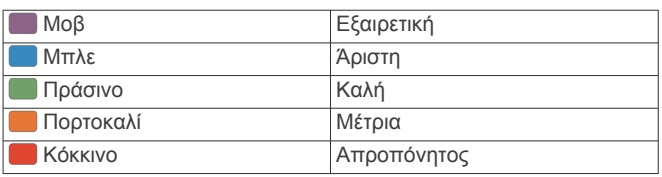

Για περισσότερες πληροφορίες, ανατρέξτε στο παράρτημα (*[Αξιολογήσεις FTP](#page-29-0)*, σελίδα 26).

#### *Εκτέλεση δοκιμής FTP*

Για να μπορέσετε να εκτελέσετε δοκιμή για να προσδιορίσετε το λειτουργικό όριο ισχύος (FTP) σας, πρέπει να έχετε ένα μετρητή ισχύος σε σύζευξη με μια συσκευή παρακολούθησης καρδιακών παλμών (*[Σύζευξη των αισθητήρων ANT+](#page-17-0)*, σελίδα 14).

- **1** Επιλέξτε **Μενού** > **Στατιστικά** > **FTP** > **Δοκιμή FTP** > **Οδήγηση**.
- **2** Επιλέξτε  $\triangleright$  για να ξεκινήσετε το χρονόμετρο.

Αφού ξεκινήσετε τη διαδρομή, στη συσκευή εμφανίζεται κάθε βήμα της δοκιμής, ο στόχος και τα τρέχοντα δεδομένα ισχύος. Εμφανίζεται ένα μήνυμα κατά την ολοκλήρωση της δοκιμής.

- **3** Επιλέξτε ▶ για να σταματήσετε την αντίστροφη μέτρηση.
- **4** Επιλέξτε **Αποθ. διαδρ.**.

Το FTP εμφανίζεται ως τιμή μετρημένη σε Watt ανά χιλιόγραμμο, η ισχύς εξόδου σε Watt και μια θέση στον έγχρωμο μετρητή.

#### *Αυτόματος υπολογισμός του FTP*

Για να μπορεί η συσκευή να υπολογίσει το λειτουργικό όριο ισχύος (FTP) σας, πρέπει να έχετε κάνει σύζευξη ενός μετρητή ισχύος και μιας συσκευής παρακολούθησης καρδιακών παλμών (*[Σύζευξη των αισθητήρων ANT+](#page-17-0)*, σελίδα 14).

- **1** Επιλέξτε **Μενού** > **Στατιστικά** > **FTP** > **Ενεργ. αυτόματου υπολογισμού**.
- **2** Κάντε ποδηλασία με σταθερή, υψηλή ένταση για τουλάχιστον 20 λεπτά σε εξωτερικό χώρο.
- <span id="page-19-0"></span>**3** Μετά τη διαδρομή με ποδήλατο, επιλέξτε **Αποθ. διαδρ.**.
- **4** Επιλέξτε **Μενού** > **Στατιστικά** > **FTP**.

Το FTP εμφανίζεται ως τιμή μετρημένη σε Watt ανά χιλιόγραμμο, η ισχύς εξόδου σε Watt και μια θέση στον έγχρωμο μετρητή.

### **Χρήση ηλεκτρονικών συστημάτων αλλαγής ταχυτήτων**

Για να μπορέσετε να χρησιμοποιήσετε τα συμβατά ηλεκτρονικά συστήματα αλλαγής ταχυτήτων, όπως τα συστήματα Shimano® Di2™, πρέπει να γίνει σύζευξή τους με τη συσκευή σας (*[Σύζευξη](#page-17-0)  [των αισθητήρων ANT+](#page-17-0)*, σελίδα 14). Μπορείτε να προσαρμόσετε τα προαιρετικά πεδία δεδομένων (*[Προσαρμογή των οθονών](#page-22-0) δεδομένων*[, σελίδα 19\)](#page-22-0). Όταν ο αισθητήρας βρίσκεται σε λειτουργία ρύθμισης, στη συσκευή Edge 520 Plus εμφανίζονται οι τρέχουσες τιμές ρύθμισης.

### **Επίγνωση της κατάστασης**

Η συσκευή Edge μπορεί να χρησιμοποιηθεί με τη συσκευήVaria Vision™, έξυπνα φώτα ποδηλάτου Varia™ και ραντάρ καθρέπτη, για να βελτιωθεί η επίγνωση της κατάστασης. Ανατρέξτε στο εγχειρίδιο κατόχου της συσκευής σας Varia για περισσότερες πληροφορίες.

**ΣΗΜΕΙΩΣΗ:** Ίσως χρειαστεί να αναβαθμίσετε το λογισμικό Edge πριν από την αντιστοίχιση των συσκευών Varia (*[Ενημέρωση του](#page-26-0) [λογισμικού με χρήση του Garmin Express](#page-26-0)*, σελίδα 23).

### **Χρήση της ζυγαριάς βάρους**

Αν διαθέτετε συμβατή ζυγαριά βάρους ANT+, η συσκευή μπορεί να διαβάσει τα δεδομένα από τη ζυγαριά βάρους.

**1** Επιλέξτε **Μενού** > **Ρυθμίσεις** > **Αισθητήρες** > **Προσθήκη αισθητήρα** > **Ζυγαριά βάρους**.

Όταν βρεθεί η ζυγαριά βάρους, εμφανίζεται ένα μήνυμα.

**2** Σταθείτε πάνω στη ζυγαριά όταν εμφανιστεί η σχετική υπόδειξη.

**ΣΗΜΕΙΩΣΗ:** Εάν χρησιμοποιείτε ζυγαριά σύστασης σώματος, βγάλτε τα παπούτσια και τις κάλτσες για να βεβαιωθείτε ότι θα γίνει ανάγνωση και καταγραφή όλων των παραμέτρων σύστασης σώματος.

**3** Κατεβείτε από τη ζυγαριά όταν εμφανιστεί η σχετική υπόδειξη.

**ΣΥΜΒΟΥΛΗ:** Αν παρουσιαστεί σφάλμα, κατεβείτε από τη ζυγαριά. Ανεβείτε πάνω όταν εμφανιστεί η σχετική υπόδειξη.

#### **Δεδομένα έξυπνης ζυγαριάς Garmin Index™**

Αν διαθέτετε συσκευή Garmin Index, τα πιο πρόσφατα δεδομένα της ζυγαριάς είναι αποθηκευμένα στο λογαριασμό σας Garmin Connect. Την επόμενη φορά που θα συνδέσετε τη συσκευή Edge 520 Plus στο λογαριασμό σας Garmin Connect, τα δεδομένα βάρους ενημερώνονται στο προφίλ χρήστη Edge 520 Plus.

### **Ιστορικό**

Το ιστορικό περιλαμβάνει το χρόνο, την απόσταση, τις θερμίδες, την ταχύτητα, τα δεδομένα γύρων, το υψόμετρο και προαιρετικές πληροφορίες από τον αισθητήρα ANT+.

**ΣΗΜΕΙΩΣΗ:** Δεν καταγράφεται ιστορικό όταν το χρονόμετρο έχει σταματήσει ή είναι σε παύση.

Όταν η μνήμη της συσκευής είναι πλήρης, εμφανίζεται ένα μήνυμα. Η συσκευή δεν διαγράφει και δεν αντικαθιστά αυτόματα το ιστορικό σας. Στέλνετε περιοδικά το ιστορικό σας στο Garmin Connect για να παρακολουθείτε όλα τα δεδομένα διαδρομής με ποδήλατο.

### **Προβολή της διαδρομής σας με το ποδήλατο**

- **1** Επιλέξτε **Μενού** > **Ιστορικό** > **Διαδρομές με ποδήλατο**.
- **2** Επιλέξτε μια διαδρομή με ποδήλατο.
- **3** Ορίστε μια επιλογή.

#### **Προβολή του χρόνου σας σε κάθε ζώνη προπόνησης**

Για να μπορέσετε να δείτε το χρόνο σας σε κάθε ζώνη προπόνησης, πρέπει να κάνετε σύζευξη της συσκευής σας με μια συμβατή συσκευή παρακολούθησης καρδιακών παλμών ή μετρητή ισχύος, να ολοκληρώσετε μια δραστηριότητα και να αποθηκεύσετε τη δραστηριότητα.

Η προβολή του χρόνου σας σε κάθε ζώνη καρδιακών παλμών και σε κάθε ζώνη ισχύος μπορεί να σας βοηθήσει να προσαρμόσετε την ένταση της προπόνησης. Μπορείτε να ρυθμίσετε τις ζώνες ισχύος σας (*[Ορισμός ζωνών ισχύος](#page-17-0)*, [σελίδα 14](#page-17-0)) και τις ζώνες ρυθμού καρδιακών παλμών σας (*[Ορισμός ζωνών καρδιακών παλμών](#page-16-0)*, σελίδα 13) ώστε να αντιστοιχούν στους στόχους και στις ικανότητές σας. Μπορείτε να προσαρμόσετε ένα πεδίο δεδομένων ώστε να δείχνει το χρόνο σας στις ζώνες προπόνησης κατά τη διάρκεια της διαδρομής σας με το ποδήλατο (*[Προσαρμογή των οθονών](#page-22-0)  [δεδομένων](#page-22-0)*, σελίδα 19).

- **1** Επιλέξτε **Μενού** > **Ιστορικό** > **Διαδρομές με ποδήλατο**.
- **2** Επιλέξτε μια διαδρομή με ποδήλατο.
- **3** Ορίστε μια επιλογή:
	- Αν για τη διαδρομή σας υπάρχουν δεδομένα από τον έναν αισθητήρα, επιλέξτε **Χρόνος στη ζώνη καρδιακών παλμών** ή **Χρόνος στη ζώνη ισχύος**.
	- Αν για τη διαδρομή σας υπάρχουν δεδομένα και από τους δύο αισθητήρες, επιλέξτε **Χρόνος στη ζώνη** και μετά επιλέξτε **Ζώνες παλμών** ή **Ζώνες ισχύος**.

#### **Διαγραφή διαδρομών με ποδήλατο**

- **1** Επιλέξτε **Μενού** > **Ιστορικό** > **Διαδρομές με ποδήλατο** > **Διαγραφή**.
- **2** Επιλέξτε μία ή περισσότερες διαδρομές για διαγραφή.
- **3** Επιλέξτε **Διαγραφή διαδρομών** > **ΟΚ**.

### **Προβολή συνόλων δεδομένων**

Μπορείτε να δείτε τα συγκεντρωμένα δεδομένα που έχετε αποθηκεύσει στη συσκευή, συμπεριλαμβανομένων του αριθμού διαδρομών με ποδήλατο, του χρόνου, της απόστασης και των θερμίδων.

- **1** Επιλέξτε **Μενού** > **Ιστορικό** > **Σύνολα**.
- **2** Επιλέξτε ένα στοιχείο για να δείτε τις συνολικές τιμές της συσκευής ή του προφίλ δραστηριότητας.

#### **Διαγραφή συνόλων δεδομένων**

- **1** Επιλέξτε **Μενού** > **Ιστορικό** > **Σύνολα** > **Διαγραφή συνολικών τιμών**.
- **2** Ορίστε μια επιλογή:
	- Επιλέξτε **Διαγραφή όλων των συνολικών τιμών**, για να διαγράψετε όλα τα σύνολα δεδομένων από το ιστορικό.
	- Επιλέξτε ένα προφίλ δραστηριότητας για να διαγράψετε τα συγκεντρωμένα σύνολα δεδομένων για ένα μεμονωμένο προφίλ.

**ΣΗΜΕΙΩΣΗ:** Η ενέργεια αυτή δεν διαγράφει τυχόν αποθηκευμένες δραστηριότητες.

**3** Επιλέξτε **ΟΚ**.

#### **Garmin Connect**

Μπορείτε να συνδέεστε με τους φίλους σας στο Garmin Connect.Το Garmin Connect σάς παρέχει τα εργαλεία για την παρακολούθηση, ανάλυση, κοινοποίηση των στοιχείων και την ενθάρρυνση του ενός από τον άλλο. Καταγράψτε συμβάντα του <span id="page-20-0"></span>ενεργού τρόπου ζωής σας, όπως τρέξιμο, περπάτημα, διαδρομές, κολύμβηση, πεζοπορία, τρίαθλο και άλλα.

Μπορείτε να δημιουργήσετε τον δωρεάν λογαριασμό σας Garmin Connect όταν πραγματοποιήσετε σύζευξη της συσκευής με το τηλέφωνό σας, χρησιμοποιώντας την εφαρμογή Garmin Connect Mobile. Διαφορετικά, μπορείτε να μεταβείτε στη διεύθυνση [connect.garmin.com](http://connect.garmin.com).

- **Αποθήκευση των δραστηριοτήτων σας**: Μετά την ολοκλήρωση και την αποθήκευση μιας δραστηριότητας στη συσκευή σας, μπορείτε να αποστείλετε αυτή τη δραστηριότητα στο Garmin Connect και να την διατηρήσετε για όσο διάστημα θέλετε.
- **Ανάλυση των δεδομένων σας**: Μπορείτε να δείτε πιο λεπτομερείς πληροφορίες σχετικά με τη δραστηριότητά σας, συμπεριλαμβανομένων του χρόνου, της απόστασης, του υψομέτρου, των καρδιακών παλμών, των θερμίδων που καταναλώσατε, του ρυθμού πεταλιάς, μιας υπερκείμενης προβολής χάρτη, γραφημάτων ρυθμού και ταχύτητας, καθώς και προσαρμόσιμων αναφορών.

**ΣΗΜΕΙΩΣΗ:** Για ορισμένα δεδομένα απαιτείται κάποιο προαιρετικό αξεσουάρ, όπως η συσκευή παρακολούθησης καρδιακών παλμών.

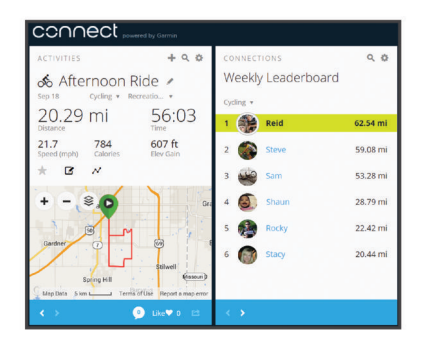

- **Προγραμματισμός της προπόνησής σας**: Μπορείτε να επιλέξετε ένα στόχο φυσικής κατάστασης και να φορτώσετε ένα από τα ημερήσια προγράμματα προπόνησης.
- **Κοινοποίηση των δραστηριοτήτων σας**: Μπορείτε να συνδεθείτε με φίλους, για να παρακολουθείτε ο ένας τις δραστηριότητες του άλλου ή να δημοσιεύετε συνδέσεις προς τις δραστηριότητές σας στις τοποθεσίες των αγαπημένων σας μέσων κοινωνικής δικτύωσης.

#### **Αποστολής της διαδρομής με ποδήλατο στο Garmin Connect**

- Συγχρονίστε τη συσκευή Edge με την εφαρμογή Garmin Connect Mobile στο smartphone σας.
- Χρησιμοποιήστε το καλώδιο USB που παρέχεται μαζί με τη συσκευή Edge για να στείλετε δεδομένα διαδρομής με ποδήλατο στο λογαριασμό Garmin Connect σας στον υπολογιστή σας.

### **Εγγραφή δεδομένων**

Στη συσκευή χρησιμοποιείται η λειτουργία έξυπνης εγγραφής. Αυτή καταγράφει σημαντικά σημεία στα οποία αλλάζετε κατεύθυνση, ταχύτητα ή καρδιακούς παλμούς.

Αν υπάρχει συζευγμένος μετρητής ισχύος, η συσκευή καταγράφει σημεία κάθε δευτερόλεπτο. Η καταγραφή σημείων κάθε δευτερόλεπτο παρέχει μια εξαιρετικά λεπτομερή περιγραφή της διαδρομής και απαιτεί μεγαλύτερο τμήμα της διαθέσιμης μνήμης.

Για πληροφορίες σχετικά με τον υπολογισμό της μέσης τιμής των δεδομένων ρυθμού πεταλιάς και ισχύος, βλ. *[Υπολογισμός](#page-17-0)  [μέσης τιμής δεδομένων ρυθμού πεταλιάς ή ισχύος](#page-17-0)*, σελίδα 14.

### **Διαχείριση δεδομένων**

**ΣΗΜΕΙΩΣΗ:** Η συσκευή δεν είναι συμβατή με τα Windows® 95, 98, Me, Windows NT® και Mac® OS 10.3 ή παλαιότερες εκδόσεις.

#### **Σύνδεση της συσκευής σε υπολογιστή**

#### *ΕΙΔΟΠΟΙΗΣΗ*

Για να αποφύγετε τη διάβρωση, σκουπίστε καλά τη θύρα USB, το προστατευτικό κάλυμμα και τη γύρω περιοχή, πριν από τη φόρτιση ή τη σύνδεση σε υπολογιστή.

- **1** Τραβήξτε προς τα επάνω το προστατευτικό κάλυμμα από τη θύρα USB.
- **2** Συνδέστε το μικρό άκρο του καλωδίου USB στη θύρα USB.
- **3** Συνδέστε το μεγάλο άκρο του καλωδίου USB σε μια θύρα USB υπολογιστή.

Η συσκευή σας εμφανίζεται ως αφαιρούμενη μονάδα στο στοιχείο "Ο Υπολογιστής μου" σε υπολογιστές Windows και ως μονταρισμένος τόμος σε υπολογιστές Mac.

#### **Μεταφορά αρχείων στη συσκευή σας**

**1** Συνδέστε τη συσκευή στον υπολογιστή.

Σε υπολογιστές Windows, η συσκευή εμφανίζεται ως αφαιρούμενη μονάδα ή φορητή συσκευή. Σε υπολογιστές Mac, η συσκευή εμφανίζεται ως μονταρισμένος τόμος.

**ΣΗΜΕΙΩΣΗ:** Ορισμένοι υπολογιστές με πολλές μονάδες δικτύου ίσως να μην μπορούν να εμφανίσουν σωστά μονάδες συσκευής. Ανατρέξτε στην τεκμηρίωση του λειτουργικού συστήματός σας για να ενημερωθείτε σχετικά με τον τρόπο αντιστοίχισης της μονάδας δίσκου.

- **2** Ανοίξτε το πρόγραμμα αναζήτησης αρχείων του υπολογιστή σας.
- **3** Επιλέξτε ένα αρχείο.
- **4** Επιλέξτε **Επεξεργασία** > **Αντιγραφή**.
- **5** Ανοίξτε τη φορητή συσκευή, τη μονάδα δίσκου ή τον τόμο για τη συσκευή.
- **6** Μεταβείτε σε ένα φάκελο.
- **7** Επιλέξτε **Επεξεργασία** > **Επικόλληση**.

Το αρχείο εμφανίζεται στη λίστα αρχείων της μνήμης της συσκευής.

#### **Διαγραφή αρχείων**

#### *ΕΙΔΟΠΟΙΗΣΗ*

Εάν δεν γνωρίζετε για ποιο σκοπό χρησιμοποιείται ένα αρχείο, μην το διαγράφετε. Η μνήμη της συσκευής περιέχει σημαντικά αρχεία συστήματος που δεν πρέπει να διαγραφούν.

- **1** Ανοίξτε τη μονάδα δίσκου ή τον τόμο **Garmin**.
- **2** Εάν είναι απαραίτητο, ανοίξτε ένα φάκελο ή τόμο.
- **3** Επιλέξτε ένα αρχείο.
- **4** Πατήστε το πλήκτρο **Delete** στο πληκτρολόγιο.

**ΣΗΜΕΙΩΣΗ:** Εάν χρησιμοποιείτε υπολογιστή Apple® , πρέπει να αδειάσετε το φάκελο Κάδος ανακύκλωσης, για να αφαιρέσετε εντελώς τα αρχεία.

#### **Αποσύνδεση του καλωδίου USB**

Εάν η συσκευή είναι συνδεδεμένη στον υπολογιστή ως αφαιρούμενη μονάδα δίσκου ή τόμος, πρέπει να αποσυνδέσετε με ασφάλεια τη συσκευή από τον υπολογιστή, ώστε να αποφευχθεί η απώλεια δεδομένων. Εάν η συσκευή είναι συνδεδεμένη στον υπολογιστή με Windows ως φορητή συσκευή, δεν είναι απαραίτητο να την αποσυνδέσετε με ασφάλεια.

- <span id="page-21-0"></span>**1** Εκτελέστε μια ενέργεια:
	- Για υπολογιστές Windows, κάντε κλικ στο εικονίδιο **Ασφαλής κατάργηση υλικού** στη γραμμή εργασιών και επιλέξτε τη συσκευή.
	- Για υπολογιστές Apple, επιλέξτε τη συσκευή, **Αρχείο** > **Εξαγωγή**.
- **2** Αποσυνδέστε το καλώδιο από τον υπολογιστή.

## **Προσαρμογή της συσκευής σας**

### **Λειτουργίες του Connect IQ™ με δυνατότητα λήψης**

Μπορείτε να προσθέσετε λειτουργίες Connect IQ στη συσκευή σας από την Garmin και άλλους παρόχους χρησιμοποιώντας την εφαρμογή Connect IQMobile.

- **Πεδία δεδομένων**: Σας επιτρέπουν να κατεβάσετε νέα πεδία δεδομένων που παρουσιάζουν δεδομένα αισθητήρων, δραστηριότητας και ιστορικού με νέους τρόπους. Μπορείτε να προσθέσετε πεδία δεδομένων Connect IQ σε ενσωματωμένες λειτουργίες και σελίδες.
- **Widget**: Παρέχουν πληροφορίες με μια ματιά, όπως δεδομένα και ειδοποιήσεις αισθητήρων.
- **Εφαρμογές**: Προσθέστε διαδραστικές λειτουργίες στη συσκευή σας, όπως νέους τύπους δραστηριοτήτων εξωτερικού χώρου και φυσικής κατάστασης.

#### **Λήψη λειτουργιών του Connect IQ με τον υπολογιστή σας**

- **1** Συνδέστε τη συσκευή στον υπολογιστή σας, χρησιμοποιώντας ένα καλώδιο USB.
- **2** Μεταβείτε στη διεύθυνση [apps.garmin.com](http://apps.garmin.com) και συνδεθείτε.
- **3** Επιλέξτε μια λειτουργία του Connect IQ και πραγματοποιήστε λήψη της.
- **4** Ακολουθήστε τις οδηγίες που εμφανίζονται στην οθόνη.

### **Προφίλ**

Το Edge προσφέρει πολλούς τρόπους προσαρμογής της συσκευής, συμπεριλαμβανομένων των προφίλ. Τα προφίλ αποτελούν σύνολα ρυθμίσεων που βελτιστοποιούν την απόδοση της συσκευής σας με βάση τον τρόπο που την χρησιμοποιείτε. Για παράδειγμα, μπορείτε να δημιουργήσετε διαφορετικές ρυθμίσεις για την προπόνηση και την ορεινή ποδηλασία.

Όταν χρησιμοποιείτε ένα προφίλ και αλλάξετε ρυθμίσεις, όπως πεδία δεδομένων ή μονάδες μέτρησης, οι αλλαγές αποθηκεύονται αυτόματα στο συγκεκριμένο προφίλ.

- **Προφίλ δραστ/τητας**: Μπορείτε να δημιουργήσετε προφίλ δραστηριότητας για κάθε τύπο ποδηλασίας. Για παράδειγμα, μπορείτε να δημιουργήσετε ένα ξεχωριστό προφίλ για την προπόνηση, για τους αγώνες και για την ορεινή ποδηλασία. Το προφίλ δραστηριότητας περιλαμβάνει προσαρμοσμένες σελίδες δεδομένων, συνολικές τιμές δραστηριότητας, ειδοποιήσεις, ζώνες προπόνησης (όπως για το ρυθμό καρδιακών παλμών και την ταχύτητα), ρυθμίσεις προπόνησης (όπως Auto Pause® και Auto Lap® ) και ρυθμίσεις πλοήγησης.
- **Προφίλ χρήστη**: Μπορείτε να ενημερώσετε τις ρυθμίσεις για το φύλο, την ηλικία, το βάρος, το ύψος και το "άτομο που αθλείται συστηματικά". Η συσκευή χρησιμοποιεί αυτές τις πληροφορίες για να υπολογίσει τα ακριβή δεδομένα διαδρομής με ποδήλατο.

#### **Ρύθμιση του προφίλ χρήστη σας**

Μπορείτε να ενημερώσετε τις ρυθμίσεις φύλου, ηλικίας, βάρους και ύψους σας. Η συσκευή χρησιμοποιεί αυτές τις πληροφορίες για να υπολογίσει τα ακριβή δεδομένα διαδρομής με ποδήλατο.

- **1** Επιλέξτε **Μενού** > **Στατιστικά** > **Προφίλ χρήστη**.
- **2** Ορίστε μια επιλογή.

### **Πληροφορίες για τις ρυθμίσεις προπόνησης**

Οι παρακάτω επιλογές και ρυθμίσεις σάς επιτρέπουν να προσαρμόζετε τη συσκευή σας με βάση τις ανάγκες προπόνησής σας. Αυτές οι ρυθμίσεις αποθηκεύονται σε ένα προφίλ δραστηριότητας. Για παράδειγμα, μπορείτε να ορίσετε ειδοποιήσεις χρόνου για το προφίλ αγώνα σας και ένα συμβάν ενεργοποίησης θέσης Auto Lap για το προφίλ ορεινής ποδηλασίας σας.

#### **Ενημέρωση του προφίλ δραστηριότητάς σας**

Μπορείτε να προσαρμόσετε δέκα προφίλ δραστηριότητας. Μπορείτε να προσαρμόσετε τις ρυθμίσεις και τα πεδία δεδομένων για μια συγκεκριμένη δραστηριότητα ή διαδρομή.

- **1** Επιλέξτε **Μενού** > **Ρυθμίσεις** > **Προφίλ δραστ/τητας**.
- **2** Ορίστε μια επιλογή:
	- Επιλέξτε ένα προφίλ.
	- Επιλέξτε **Επιλογές** για να προσθέσετε ή να αντιγράψετε ένα προφίλ.
- **3** Αν χρειάζεται, επεξεργαστείτε το όνομα και το χρώμα για το προφίλ.
- **4** Ορίστε μια επιλογή:
	- Επιλέξτε **Οθόνες δεδομένων** για να προσαρμόσετε τις οθόνες δεδομένων και τα πεδία δεδομένων (*[Προσαρμογή](#page-22-0)  [των οθονών δεδομένων](#page-22-0)*, σελίδα 19).
	- Επιλέξτε **Προεπ. τύπ. διαδρ. με ποδήλ.** για να καθορίσετε τον τύπο διαδρομής με ποδήλατο που είναι τυπικός για αυτό το προφίλ δραστηριότητας, όπως καθημερινή διαδρομή μέσα στην πόλη.

**ΣΥΜΒΟΥΛΗ:** Μετά από μια διαδρομή με ποδήλατο που δεν είναι τυπική, μπορείτε να ενημερώσετε μη αυτόματα τον τύπο της διαδρομής. Τα ακριβή δεδομένα του τύπου διαδρομής με ποδήλατο είναι σημαντικά για τη δημιουργία διαδρομών φιλικών προς το ποδήλατο.

- Επιλέξτε **Τμήματα** για να θέσετε σε χρήση τα ενεργοποιημένα τμήματά σας (*[Ενεργοποίηση τμημάτων](#page-7-0)*, [σελίδα 4](#page-7-0)).
- Επιλέξτε **Ειδοποιήσεις** για να προσαρμόσετε τις ειδοποιήσεις προπόνησης (*[Ειδοποιήσεις](#page-22-0)*, σελίδα 19).
- Επιλέξτε **Αυτόματες λειτουργίες** > **Auto Lap** για να καθορίσετε πώς θα ενεργοποιούνται οι γύροι (*[Επισήμανση](#page-22-0)  [γύρων κατά θέση](#page-22-0)*, σελίδα 19).
- Επιλέξτε **Αυτόματες λειτουργίες** > **Auto Pause** για να γίνεται αλλαγή όταν παύει αυτόματα η αντίστροφη μέτρηση δραστηριότητας (*[Χρήση του Auto Pause](#page-22-0)*, [σελίδα 19](#page-22-0)).
- Επιλέξτε **Αυτόματες λειτουργίες** > **Αυτ.αναστ.λειτουργίας** για αυτόματη μετάβαση στην κατάσταση αναστολής λειτουργίας μετά από πέντε λεπτά αδράνειας (*[Χρήση αυτόματης αναστολής λειτουργίας](#page-23-0)*, [σελίδα 20](#page-23-0)).
- Επιλέξτε **Αυτόματες λειτουργίες** > **Αυτόματη κύλιση** για να προσαρμόσετε τις ενδείξεις των οθονών δεδομένων προπόνησης όταν εκτελείται η αντίστροφη μέτρηση δραστηριότητας (*[Χρήση αυτόματης κύλισης](#page-23-0)*, σελίδα 20).
- Επιλέξτε **Λειτ. έναρξης χρονομ.** για να προσαρμόσετε τον τρόπο με τον οποίο η συσκευή ανιχνεύει την έναρξη μιας διαδρομής και εκκινεί αυτόματα την αντίστροφη μέτρηση δραστηριότητας (*[Αυτόματη έναρξη του](#page-23-0) [χρονόμετρου](#page-23-0)*, σελίδα 20).
- Επιλέξτε **Πλοήγηση** για να προσαρμόσετε τις ρυθμίσεις του χάρτη (*[Ρυθμίσεις χάρτη](#page-12-0)*, σελίδα 9) και τις ρυθμίσεις δρομολόγησης (*[Ρυθμίσεις πορείας](#page-12-0)*, σελίδα 9).

<span id="page-22-0"></span>• Επιλέξτε **Λειτουργία GPS** για να απενεργοποιήσετε το GPS (*[Προπόνηση σε εσωτερικό χώρο](#page-9-0)*, σελίδα 6) ή να αλλάξετε τη ρύθμιση δορυφόρων (*Αλλαγή της ρύθμισης δορυφόρων*, σελίδα 19).

Όλες οι αλλαγές αποθηκεύονται στο προφίλ δραστηριότητας.

#### **Προσαρμογή των οθονών δεδομένων**

Μπορείτε να προσαρμόσετε τις οθόνες δεδομένων για κάθε προφίλ δραστηριότητας.

- **1** Επιλέξτε **Μενού** > **Ρυθμίσεις** > **Προφίλ δραστ/τητας**.
- **2** Επιλέξτε ένα προφίλ.
- **3** Επιλέξτε **Οθόνες δεδομένων**.
- **4** Επιλέξτε μια οθόνη δεδομένων.
- **5** Αν χρειάζεται, ενεργοποιήστε την οθόνη δεδομένων.
- **6** Επιλέξτε τον αριθμό των πεδίων δεδομένων που θα εμφανίζονται στην οθόνη.
- **7** Επιλέξτε το πεδίο δεδομένων που θέλετε να αλλάξετε.

#### **Αλλαγή της ρύθμισης δορυφόρων**

Για αυξημένη απόδοση σε απαιτητικά περιβάλλοντα και ταχύτερο εντοπισμό της θέσης GPS, μπορείτε να ενεργοποιήσετε το GPS+GLONASS. Η χρήση της ρύθμισης GPS+GLONASS μειώνει τη διάρκεια ζωής της μπαταρίας πιο γρήγορα από τη χρήση μόνο του GPS.

- **1** Επιλέξτε **Μενού** > **Ρυθμίσεις** > **Προφίλ δραστ/τητας**.
- **2** Επιλέξτε ένα προφίλ.
- **3** Επιλέξτε τη **Λειτουργία GPS**.
- **4** Ορίστε μια επιλογή.

#### **Ειδοποιήσεις**

Μπορείτε να χρησιμοποιήσετε ειδοποιήσεις για να προπονείστε με σκοπό να επιτύχετε συγκεκριμένους στόχους χρόνου, απόστασης, θερμίδων, καρδιακών παλμών, ρυθμού πεταλιάς και ισχύος. Οι ρυθμίσεις ειδοποίησης αποθηκεύονται μαζί με το προφίλ δραστηριότητάς σας.

#### *Ορισμός ειδοποιήσεων εύρους*

Αν διαθέτετε προαιρετική συσκευή παρακολούθησης καρδιακών παλμών, αισθητήρα ρυθμού πεταλιάς ή μετρητή ισχύος, μπορείτε να καθορίσετε ειδοποιήσεις εύρους. Μια ειδοποίηση εύρους σάς ειδοποιεί όταν η μέτρηση της συσκευής είναι μεγαλύτερη ή μικρότερη από ένα συγκεκριμένο εύρος τιμών. Για παράδειγμα, μπορείτε να ρυθμίσετε τη συσκευή ώστε να σας ειδοποιεί όταν ο ρυθμός πεταλιάς σας είναι κάτω από 40 σ.α.λ. και πάνω από 90 σ.α.λ. Μπορείτε επίσης να χρησιμοποιήσετε μια ζώνη προπόνησης (*[Ζώνες προπόνησης](#page-10-0)*, σελίδα 7) για την ειδοποίηση εύρους.

- **1** Επιλέξτε **Μενού** > **Ρυθμίσεις** > **Προφίλ δραστ/τητας**.
- **2** Επιλέξτε ένα προφίλ.
- **3** Επιλέξτε **Ειδοποιήσεις**.
- **4** Επιλέξτε **Ειδοπ.καρδιακ.παλμών**, **Ειδοπ. ρυθμού πεταλιάς** ή **Ειδοποίηση ισχύος**.
- **5** Εάν είναι απαραίτητο, ενεργοποιήστε την ειδοποίηση.
- **6** Επιλέξτε την ελάχιστη και μέγιστη τιμή ή επιλέξτε ζώνες.
- **7** Εάν είναι απαραίτητο, επιλέξτε ✔.

Κάθε φορά που σημειώνεται υπέρβαση ή πτώση κάτω από το προκαθορισμένο εύρος, εμφανίζεται ένα μήνυμα. Η συσκευή επίσης εκπέμπει ηχητικά σήματα εάν οι ηχητικοί τόνοι είναι ενεργοποιημένοι (*[Ενεργοποίηση/απενεργοποίηση των ήχων](#page-23-0)  συσκευής*[, σελίδα 20](#page-23-0)).

#### *Ορισμός επαναλαμβανόμενης ειδοποίησης*

Μια επαναλαμβανόμενη ειδοποίηση σάς ειδοποιεί κάθε φορά που η συσκευή καταγράφει μια καθορισμένη τιμή ή διάστημα. Για παράδειγμα, μπορείτε να ρυθμίσετε τη συσκευή να σας ειδοποιεί κάθε 30 λεπτά.

- **1** Επιλέξτε **Μενού** > **Ρυθμίσεις** > **Προφίλ δραστ/τητας**.
- **2** Επιλέξτε ένα προφίλ.
- **3** Επιλέξτε **Ειδοποιήσεις**.
- **4** Επιλέξτε έναν τύπο ειδοποίησης.
- **5** Ενεργοποιήστε την ειδοποίηση.
- **6** Πληκτρολογήστε μια τιμή.

#### **7** Επιλέξτε ...

Κάθε φορά που φτάνετε μια τιμή ειδοποίησης, εμφανίζεται ένα μήνυμα. Η συσκευή επίσης εκπέμπει ηχητικά σήματα εάν οι ηχητικοί τόνοι είναι ενεργοποιημένοι (*[Ενεργοποίηση/](#page-23-0) [απενεργοποίηση των ήχων συσκευής](#page-23-0)*, σελίδα 20).

#### **Auto Lap**

#### *Επισήμανση γύρων κατά θέση*

Μπορείτε να χρησιμοποιήσετε τη λειτουργία Auto Lap για να επισημάνετε ένα γύρο σε συγκεκριμένη θέση αυτόματα. Αυτή η λειτουργία είναι χρήσιμη για τη σύγκριση της απόδοσής σας σε διάφορα τμήματα της διαδρομής μιας δραστηριότητας (για παράδειγμα, μεγάλες αναρριχήσεις ή σπριντ για εξάσκηση). Στη διάρκεια των διαδρομών, μπορείτε να χρησιμοποιήσετε την επιλογή Βάσει θέσης για να ενεργοποιείτε γύρους σε όλες τις θέσεις που έχουν αποθηκευτεί στη διαδρομή.

- **1** Επιλέξτε **Μενού** > **Ρυθμίσεις** > **Προφίλ δραστ/τητας**.
- **2** Επιλέξτε ένα προφίλ.
- **3** Επιλέξτε **Αυτόματες λειτουργίες** > **Auto Lap** > **Ενεργοποίηση Auto Lap** > **Βάσει θέσης** > **Απόσταση/ θέση γύρου:**.
- **4** Ορίστε μια επιλογή:
	- Επιλέξτε **Μόνο με πάτημα Lap** για να ενεργοποιείται ο μετρητής γύρων κάθε φορά που επιλέγετε το  $\blacktriangleright$  και κάθε φορά που περνάτε ξανά από οποιαδήποτε από αυτές τις θέσεις.
	- Επιλέξτε **Έναρξη και γύρος** για να ενεργοποιείται ο μετρητής γύρων στη θέση GPS όπου θα επιλέξετε το και σε οποιαδήποτε θέση κατά τη διάρκεια της διαδρομής όπου θα επιλέξετε το .
	- Επιλέξτε **Επισήμανση και γύρος** για να ενεργοποιείται ο μετρητής γύρων σε μια συγκεκριμένη θέση GPS που έχετε επισημάνει πριν από τη διαδρομή και σε οποιαδήποτε θέση κατά τη διάρκεια της διαδρομής όπου θα επιλέξετε το  $\bullet$
- **5** Αν χρειάζεται, προσαρμόστε τα πεδία δεδομένων για τους γύρους (*Προσαρμογή των οθονών δεδομένων*, σελίδα 19).

#### *Επισήμανση γύρων κατά απόσταση*

Μπορείτε να χρησιμοποιήσετε τη λειτουργία Auto Lap για να επισημαίνεται ο γύρος αυτόματα σε μια συγκεκριμένη απόσταση. Αυτή η λειτουργία είναι χρήσιμη για τη σύγκριση της απόδοσής σας σε διαφορετικά τμήματα μιας διαδρομής με ποδήλατο (για παράδειγμα, κάθε 10 μίλια ή 40 χιλιόμετρα).

- **1** Επιλέξτε **Μενού** > **Ρυθμίσεις** > **Προφίλ δραστ/τητας**.
- **2** Επιλέξτε ένα προφίλ.
- **3** Επιλέξτε **Αυτόματες λειτουργίες** > **Auto Lap** > **Ενεργοποίηση Auto Lap** > **Βάσει απόστασης** > **Απόσταση/θέση γύρου:**.
- **4** Πληκτρολογήστε μια τιμή.
- **5** Αν χρειάζεται, προσαρμόστε τα πεδία δεδομένων για τους γύρους (*Προσαρμογή των οθονών δεδομένων*, σελίδα 19).

#### **Χρήση του Auto Pause**

Μπορείτε να χρησιμοποιήσετε τη λειτουργία Auto Pause για αυτόματη παύση του χρονόμετρου όταν σταματάτε να κινείστε ή όταν η ταχύτητά σας μειώνεται κάτω από μια καθορισμένη τιμή. Η λειτουργία αυτή είναι χρήσιμη αν στη διαδρομή σας με το ποδήλατο υπάρχουν φανάρια ή άλλα σημεία όπου χρειάζεται να επιβραδύνετε ή να σταματήσετε.

<span id="page-23-0"></span>**ΣΗΜΕΙΩΣΗ:** Δεν καταγράφεται ιστορικό όταν το χρονόμετρο έχει σταματήσει ή είναι σε παύση.

- **1** Επιλέξτε **Μενού** > **Ρυθμίσεις** > **Προφίλ δραστ/τητας**.
- **2** Επιλέξτε ένα προφίλ.
- **3** Επιλέξτε **Αυτόματες λειτουργίες** > **Auto Pause**.
- **4** Ορίστε μια επιλογή:
	- Επιλέξτε **Σε στάση** για αυτόματη διακοπή του χρονομέτρου όταν σταματάτε να κινείστε.
	- Επιλέξτε **Προσαρμ. ταχύτητα** για αυτόματη παύση του χρονόμετρου όταν η ταχύτητά σας μειώνεται κάτω από μια καθορισμένη τιμή.
- **5** Αν χρειάζεται, προσαρμόστε τα προαιρετικά πεδία δεδομένων χρόνου (*[Προσαρμογή των οθονών δεδομένων](#page-22-0)*, [σελίδα 19\)](#page-22-0).

#### **Χρήση αυτόματης αναστολής λειτουργίας**

Μπορείτε να χρησιμοποιήσετε την Αυτ.αναστ.λειτουργίας για αυτόματη μετάβαση στην κατάσταση αναστολής λειτουργίας μετά από 5 λεπτά αδράνειας. Στη διάρκεια της κατάστασης αναστολής λειτουργίας, η οθόνη απενεργοποιείται και οι αισθητήρες ANT+, το Bluetooth και το GPS αποσυνδέονται.

- **1** Επιλέξτε **Μενού** > **Ρυθμίσεις** > **Προφίλ δραστ/τητας**.
- **2** Επιλέξτε ένα προφίλ.
- **3** Επιλέξτε **Αυτόματες λειτουργίες** > **Αυτ.αναστ.λειτουργίας**.

#### **Χρήση αυτόματης κύλισης**

Μπορείτε να χρησιμοποιήσετε τη λειτουργία Αυτόματη κύλιση για αυτόματη κυκλική μετάβαση σε όλες τις οθόνες δεδομένων προπόνησης, ενώ το χρονόμετρο λειτουργεί.

- **1** Επιλέξτε **Μενού** > **Ρυθμίσεις** > **Προφίλ δραστ/τητας**.
- **2** Επιλέξτε ένα προφίλ.
- **3** Επιλέξτε **Αυτόματες λειτουργίες** > **Αυτόματη κύλιση**.
- **4** Επιλέξτε ταχύτητα εμφάνισης.

#### **Αυτόματη έναρξη του χρονόμετρου**

Αυτή η λειτουργία ανιχνεύει αυτόματα αν η συσκευή σας έχει συνδεθεί με δορυφόρους και κινείται. Ξεκινά το χρονόμετρο δραστηριότητας ή σας υπενθυμίζει να ξεκινήσετε το χρονόμετρο δραστηριότητας για να μπορέσετε να καταγράψετε τα δεδομένα της διαδρομής σας με το ποδήλατο.

- **1** Επιλέξτε **Μενού** > **Ρυθμίσεις** > **Προφίλ δραστ/τητας**.
- **2** Επιλέξτε ένα προφίλ.
- **3** Επιλέξτε **Λειτ. έναρξης χρονομ.**.
- **4** Ορίστε μια επιλογή:
	- Επιλέξτε **Μη αυτόματα** και μετά επιλέξτε το  $\blacktriangleright$  για να ξεκινήσετε το χρονόμετρο δραστηριότητας.
	- Επιλέξτε **Με ερώτηση** για να εμφανίζεται μια οπτική υπενθύμιση όταν φτάνετε στην ταχύτητα ειδοποίησης έναρξης.
	- Επιλέξτε **Αυτόματα** για να ξεκινά αυτόματα το χρονόμετρο δραστηριότητας όταν φτάνετε στην ταχύτητα έναρξης.

### **Ρυθμίσεις τηλεφώνου**

#### Επιλέξτε **Μενού** > **Ρυθμίσεις** > **Τηλέφωνο**.

**Ενεργοποίηση**: Ενεργοποιεί την ασύρματη τεχνολογία Bluetooth.

**ΣΗΜΕΙΩΣΗ:** Άλλες ρυθμίσεις Bluetooth εμφανίζονται μόνο όταν είναι ενεργοποιημένη η ασύρματη τεχνολογία Bluetooth.

- **Φιλικό όνομα**: Σας επιτρέπει να πληκτρολογείτε ένα φιλικό όνομα που προσδιορίζει τις συσκευές σας με ασύρματη τεχνολογία Bluetooth.
- **Σύζευξη Smartphone**: Συνδέει τη συσκευή με ένα συμβατό smartphone με δυνατότητα Bluetooth. Αυτή η ρύθμιση σάς επιτρέπει να χρησιμοποιείτε συνδεδεμένες λειτουργίες

Bluetooth, συμπεριλαμβανομένων του LiveTrack και των αποστολών δραστηριοτήτων στο Garmin Connect.

- **Ειδ. κλήσ. + μην. κειμ.**: Σας επιτρέπει να ενεργοποιήσετε τις ειδοποιήσεις τηλεφώνου από το συμβατό smartphone.
- **Αναπ.κλήσ.& μηνύμ.κειμέν.**: Εμφανίζει ειδοποιήσεις για αναπάντητες κλήσεις από το συμβατό smartphone σας.

### **Ρυθμίσεις συστήματος**

Επιλέξτε**Μενού** > **Ρυθμίσεις** > **Σύστημα**.

- Ρυθμίσεις οθόνης (*Ρυθμίσεις οθόνης*, σελίδα 20)
- Ρυθμίσεις εγγραφής δεδομένων (*Ρυθμίσεις εγγραφής δεδομένων*, σελίδα 20)
- Ρυθμίσεις μονάδας (*Αλλαγή των μονάδων μέτρησης*, σελίδα 20)
- Ρυθμίσεις ήχων (*Ενεργοποίηση/απενεργοποίηση των ήχων συσκευής*, σελίδα 20)
- Ρυθμίσεις γλώσσας (*Αλλαγή της γλώσσας συσκευής*, σελίδα 20)

#### **Ρυθμίσεις οθόνης**

#### Επιλέξτε **Μενού** > **Ρυθμίσεις** > **Σύστημα** > **Οθόνη**.

**Φωτεινότητα**: Ρυθμίζει την ένταση φωτεινότητας.

- **Λήξη ορίου φωτ.**: Ρυθμίζει το χρονικό διάστημα πριν από την απενεργοποίηση του φωτισμού.
- **Χρώματα**: Ορίζει τη συσκευή ώστε να εμφανίζει χρώματα ημέρας ή νύχτας. Μπορείτε να επιλέξετε Αυτόματα ώστε η συσκευή να μπορεί να ρυθμίζει αυτόματα τα χρώματα ημέρας ή νύχτας ανάλογα με την ώρα της ημέρας.
- **Λήψη στιγμ. οθόνης**: Σας επιτρέπει να αποθηκεύσετε την εικόνα της οθόνης της συσκευής.

#### **Ρυθμίσεις εγγραφής δεδομένων**

Επιλέξτε **Μενού** > **Ρυθμίσεις** > **Σύστημα** > **Εγγραφή δεδομένων**.

- **Διάστημα καταγραφής**: Ρυθμίζει τον τρόπο εγγραφής δεδομένων δραστηριοτήτων από τη συσκευή. Η επιλογή Έξυπνη εγγραφή καταγράφει σημαντικά σημεία στα οποία αλλάζετε κατεύθυνση, ταχύτητα ή καρδιακούς παλμούς. Με την επιλογή 1 δευτερόλεπτο καταγράφονται σημεία κάθε δευτερόλεπτο. Η δραστηριότητά σας καταγράφεται πολύ λεπτομερώς και αυξάνεται το μέγεθος του αποθηκευμένου αρχείου δραστηριοτήτων.
- **Μέσ.τιμ.ρυθμ.πεταλιάς**: Καθορίζει αν η συσκευή θα συμπεριλαμβάνει μηδενικές τιμές για τα δεδομένα ρυθμού πεταλιάς που προκύπτουν όταν δεν κάνετε πετάλι (*[Υπολογισμός μέσης τιμής δεδομένων ρυθμού πεταλιάς ή](#page-17-0)  ισχύος*[, σελίδα 14](#page-17-0)).
- **Μέση τιμή ισχύος**: Καθορίζει αν η συσκευή θα συμπεριλαμβάνει μηδενικές τιμές για τα δεδομένα ισχύος που προκύπτουν όταν δεν κάνετε πετάλι (*[Υπολογισμός μέσης](#page-17-0) [τιμής δεδομένων ρυθμού πεταλιάς ή ισχύος](#page-17-0)*, σελίδα 14).

#### **Αλλαγή των μονάδων μέτρησης**

Μπορείτε να προσαρμόσετε τις μονάδες μέτρησης για την απόσταση και την ταχύτητα, το υψόμετρο, τη θερμοκρασία, το βάρος, τη μορφή τοποθεσίας και τη μορφή ώρας.

- **1** Επιλέξτε **Μενού** > **Ρυθμίσεις** > **Σύστημα** > **Λειτουργία εμφάνισης**.
- **2** Επιλέξτε έναν τύπο μέτρησης.
- **3** Επιλέξτε μια μονάδα μέτρησης για τη ρύθμιση.

#### **Ενεργοποίηση/απενεργοποίηση των ήχων συσκευής** Επιλέξτε **Μενού** > **Ρυθμίσεις** > **Σύστημα** > **Ήχοι**.

#### **Αλλαγή της γλώσσας συσκευής** Επιλέξτε **Μενού** > **Ρυθμίσεις** > **Σύστημα** > **Γλώσσα**.

### <span id="page-24-0"></span>**Ζώνες ώρας**

Κάθε φορά που ενεργοποιείτε τη συσκευή και λαμβάνετε δορυφορικά σήματα ή συγχρονίζετε με το smartphone σας, η συσκευή εντοπίζει αυτόματα τη ζώνη ώρας και την τρέχουσα ώρα της ημέρας.

### **Ρύθμιση της λειτουργίας επέκτασης οθόνης**

Μπορείτε να χρησιμοποιήσετε τη συσκευή Edge 520 Plus ως επέκταση οθόνης για να προβάλετε οθόνες δεδομένων από ένα συμβατό ρολόι multisport Garmin. Για παράδειγμα, μπορείτε να συζεύξετε μια συμβατή συσκευή Forerunner® για να εμφανίσετε τις οθόνες δεδομένων της στη συσκευή Edge για ένα τρίαθλο.

- **1** Από τη συσκευή Edge, επιλέξτε **Μενού** > **Ρυθμίσεις** > **Λειτουργία επέκτασης οθόνης** > **Σύνδεση ρολογιού**.
- **2** Από το συμβατό ρολόι Garmin, επιλέξτε **Ρυθμίσεις** > **Αισθητήρια και αξεσουάρ** > **Προσθήκη νέου** > **Επέκταση οθόνης**.
- **3** Ακολουθήστε τις οδηγίες που εμφανίζονται στην οθόνη της συσκευής Edge και του ρολογιού Garmin για να ολοκληρώσετε τη διαδικασία σύζευξης.

Οι οθόνες δεδομένων από το συζευγμένο ρολόι σας εμφανίζονται στη συσκευή Edge όταν οι συσκευές είναι συζευγμένες.

**ΣΗΜΕΙΩΣΗ:** Οι κανονικές λειτουργίες της συσκευής Edge απενεργοποιούνται κατά τη χρήση της λειτουργίας επέκτασης οθόνης.

Μετά τη σύζευξη του συμβατού ρολογιού Garmin με τη συσκευή Edge, την επόμενη φορά που θα χρησιμοποιήσετε τη λειτουργία επέκτασης οθόνης θα συνδεθούν αυτόματα.

#### **Έξοδος από τη λειτουργία επέκτασης οθόνης**

Ενώ η συσκευή βρίσκεται στη λειτουργία επέκτασης οθόνης, επιλέξτε > **Έξοδος από λειτ. επέκτασης οθόνης** > **ΟΚ**.

## **Πληροφορίες συσκευής**

### **Προδιαγραφές**

#### **Προδιαγραφές Edge**

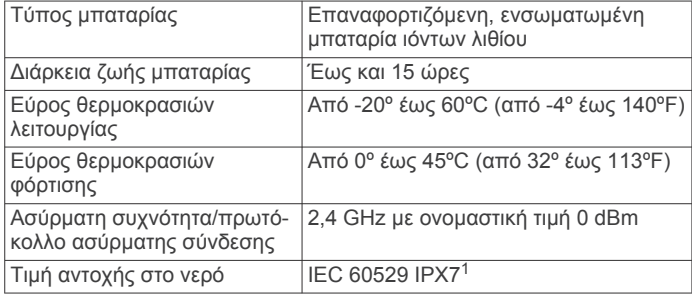

#### **Προδιαγραφές αισθητηρίου καρδιακών παλμών**

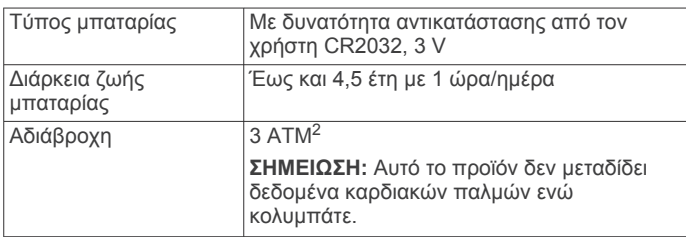

<sup>1</sup> Η συσκευή αντέχει σε τυχαία έκθεση σε νερό βάθους έως ενός μέτρου για 30 λεπτά. Για περισσότερες πληροφορίες, επισκεφθείτε τη διεύθυνση

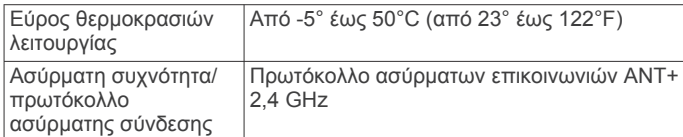

#### **Προδιαγραφές αισθητήρα ταχύτητας και αισθητήρα ρυθμού πεταλιάς**

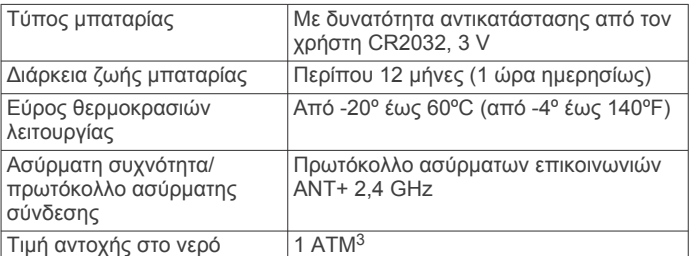

### **Φροντίδα της συσκευής σας**

#### *ΕΙΔΟΠΟΙΗΣΗ*

Μην αποθηκεύετε τη συσκευή σε μέρη όπου ενδέχεται να εκτεθεί σε ακραίες συνθήκες θερμοκρασίας για μεγάλο χρονικό διάστημα, επειδή μπορεί να προκληθεί μόνιμη ζημιά.

Αποφύγετε τη χρήση χημικών καθαριστικών, διαλυμάτων και εντομοαπωθητικών που ενδέχεται να προκαλέσουν ζημιά στα πλαστικά μέρη και στα φινιρίσματα.

Στερεώστε καλά το προστατευτικό κάλυμμα, για να αποφύγετε τυχόν φθορά της θύρας USB.

#### **Καθαρισμός της συσκευής**

- **1** Σκουπίστε τη συσκευή με ένα πανί ελαφρώς εμποτισμένο με ήπιο απορρυπαντικό διάλυμα.
- **2** Σκουπίστε την μέχρι να στεγνώσει.

Μετά τον καθαρισμό, αφήστε τη συσκευή να στεγνώσει εντελώς.

#### **Φροντίδα της συσκευής παρακολούθησης καρδιακών παλμών**

#### *ΕΙΔΟΠΟΙΗΣΗ*

Προτού πλύνετε τον ιμάντα, πρέπει να ξεκουμπώσετε και να αφαιρέσετε τη μονάδα.

Η συσσώρευση ιδρώτα και αλάτων στον ιμάντα μπορεί να μειώσει την ικανότητα της συσκευής παρακολούθησης καρδιακών παλμών να παρέχει αναφορές με δεδομένα ακριβείας.

- Μεταβείτε στη διεύθυνση [www.garmin.com/HRMcare](http://www.garmin.com/HRMcare) για λεπτομερείς οδηγίες σχετικά με το πλύσιμο.
- Ξεπλένετε τον ιμάντα μετά από κάθε χρήση.
- Πλένετε στο πλυντήριο τον ιμάντα μετά από κάθε επτά χρήσεις.
- Μην τοποθετείτε τον ιμάντα σε στεγνωτήριο.
- Όταν στεγνώνετε τον ιμάντα, κρεμάστε τον ή ακουμπήστε τον πάνω σε επίπεδη επιφάνεια.
- Για να παρατείνετε τη διάρκεια ζωής της συσκευής παρακολούθησης καρδιακών παλμών, μπορείτε να αποσπάτε τη μονάδα όταν δεν τη χρησιμοποιείτε.

### **Μπαταρίες με δυνατότητα αντικατάστασης από τον χρήστη**

#### **ΠΡΟΕΙΔΟΠΟΙΗΣΗ**

Ανατρέξτε στον οδηγό *Σημαντικές πληροφορίες για την ασφάλεια και το προϊόν* που περιλαμβάνεται στη συσκευασία του

[www.garmin.com/waterrating](http://www.garmin.com/waterrating). <sup>2</sup> Η συσκευή αντέχει πίεση ισοδύναμη με βάθος 30 μέτρων. Για περισσότερες πληροφορίες, επισκεφθείτε το [www.garmin.com/waterrating.](http://www.garmin.com/waterrating)

<sup>3</sup> Η συσκευή αντέχει πίεση ισοδύναμη με βάθος 10 μέτρων. Για περισσότερες πληροφορίες, επισκεφθείτε το [www.garmin.com/waterrating](http://www.garmin.com/waterrating).

<span id="page-25-0"></span>προϊόντος, για προειδοποιήσεις σχετικά με το προϊόν και άλλες σημαντικές πληροφορίες.

#### **Αντικατάσταση μπαταρίας της συσκευής παρακολούθησης καρδιακών παλμών**

- **1** Χρησιμοποιήστε ένα μικρό κατσαβίδι Phillips, για να αφαιρέσετε τις τέσσερις βίδες στο πίσω μέρος της μονάδας.
- **2** Αφαιρέστε το κάλυμμα και την μπαταρία.

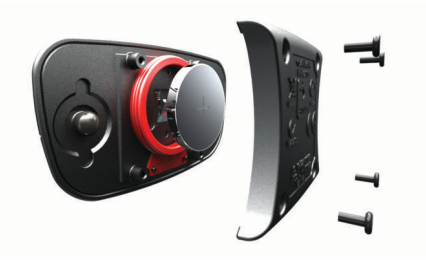

- **3** Περιμένετε 30 δευτερόλεπτα.
- **4** Τοποθετήστε τη νέα μπαταρία με τη θετική πλευρά στραμμένη προς τα επάνω.

**ΣΗΜΕΙΩΣΗ:** Μην κάνετε ζημιά στο μονωτικό δακτύλιο και προσέξτε να μην τον χάσετε.

**5** Επανατοποθετήστε το κάλυμμα και τις τέσσερις βίδες.

**ΣΗΜΕΙΩΣΗ:** Μην σφίγγετε υπερβολικά.

Αφού αντικαταστήσετε την μπαταρία του αισθητηρίου καρδιακών παλμών, μπορεί να χρειαστεί να το συζεύξετε ξανά με τη συσκευή.

#### **Αντικατάσταση της μπαταρίας του αισθητήρα ταχύτητας ή του αισθητήρα ρυθμού πεταλιάς**

Η λυχνία LED αναβοσβήνει με κόκκινο χρώμα για να υποδείξει χαμηλή στάθμη μπαταρίας μετά από δύο περιστροφές.

**1** Εντοπίστε το κυκλικό κάλυμμα της μπαταρίας ① στο πίσω μέρος του αισθητήρα.

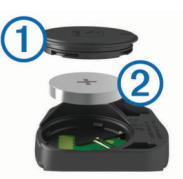

- **2** Γυρίστε το κάλυμμα αριστερόστροφα μέχρι ο δείκτης να είναι στραμμένος στην απασφαλισμένη θέση και το κάλυμμα να είναι αρκετά χαλαρό για να αφαιρεθεί.
- **3** Αφαιρέστε το κάλυμμα και την μπαταρία (2).

**ΣΥΜΒΟΥΛΗ:** Μπορείτε να χρησιμοποιήσετε ένα κομμάτι ταινίας ή ένα μαγνήτη για να αφαιρέσετε την μπαταρία από το κάλυμμα.

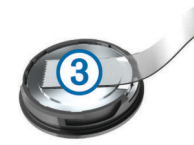

- **4** Περιμένετε 30 δευτερόλεπτα.
- **5** Τοποθετήστε τη νέα μπαταρία μέσα στο κάλυμμα, λαμβάνοντας υπόψη την πολικότητα.

**ΣΗΜΕΙΩΣΗ:** Μην κάνετε ζημιά στο μονωτικό δακτύλιο και προσέξτε να μην τον χάσετε.

**6** Γυρίστε το κάλυμμα δεξιόστροφα μέχρι ο δείκτης να είναι στραμμένος στην ασφαλισμένη θέση.

**ΣΗΜΕΙΩΣΗ:** Η λυχνία LED αναβοσβήνει με κόκκινο και πράσινο χρώμα για μερικά δευτερόλεπτα μετά την αντικατάσταση της μπαταρίας. Όταν η λυχνία LED αναβοσβήσει με πράσινο χρώμα και μετά σταματήσει να αναβοσβήνει, η συσκευή είναι ενεργή και έτοιμη για αποστολή δεδομένων.

## **Αντιμετώπιση προβλημάτων**

#### **Επαναφορά της συσκευής**

Αν η συσκευή σταματήσει να ανταποκρίνεται, ενδέχεται να χρειάζεται επαναφορά. Η ενέργεια αυτή δεν διαγράφει δεδομένα ή ρυθμίσεις.

Πατήστε παρατεταμένα το πλήκτρο (<sup>'</sup>) για 10 δευτερόλεπτα.

Η συσκευή εκτελεί επαναφορά και ενεργοποιείται.

#### **Επαναφορά των προεπιλεγμένων ρυθμίσεων**

Μπορείτε να επαναφέρετε τις προεπιλεγμένες ρυθμίσεις διαμόρφωσης και τα προεπιλεγμένα προφίλ δραστηριότητας. Αυτή η ενέργεια δεν θα καταργήσει το ιστορικό ή τα δεδομένα δραστηριότητας, όπως διαδρομές, ασκήσεις και πορείες.

Επιλέξτε **Μενού** > **Ρυθμίσεις** > **Σύστημα** > **Επαναφορά συσκευής** > **Επαν.προεπ.ρυθμίσεων** > **ΟΚ**.

#### **Απαλοιφή των δεδομένων και των ρυθμίσεων του χρήστη**

Μπορείτε να απαλείψετε όλα τα δεδομένα χρήστη και να επαναφέρετε τη συσκευή στις αρχικές της ρυθμίσεις. Αυτή η ενέργεια καταργεί το ιστορικό και τα δεδομένα σας, όπως διαδρομές, ασκήσεις και πορείες και εκτελεί επαναφορά των ρυθμίσεων της συσκευής και των προφίλ δραστηριότητας. Δεν καταργεί οποιαδήποτε αρχεία έχετε προσθέσει στη συσκευή από τον υπολογιστή σας.

Επιλέξτε **Μενού** > **Ρυθμίσεις** > **Σύστημα** > **Επαναφορά συσκευής** > **Διαγρ.δεδομ/επαν. ρυθμ.** > **ΟΚ**.

### **Μεγιστοποίηση της διάρκειας ζωής της μπαταρίας**

- Μειώστε τη φωτεινότητα ή το χρονικό όριο του φωτισμού (*[Χρήση του οπισθοφωτισμού](#page-6-0)*, σελίδα 3).
- Επιλέξτε το **Έξυπνη εγγραφή** διάστημα εγγραφής (*[Ρυθμίσεις εγγραφής δεδομένων](#page-23-0)*, σελίδα 20).
- Ενεργοποιήστε την **Αυτ.αναστ.λειτουργίας** (*[Χρήση](#page-23-0) [αυτόματης αναστολής λειτουργίας](#page-23-0)*, σελίδα 20).
- Απενεργοποιήστε την ασύρματη λειτουργία **Τηλέφωνο**  (*[Ρυθμίσεις τηλεφώνου](#page-23-0)*, σελίδα 20).
- Επιλέξτε τη ρύθμιση **GPS** (*[Αλλαγή της ρύθμισης δορυφόρων](#page-22-0)*, [σελίδα 19](#page-22-0)).
- Αφαιρέστε τους ασύρματους αισθητήρες που δεν χρησιμοποιείτε πλέον.

### **Βελτίωση δορυφορικής λήψης GPS**

- Θα πρέπει να συγχρονίζετε συχνά τη συσκευή με το λογαριασμό σας Garmin Connect:
	- Συνδέστε τη συσκευή με έναν υπολογιστή μέσω του καλωδίου USB και της εφαρμογής Garmin Express™.
	- Συγχρονίστε τη συσκευή σας με την εφαρμογή Garmin Connect Mobile χρησιμοποιώντας το smartphone με δυνατότητα Bluetooth.

Ενώ είναι συνδεδεμένη με το λογαριασμό σας Garmin Connect, η συσκευή πραγματοποιεί λήψη δορυφορικών δεδομένων για αρκετές ημέρες, καθιστώντας δυνατό το γρήγορο εντοπισμό δορυφορικών σημάτων.

- Μεταφέρετε τη συσκευή σας σε εξωτερικό, ανοικτό χώρο, μακριά από ψηλά κτήρια και δέντρα.
- Παραμείνετε ακίνητοι για μερικά λεπτά.

### <span id="page-26-0"></span>**Η συσκευή μου είναι ρυθμισμένη σε λάθος γλώσσα**

- **1** Από την αρχική οθόνη, επιλέξτε .
- **2** Μεταβείτε με κύλιση προς τα κάτω στο τελευταίο στοιχείο στη λίστα και επιλέξτε <del>. Σ</del>ι
- **3** Μεταβείτε με κύλιση προς τα κάτω στο τελευταίο στοιχείο στη λίστα και επιλέξτε  $\Theta$ .
- **4** Μεταβείτε με κύλιση προς τα κάτω στο έκτο στοιχείο στη λίστα και επιλέξτε  $\Theta$ .
- **5** Μεταβείτε με κύλιση προς τα κάτω στη γλώσσα και επιλέξτε கி.

### **Ενδείξεις θερμοκρασίας**

Στη συσκευή μπορεί να εμφανίζονται ενδείξεις θερμοκρασίας υψηλότερες από την πραγματική θερμοκρασία του αέρα, αν η συσκευή τοποθετηθεί σε άμεσο ηλιακό φως, αν την κρατάτε στο χέρι σας ή αν φορτίζεται με εξωτερική μπαταρία. Επίσης, η συσκευή χρειάζεται λίγο χρόνο προσαρμογής σε σημαντικές μεταβολές της θερμοκρασίας.

### **Αντικατάσταση μονωτικών δακτυλίων**

Διατίθενται ανταλλακτικοί ιμάντες (μονωτικοί δακτύλιοι) για τις βάσεις στήριξης.

**ΣΗΜΕΙΩΣΗ:** Συνιστάται να χρησιμοποιείτε μόνο ανταλλακτικές ζώνες από μονομερές αιθυλένιο-προπυλένιο-διένιο (EPDM). Μεταβείτε στη διεύθυνση <http://buy.garmin.com> ή επικοινωνήστε με τον αντιπρόσωπο της Garmin.

### **Προβολή πληροφοριών συσκευής**

- **1** Επιλέξτε **Μενού** > **Ρυθμίσεις** > **Σύστημα** > **Πληροφορίες για**.
- **2** Ορίστε μια επιλογή.
	- Επιλέξτε **Κανονιστικές πληροφορίες** για να δείτε τις κανονιστικές πληροφορίες και τον αριθμό μοντέλου.
	- Επιλέξτε **Πληρ. δικαιωμ. πνευμ. ιδιοκτ.** για να δείτε πληροφορίες για το λογισμικό, το αναγνωριστικό της μονάδας και την άδεια χρήσης.

#### **Ενημέρωση του λογισμικού με το Garmin Connect Mobile**

Για να ενημερώσετε το λογισμικό της συσκευής σας με την εφαρμογή Garmin Connect Mobile, πρέπει να έχετε ένα λογαριασμό Garmin Connect και πρέπει να αντιστοιχίσετε τη συσκευή με ένα συμβατό smartphone (*[Αντιστοίχιση του](#page-4-0)  [smartphone](#page-4-0)*, σελίδα 1).

**1** Συγχρονίστε τη συσκευή σας με την εφαρμογή Garmin Connect Mobile .

Όταν υπάρχει διαθέσιμο νέο λογισμικό, η συσκευή σάς ειδοποιεί να ενημερώσετε το λογισμικό.

**2** Ακολουθήστε τις οδηγίες που εμφανίζονται στην οθόνη.

### **Ενημέρωση του λογισμικού με χρήση του Garmin Express**

Για να ενημερώσετε το λογισμικό της συσκευής σας, πρέπει να έχετε ένα λογαριασμό Garmin Connect και πρέπει να πραγματοποιήσετε λήψη της εφαρμογής Garmin Express.

- **1** Συνδέστε τη συσκευή στον υπολογιστή σας χρησιμοποιώντας το καλώδιο USB.
	- Όταν υπάρχει διαθέσιμο νέο λογισμικό, το Garmin Express το στέλνει στη συσκευή σας.
- **2** Ακολουθήστε τις οδηγίες που εμφανίζονται στην οθόνη.
- **3** Μην αποσυνδέσετε τη συσκευή σας από τον υπολογιστή κατά τη διάρκεια της διαδικασίας ενημέρωσης.

### **Ενημερώσεις προϊόντος**

Στον υπολογιστή σας, εγκαταστήστε την εφαρμογή Garmin Express ([www.garmin.com/express\)](http://www.garmin.com/express). Στο smartphone σας, εγκαταστήστε την εφαρμογή Garmin Connect Mobile.

Αυτή η εφαρμογή παρέχει εύκολη πρόσβαση σε αυτές τις υπηρεσίες για τις συσκευές Garmin:

- Ενημερώσεις λογισμικού
- Ενημερώσεις χαρτών
- Τα δεδομένα αποστέλλονται στο Garmin Connect
- Δήλωση προϊόντος

### **Λήψη περισσότερων πληροφοριών**

- Επισκεφτείτε τη διεύθυνση [support.garmin.com](http://support.garmin.com) για περισσότερα εγχειρίδια, άρθρα και ενημερώσεις λογισμικού.
- Μεταβείτε στη διεύθυνση [www.garmin.com/intosports.](http://www.garmin.com/intosports)
- Μεταβείτε στη διεύθυνση [www.garmin.com/learningcenter.](http://www.garmin.com/learningcenter)
- Για πληροφορίες σχετικά με προαιρετικά αξεσουάρ και ανταλλακτικά εξαρτήματα, μεταβείτε στη διεύθυνση [buy.garmin.com](http://buy.garmin.com) ή επικοινωνήστε με τον αντιπρόσωπο της Garmin.

## **Παράρτημα**

#### **Πεδία δεδομένων**

Ορισμένα πεδία δεδομένων απαιτούν αξεσουάρ ANT+ για να εμφανίσετε δεδομένα.

- **PCO**: Η μετατόπιση κέντρου πλατφόρμας. Η μετατόπιση κέντρου πλατφόρμας είναι η θέση στο πετάλι του ποδηλάτου όπου ασκείται η δύναμη.
- **PCO Γύρος**: Η μέση μετατόπιση κέντρου πλατφόρμας για τον τρέχοντα γύρο.
- **PCO Μέσο**: Η μέση μετατόπιση κέντρου πλατφόρμας για την τρέχουσα δραστηριότητα.
- **Ακρίβεια GPS**: Το περιθώριο λάθους για την ακριβή σας θέση. Για παράδειγμα, η θέση GPS σας υπολογίζεται με ακρίβεια +/- 3,65 m (12 ft).
- **Ανατολή ηλίου**: Η ώρα ανατολής του ηλίου βάσει της θέσης GPS σας.
- **Αντ.οργ.προπ.εσ.χώρου**: Η δύναμη αντίστασης που ασκείται από ένα προπονητήριο εσωτερικού χώρου.
- **Αποτελεσμ/τητα ροπής**: Η μέτρηση απόδοσης των πεταλιών του ποδηλάτη.
- **Απόστ. έως σημείο διαδρ.**: Η απόσταση που απομένει μέχρι το επόμενο σημείο στη διαδρομή.
- **Απόστ. ακόμα**: Κατά τη διάρκεια μιας άσκησης ή διαδρομής, η απόσταση που απομένει όταν χρησιμοποιείτε ένα στόχο απόστασης.
- **Απόστ. σε επ.**: Η απόσταση που απομένει μέχρι το επόμενο σημείο στην πορεία. Για να εμφανιστούν αυτά τα δεδομένα, πρέπει να βρίσκεστε σε λειτουργία πλοήγησης.
- **Απόσταση**: Η απόσταση που έχετε διανύσει για την τρέχουσα διαδρομή ή την τρέχουσα δραστηριότητα.
- **Απόσταση έως προορισμό**: Η απόσταση που απομένει μέχρι τον τελικό προορισμό. Για να εμφανιστούν αυτά τα δεδομένα, πρέπει να βρίσκεστε σε λειτουργία πλοήγησης.
- **Απόσταση Γύρος**: Η απόσταση που έχετε διανύσει για τον τρέχοντα γύρο.
- **Απόσταση μπροστά**: Η απόσταση μπροστά ή πίσω από το Virtual Partner.
- **Απόσταση Τελευτ. γύρος**: Η απόσταση που έχετε διανύσει για τον τελευταίο ολοκληρωμένο γύρο.
- **Βήμα άσκησης**: Κατά τη διάρκεια μιας άσκησης, το τρέχον βήμα από το συνολικό αριθμό βημάτων.
- **Γράφημα ΚΠ**: Ένα γραμμικό γράφημα που δείχνει την τρέχουσα ζώνη των καρδιακών παλμών σας (1 έως 5).
- **Γύροι**: Ο αριθμός των γύρων που έχουν ολοκληρωθεί για την τρέχουσα δραστηριότητα.
- **Δύση ηλίου**: Η ώρα δύσης του ηλίου βάσει της θέσης GPS σας.
- **Ενέργεια kJ**: Το αθροιστικό έργο που πραγματοποιήθηκε (παραγόμενη ισχύς) σε Kilojoule.
- **Εναπομένων χρόνος**: Κατά τη διάρκεια μιας άσκησης, ο χρόνος που απομένει όταν χρησιμοποιείτε ένα στόχο χρόνου.
- **Εξισ/ση μ.ο. 10 δτ.**: Η μέση ταχύτητα κίνησης 10 δευτερολέπτων της αριστερής/δεξιάς εξισορρόπησης ισχύος.
- **Εξισ/ση μ.ο. 30 δτ.**: Η μέση ταχύτητα κίνησης 30 δευτερολέπτων της αριστερής/δεξιάς εξισορρόπησης ισχύος.
- **Εξισορρόπηση**: Η τρέχουσα αριστερή/δεξιά εξισορρόπηση ισχύος.
- **Εξισορρόπηση Γύρος**: Η μέση αριστερή/δεξιά εξισορρόπηση ισχύος για τον τρέχοντα γύρο.
- **Εξισορρόπηση-Μέση**: Η μέση αριστερή/δεξιά εξισορρόπηση ισχύος για την τρέχουσα δραστηριότητα.
- **Επ/ψεις ακόμα**: Κατά τη διάρκεια μιας άσκησης, οι επαναλήψεις που απομένουν.
- **Επιθυμητή ισχύς**: Η επιθυμητή απόδοση ισχύος κατά τη διάρκεια μιας δραστηριότητας.
- **ΕΧΑ, επ.σημ**: Η εκτιμώμενη ώρα της ημέρας που θα φτάσετε στο επόμενο σημείο στην πορεία (προσαρμόζεται στην τοπική ώρα του σημείου). Για να εμφανιστούν αυτά τα δεδομένα, πρέπει να βρίσκεστε σε λειτουργία πλοήγησης.
- **Ζώνη ισχύος**: Το τρέχον εύρος της παραγόμενης ισχύος (1 έως 7) βάσει του λειτουργικού ορίου ισχύος ή των προσαρμοσμένων ρυθμίσεών σας.
- **Ζώνη ΚΠ**: Το τρέχον εύρος των καρδιακών παλμών σας (1 έως 5). Οι προεπιλεγμένες ζώνες βασίζονται στο προφίλ χρήστη και στους μέγιστους καρδιακούς παλμούς σας (220 μείον την ηλικία σας).
- **Θερμίδες**: Το ποσό των συνολικών θερμίδων που κάψατε.
- **Θερμοκρασία**: Η θερμοκρασία του αέρα. Η θερμοκρασία του σώματός σας επηρεάζει τον αισθητήρα θερμοκρασίας.
- **Ισχύς**: Η τρέχουσα παραγόμενη ισχύς σε Watt. Η συσκευή πρέπει να είναι συνδεδεμένη με ένα συμβατό μετρητή ισχύος.
- **Ισχύς %FTP**: Η τρέχουσα παραγόμενη ισχύς σε μορφή ποσοστού για το λειτουργικό όριο ισχύος.
- **Ισχύς IF**: Το Intensity Factor™ για την τρέχουσα δραστηριότητα.
- **Ισχύς NP**: Το Normalized Power™ για την τρέχουσα δραστηριότητα.
- **Ισχύς TSS**: Το Training Stress Score™ για την τρέχουσα δραστηριότητα.
- **Ισχύς watt/kg**: Η τιμή της παραγόμενης ισχύος σε Watt ανά κιλό.
- **Ισχύς Γύρος**: Η μέση παραγόμενη ισχύς για τον τρέχοντα γύρο.
- **Ισχύς Γύρος NP**: Η μέση τιμή Normalized Power για τον τρέχοντα γύρο.
- **Ισχύς Μέγιστη**: Η ανώτερη παραγόμενη ισχύς για την τρέχουσα δραστηριότητα.
- **Ισχύς Μέση**: Η μέση παραγόμενη ισχύς για την τρέχουσα δραστηριότητα.

**Ισχύς - Μέση τιμή 3s**: Η μέση ταχύτητα κίνησης 3 δευτερολέπτων της παραγόμενης ισχύος.

**Ισχύς σήματος GPS**: Η ισχύς του δορυφορικού σήματος GPS.

- **Ισχύς Τελευτ. γύρος NP**: Η μέση τιμή Normalized Power για τον τελευταίο ολοκληρωμένο γύρο.
- **Ισχύς -Τελευταίος γύρος**: Η μέση παραγόμενη ισχύς για τον τελευταίο ολοκληρωμένο γύρο.
- **Κάθετη ταχύτητα**: Ο ρυθμός ανόδου ή καθόδου σε σχέση με το χρόνο.
- **Καρδιακοί παλμοί**: Οι καρδιακοί σας παλμοί σε παλμούς ανά λεπτό (bpm). Η συσκευή πρέπει να είναι συνδεδεμένη με ένα συμβατό μόνιτορ παρακολούθησης καρδιακών παλμών.
- **Κατάσταση γωνίας δέσμης**: Η λειτουργία δέσμης προβολέα.
- **Κατάσταση μπαταρίας**: Η ισχύς μπαταρίας που απομένει σε ένα αξεσουάρ φώτων ποδηλάτου.
- **Κατεύθυνση**: Η κατεύθυνση στην οποία κινείστε.
- **Κλίση**: Ο υπολογισμός της ανόδου (υψόμετρο) στην πορεία (απόσταση). Για παράδειγμα, εάν για κάθε 3 m (10 ft.) ανεβαίνετε 60 m (200 ft.), η κλίση είναι 5%.
- **Κορ. Φάσ. Ισχ. Αρ. Γυρ.**: Η μέση τιμή της μέγιστης γωνίας φάσης ισχύος για το αριστερό πόδι στον τρέχοντα γύρο.
- **Κορ. Φάσ. Ισχ. Δεξ. Γύρ.**: Η μέση τιμή της μέγιστης γωνίας φάσης ισχύος για το δεξί πόδι στον τρέχοντα γύρο.
- **Κορύφ. Φάσης Ισχ. Αρ.**: Η τρέχουσα μέγιστη γωνία φάσης ισχύος για το αριστερό πόδι. Η μέγιστη γωνία φάσης ισχύος είναι η γωνία εντός της οποίας ο ποδηλάτης παράγει το μέγιστο τμήμα της δύναμης ώσης.
- **Κορύφ. Φάσης Ισχ. Δεξ.**: Η τρέχουσα μέγιστη γωνία φάσης ισχύος για το δεξί πόδι. Η μέγιστη γωνία φάσης ισχύος είναι η γωνία εντός της οποίας ο ποδηλάτης παράγει το μέγιστο τμήμα της δύναμης ώσης.
- **ΚΠ ΑΚΠ%**: Το ποσοστό του αποθέματος καρδιακών παλμών (μέγιστοι καρδιακοί παλμοί μείον τους καρδιακούς παλμούς κατά την ανάπαυση).
- **ΚΠ ακόμα**: Κατά τη διάρκεια μιας άσκησης, η τιμή στην οποία βρίσκεστε επάνω ή κάτω από το στόχο καρδιακών παλμών.
- **ΚΠ Γύρος**: Οι μέσοι καρδιακοί παλμοί για τον τρέχοντα γύρο.
- **ΚΠ Γύρος ΑΚΠ%**: Το μέσο ποσοστό του αποθέματος καρδιακών παλμών (μέγιστοι καρδιακοί παλμοί μείον τους καρδιακούς παλμούς κατά την ανάπαυση) για τον τρέχοντα γύρο.
- **ΚΠ Μέγιστο %**: Το ποσοστό των μέγιστων καρδιακών παλμών.
- **ΚΠ Μέγιστο % γύρου**: Το μέσο ποσοστό των μέγιστων καρδιακών παλμών για τον τρέχοντα γύρο.
- **ΚΠ Μέση τιμή**: Οι μέσοι καρδιακοί παλμοί για την τρέχουσα δραστηριότητα.
- **ΚΠ Μέση τιμή μέγ. %**: Το μέσο ποσοστό των μέγιστων καρδιακών παλμών για την τρέχουσα δραστηριότητα.
- **ΚΠ Μέσο ΑΚΠ%**: Το μέσο ποσοστό του αποθέματος καρδιακών παλμών (μέγιστοι καρδιακοί παλμοί μείον τους καρδιακούς παλμούς κατά την ανάπαυση) για την τρέχουσα δραστηριότητα.
- **ΚΠ Τελευταίος γύρος**: Οι μέσοι καρδιακοί παλμοί για τον τελευταίο ολοκληρωμένο γύρο.
- **Λειτ. αλλαγής ταχ. Di2**: Η τρέχουσα λειτουργία αλλαγής ταχυτήτων ενός αισθητήρα Di2.
- **Λειτ. φωτ.**: Η λειτουργία διαμόρφωσης του δικτύου φωτισμού.
- **Μέγιστη ισχύς Γύρος**: Η ανώτερη παραγόμενη ισχύς για τον τρέχοντα γύρο.
- **Μέσ. Τιμή Φάσ. Ισχ. Αρ.**: Η μέση τιμή της γωνίας φάσης ισχύος για το αριστερό πόδι στην τρέχουσα δραστηριότητα.
- **Μέση εξισορρόπ. 3 δευτ.**: Η μέση ταχύτητα κίνησης τριών δευτερολέπτων της αριστερής/δεξιάς εξισορρόπησης ισχύος.
- **Μέση ισχύς 10 δευτερόλ.**: Η μέση ταχύτητα κίνησης 10 δευτερολέπτων της παραγόμενης ισχύος.

<span id="page-28-0"></span>**Μέση ισχύς - 30 δευτερόλ.**: Η μέση ταχύτητα κίνησης 30 δευτερολέπτων της παραγόμενης ισχύος.

**Μέση Κορ. Φάσ. Ισχ. - Αρ.**: Η μέση τιμή της μέγιστης γωνίας φάσης ισχύος για το αριστερό πόδι στην τρέχουσα δραστηριότητα.

- **Μέση Κορ. Φάσ. Ισχ. Δεξ.**: Η μέση τιμή της μέγιστης γωνίας φάσης ισχύος για το δεξί πόδι στην τρέχουσα δραστηριότητα.
- **Μέση ΚΤ 30 δευτ/πτα**: Η μέση κατακόρυφη ταχύτητα για 30 δευτερόλεπτα κίνησης.
- **Μέση συχνότητα πεταλιάς**: Ποδηλασία. Ο μέσος βημάτων για την τρέχουσα δραστηριότητα.
- **Μεσ. Τιμή Φάσ. Ισχ. Δεξ.**: Η μέση τιμή της γωνίας φάσης ισχύος για το δεξί πόδι στην τρέχουσα δραστηριότητα.
- **Μπατ. ταχ.**: Η κατάσταση της μπαταρίας ενός αισθητήρα θέσης ταχύτητας.
- **Μπροστ. ταχ.**: Η μπροστινή ταχύτητα του ποδηλάτου από έναν αισθητήρα θέσης ταχύτητας.
- **Οδόμετρο**: Μια καταγραφή της απόστασης που διανύσατε για όλα τα ταξίδια. Αυτή η συνολική τιμή δεν μηδενίζεται κατά την επαναφορά των δεδομένων ταξιδιού.
- **Ομαλότητα πεταλιάς**: Η μέτρηση του βαθμού ομοιομορφίας κατά την άσκηση πίεσης από έναν ποδηλάτη στα πετάλια στη διάρκεια κάθε πεταλιάς.
- **Πίσω ταχύτητα**: Η πίσω ταχύτητα του ποδηλάτου από έναν αισθητήρα θέσης ταχύτητας.
- **Ρυθμός πεταλιάς**: Ποδηλασία. Ο αριθμός των περιστροφών του βραχίονα στροφάλου. Για να εμφανιστούν αυτά τα δεδομένα, η συσκευή σας πρέπει να είναι συνδεδεμένη με ένα αξεσουάρ ρυθμού πεταλιάς.
- **Στάθμη μπατ. του Di2**: Η ισχύς μπαταρίας που απομένει σε έναν αισθητήρα Di2.
- **Στάθμη μπαταρίας**: Η ισχύς μπαταρίας που απομένει.
- **Συνδεδεμένα φώτα**: Ο αριθμός των συνδεδεμένων φώτων.
- **Συνδυασμός ταχυτήτων**: Ο τρέχων συνδυασμός ταχυτήτων από έναν αισθητήρα θέσης ταχύτητας.
- **Συνθήκη απόδοσης**: Η βαθμολογία κατάστασης απόδοσης είναι μια αξιολόγηση σε πραγματικό χρόνο της ικανότητας απόδοσής σας.
- **Συνολική άνοδος**: Η συνολική υψομετρική απόσταση που έχετε ανέβει από την τελευταία επαναφορά.
- **Συνολική κάθοδος**: Η συνολική υψομετρική απόσταση που έχετε κατέβει από την τελευταία επαναφορά.
- **Συχ. πετ.- Γύρος**: Ποδηλασία. Ο μέσος ρυθμός πεταλιάς για τον τρέχοντα γύρο.
- **Σχέση μετάδοσης**: Ο αριθμός οδοντώσεων στο γρανάζι της μπροστινής και πίσω ταχύτητας, όπως ανιχνεύεται από έναν αισθητήρα θέσης ταχύτητας.
- **Ταχύτητα**: Ο τρέχων ρυθμός ταξιδιού.
- **Ταχύτητα Γύρος**: Η μέση ταχύτητα για τον τρέχοντα γύρο.
- **Ταχύτητα Μέγιστη**: Η ανώτερη ταχύτητα για την τρέχουσα δραστηριότητα.
- **Ταχύτητα Μέση**: Η μέση ταχύτητα για την τρέχουσα δραστηριότητα.
- **Ταχύτητα Τελευτ. γύρος**: Η μέση ταχύτητα για τον τελευταίο ολοκληρωμένο γύρο.
- **Ταχύτητες**: Η μπροστινή και πίσω ταχύτητα του ποδηλάτου από έναν αισθητήρα θέσης ταχύτητας.
- **Τοποθ. προορισμού**: Το τελευταίο σημείο στην πορεία ή τη διαδρομή.
- **Τοποθ. στο επόμενο**: Το επόμενο σημείο στην πορεία ή τη διαδρομή.
- **Υπόλοιπο θερμίδων**: Κατά τη διάρκεια μιας άσκησης, οι θερμίδες που απομένουν όταν χρησιμοποιείτε ένα στόχο θερμίδων.
- **ΥΧΑ σε προορισμό**: Η εκτιμώμενη ώρα της ημέρας που θα φτάσετε στον τελικό προορισμό (προσαρμόζεται στην τοπική ώρα του προορισμού). Για να εμφανιστούν αυτά τα δεδομένα, πρέπει να βρίσκεστε σε λειτουργία πλοήγησης.
- **Υψόμετρο**: Το υψόμετρο της τρέχουσας θέσης σας επάνω ή κάτω από τη στάθμη της θάλασσας.
- **Φάσ. Ισχ. Αρισ. Γύρος**: Η μέση τιμή της γωνίας φάσης ισχύος για το αριστερό πόδι στον τρέχοντα γύρο.
- **Φάση Ισχύος Αριστερά**: Η τρέχουσα γωνία φάσης ισχύος για το αριστερό πόδι. Φάση ισχύος είναι η περιοχή της διαδρομής του πεταλιού όπου παράγεται θετική ισχύς.
- **Φάση Ισχύος Δεξιά**: Η τρέχουσα γωνία φάσης ισχύος για το δεξί πόδι. Φάση ισχύος είναι η περιοχή της διαδρομής του πεταλιού όπου παράγεται θετική ισχύς.
- **Φάση Ισχύος Δεξιά Γύρος**: Η μέση τιμή της γωνίας φάσης ισχύος για το δεξί πόδι στον τρέχοντα γύρο.
- **Χρ.-καθ.θέση**: Ο χρόνος που περνάτε καθισμένος στη σέλα κάνοντας πετάλι για την τρέχουσα δραστηριότητα.
- **Χρ. ως επ. σ.**: Ο εκτιμώμενος χρόνος που απομένει μέχρι να φτάσετε στο επόμενο σημείο στην πορεία. Για να εμφανιστούν αυτά τα δεδομένα, πρέπει να βρίσκεστε σε λειτουργία πλοήγησης.
- **Χρον. ως πρ.**: Ο εκτιμώμενος χρόνος που απομένει μέχρι να φτάσετε στον προορισμό σας. Για να εμφανιστούν αυτά τα δεδομένα, πρέπει να βρίσκεστε σε λειτουργία πλοήγησης.
- **Χρόν. γύρ.- καθιστή θέση**: Ο χρόνος που περνάτε καθισμένος στη σέλα κάνοντας πετάλι για τον τρέχοντα γύρο.
- **Χρόν. γύρου όρθια θέση**: Ο χρόνος που περνάτε σε όρθια θέση κάνοντας πετάλι για τον τρέχοντα γύρο.
- **Χρόν. εμπρός**: Ο χρόνος που απομένει ή έχει παρέλθει για το Virtual Partner.
- **Χρόνος**: Ο χρόνος χρονόμετρου για την τρέχουσα δραστηριότητα.
- **Χρόνος Γύρος**: Ο χρόνος χρονόμετρου για τον τρέχοντα γύρο.
- **Χρόνος Μέσος γύρος**: Ο μέσος χρόνος γύρου για την τρέχουσα δραστηριότητα.
- **Χρόνος που πέρασε**: Ο συνολικός χρόνος που έχει καταγραφεί. Για παράδειγμα, εάν ξεκινήσετε το χρονόμετρο και τρέξετε για 10 λεπτά, κατόπιν το σταματήσετε για 5 λεπτά και στη συνέχεια το ξεκινήσετε και τρέξετε για 20 λεπτά, ο χρόνος που έχει περάσει είναι 35 λεπτά.
- **Χρόνος σε όρθια θέση**: Ο χρόνος που περνάτε σε όρθια θέση κάνοντας πετάλι για την τρέχουσα δραστηριότητα.
- **Χρόνος στη ζώνη**: Ο χρόνος που έχει παρέλθει σε κάθε ζώνη καρδιακών παλμών ή ζώνη ισχύος.
- **Χρόνος Τελ. γύρος**: Ο χρόνος χρονόμετρου για τον τελευταίο ολοκληρωμένο γύρο.
- **Ώρα ημέρας**: Η ώρα της ημέρας βάσει της τρέχουσας θέσης σας και των ρυθμίσεων ώρας (μορφή, ζώνη ώρας, θερινή ώρα).

### **Τυπικές τιμές μέγ. VO2**

Αυτοί οι πίνακες περιλαμβάνουν τυπικές κατατάξεις για εκτιμήσεις μέγ. VO2 ανά ηλικία και φύλο.

<span id="page-29-0"></span>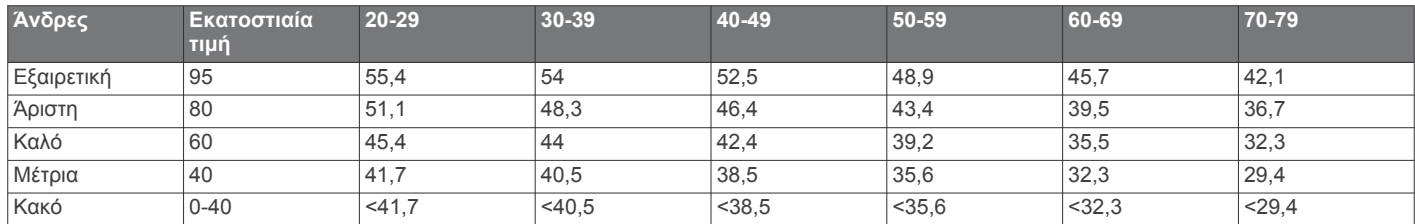

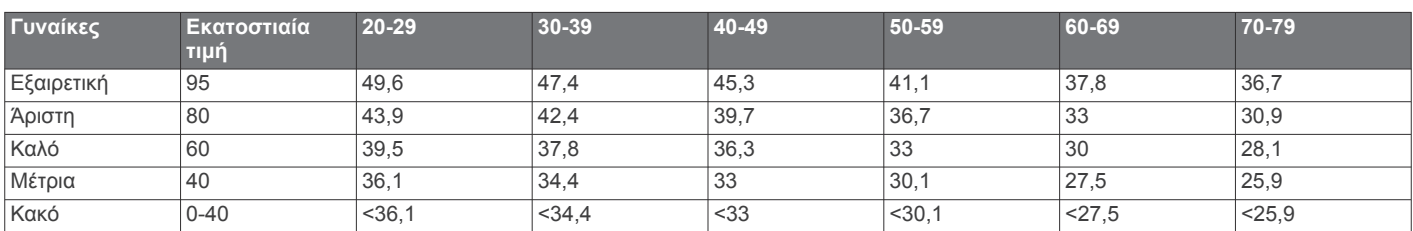

Επανεκτύπωση δεδομένων με την άδεια του The Cooper Institute. Για περισσότερες πληροφορίες, μεταβείτε στη διεύθυνση [www.CooperInstitute.org.](http://www.CooperInstitute.org)

### **Αξιολογήσεις FTP**

Αυτοί οι πίνακες περιλαμβάνουν τις κατηγορίες των εκτιμώμενων τιμών του λειτουργικού ορίου ισχύος (FTP) κατά φύλο.

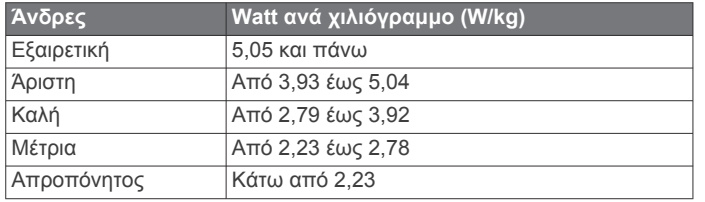

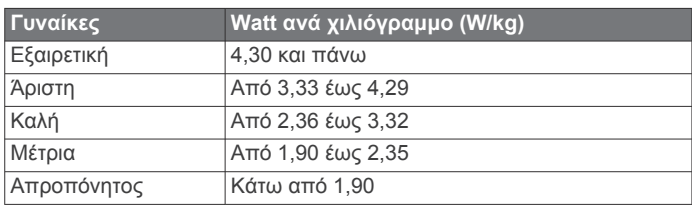

Οι αξιολογήσεις FTP βασίζονται σε έρευνα που

πραγματοποιήθηκε από τους Hunter Allen και Andrew Coggan, PhD, *Training and Racing with a Power Meter (Προπόνηση και τρέξιμο σε αγώνες με μετρητή ισχύος)* (Boulder, CO: VeloPress, 2010).

#### **Υπολογισμοί ζωνών καρδιακών παλμών**

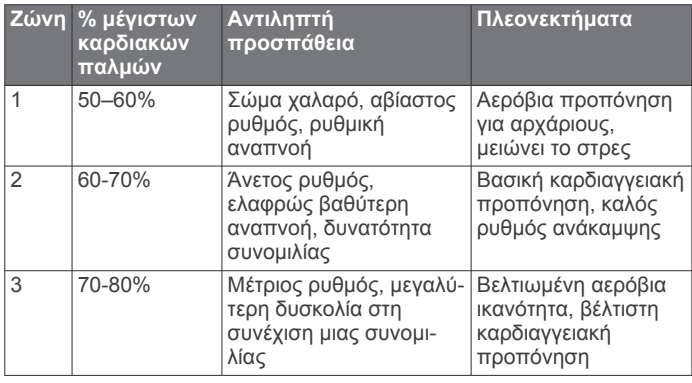

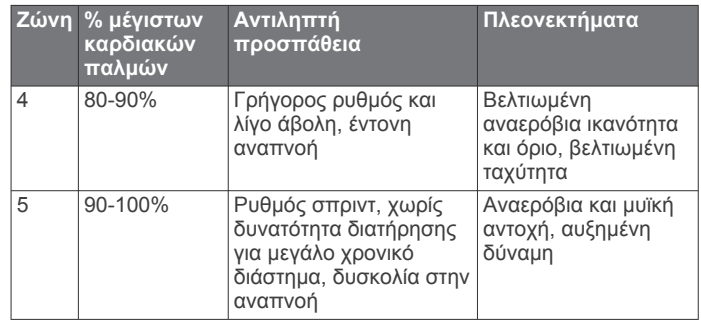

### **Μέγεθος και διάμετρος τροχών**

Ο αισθητήρας ταχύτητας ανιχνεύει αυτόματα το μέγεθος του τροχού. Αν χρειάζεται, μπορείτε να εισαγάγετε μη αυτόματα την περίμετρο του τροχού στις ρυθμίσεις του αισθητήρα ταχύτητας.

Το μέγεθος του ελαστικού αναγράφεται και στις δύο πλευρές του. Αυτή η λίστα δεν καλύπτει όλες τις πιθανές περιπτώσεις. Μπορείτε επίσης να μετρήσετε την περίμετρο του τροχού ή να χρησιμοποιήσετε ένα από τα προγράμματα υπολογισμού που είναι διαθέσιμα στο Internet.

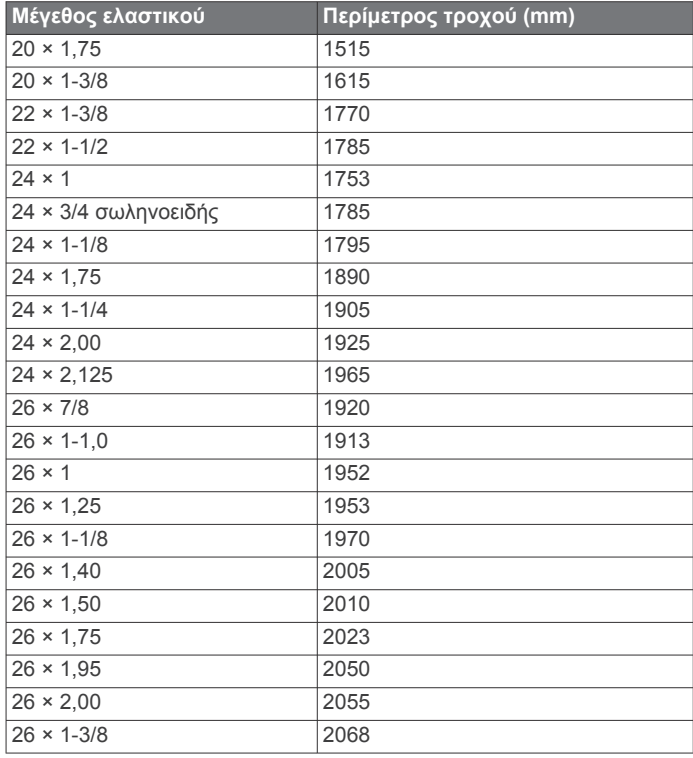

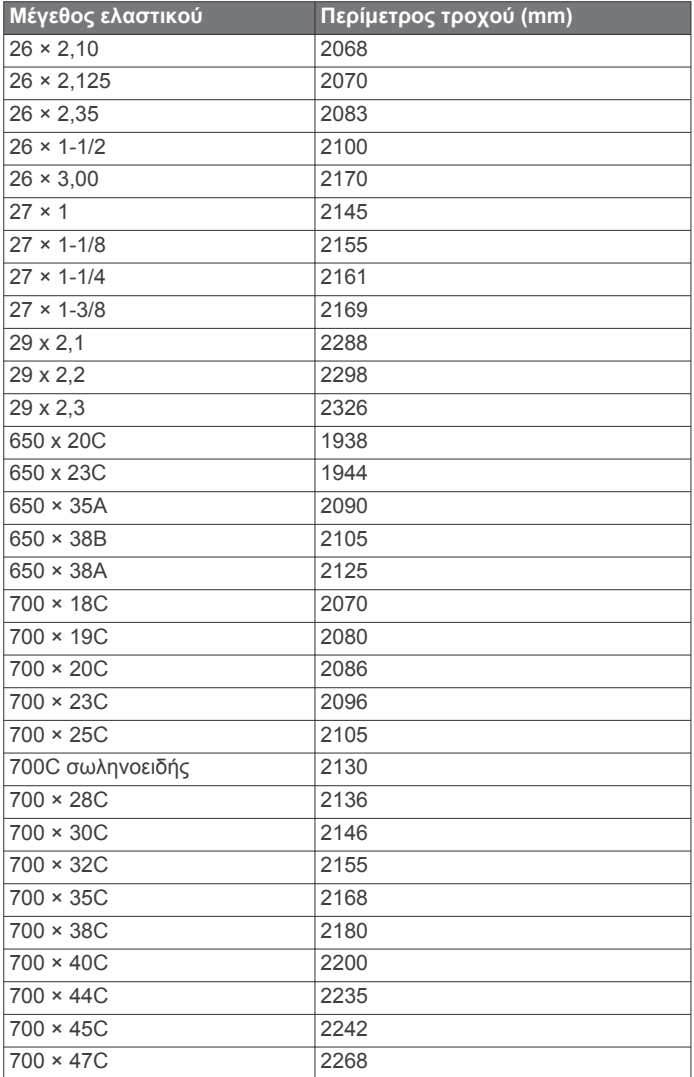

### **Ευρετήριο**

#### <span id="page-31-0"></span>**A**

Auto Lap **[19](#page-22-0)** Auto Pause **[19](#page-22-0)**

#### **C**

Connect IQ **[18](#page-21-0)**

#### **G**

Garmin Connect **[1,](#page-4-0) [4,](#page-7-0) [5,](#page-8-0) [8](#page-11-0), [9](#page-12-0), [11,](#page-14-0) [16,](#page-19-0) [17](#page-20-0), [23](#page-26-0)** Garmin Connect Mobile **[10](#page-13-0)** Garmin Express, ενημέρωση λογισμικού **[23](#page-26-0)** Garmin Index **[16](#page-19-0)** GLONASS **[19](#page-22-0)** GPS **[6](#page-9-0), [19](#page-22-0)** σήμα **[1](#page-4-0), [3,](#page-6-0) [22](#page-25-0)** GroupTrack **[10](#page-13-0)**

#### **I**

ID μονάδας **[23](#page-26-0)**

### **L**

LiveTrack **[10](#page-13-0)**

### **S**

smartphone **[1,](#page-4-0) [9,](#page-12-0) [18,](#page-21-0) [20](#page-23-0)** αντιστοίχιση **[1](#page-4-0)** εφαρμογές **[10](#page-13-0)**

#### **U**

USB **[23](#page-26-0)** αποσύνδεση **[17](#page-20-0)**

#### **V**

Virtual Partner **[4,](#page-7-0) [7](#page-10-0)**

### **W**

widget **[18](#page-21-0)**

#### **Α**

Αισθητήρες ANT+ **[1,](#page-4-0) [11](#page-14-0), [14,](#page-17-0) [16](#page-19-0)** αντιστοίχιση **[6,](#page-9-0) [14](#page-17-0)** εξοπλισμός βελτίωσης φυσικής κατάστασης **[6](#page-9-0)** αισθητήρες ταχύτητας και ρυθμού πεταλιάς **[13,](#page-16-0) [14](#page-17-0), [22](#page-25-0)** αλτίμετρο, βαθμονόμηση **[8](#page-11-0)** ανάκαμψη **[12](#page-15-0)** ανίχνευση συμβάντος **[10,](#page-13-0) [11](#page-14-0)** αντικατάσταση της μπαταρίας **[22](#page-25-0)** αντιμετώπιση προβλημάτων **[13](#page-16-0), [22,](#page-25-0) [23](#page-26-0)** αντιστοίχιση **[1](#page-4-0)** smartphone **[1](#page-4-0)** Αισθητήρες ANT+ **[6,](#page-9-0) [14](#page-17-0)** αξεσουάρ **[11,](#page-14-0) [14,](#page-17-0) [23](#page-26-0)** αποθήκευση δεδομένων **[16](#page-19-0), [17](#page-20-0)** αποθήκευση δραστηριοτήτων **[3](#page-6-0)** απόσταση, ειδοποιήσεις **[19](#page-22-0)** αρχεία, μεταφορά **[17](#page-20-0)** αρχική ρύθμιση **[22](#page-25-0)** ασκήσεις **[5](#page-8-0)** διαγραφή **[5](#page-8-0)** φόρτωση **[5](#page-8-0)** ατομικά ρεκόρ **[7](#page-10-0)** διαγραφή **[7](#page-10-0)** αυτόματη αναστολή λειτουργίας **[20](#page-23-0)** αυτόματη κύλιση **[20](#page-23-0)**

#### **Β**

βαθμονόμηση, μετρητής ισχύος **[14](#page-17-0)** βραχιόλια **[23](#page-26-0)**

#### **Γ**

γλώσσα **[20,](#page-23-0) [23](#page-26-0)** γύροι **[1](#page-4-0)**

#### **Δ**

δεδομένα αποθήκευση **[16](#page-19-0)** εγγραφή **[20](#page-23-0)** κοινή χρήση **[21](#page-24-0)**

#### μεταφορά **[16](#page-19-0), [17](#page-20-0)** οθόνες **[3,](#page-6-0) [19](#page-22-0)** δεδομένα χρήστη, διαγραφή **[17](#page-20-0)** διαγραφή ατομικά ρεκόρ **[7](#page-10-0)** όλα τα δεδομένα χρήστη **[17,](#page-20-0) [22](#page-25-0)** δορυφορικά σήματα **[1](#page-4-0), [3](#page-6-0), [22](#page-25-0)** δυναμικά στοιχεία ποδηλασίας **[15](#page-18-0)**

#### **Ε**

εγγραφή δεδομένων **[17](#page-20-0)** ειδοποιήσεις **[19](#page-22-0)** ενημερώσεις, λογισμικό **[15](#page-18-0), [23](#page-26-0)** έξυπνη εγγραφή **[17](#page-20-0)** επαναφορά της συσκευής **[22](#page-25-0)** επαφή επείγουσας ανάγκης **[10,](#page-13-0) [11](#page-14-0)** επέκταση οθόνης **[21](#page-24-0)** εφαρμογές **[9,](#page-12-0) [18](#page-21-0)** smartphone **[1](#page-4-0)**

#### **Ζ**

ζουμ, χάρτες **[9](#page-12-0)** ζυγαριά βάρους **[16](#page-19-0)** ζώνες τροφοδοσία **[14](#page-17-0)** ώρα **[21](#page-24-0)** ζώνες ώρας **[21](#page-24-0)**

### **Η**

ημερολόγιο **[5](#page-8-0)**

#### **Θ** θερμίδα, ειδοποιήσεις **[19](#page-22-0)** θερμοκρασία **[23](#page-26-0)** θέσεις **[7](#page-10-0)** αποστολή... **[11](#page-14-0)** διαγραφή **[7](#page-10-0)** επεξεργασία **[7](#page-10-0)**

**Ι** ιστορικό **[3](#page-6-0), [16](#page-19-0)** αποστολή στον υπολογιστή **[16](#page-19-0), [17](#page-20-0)** διαγραφή **[16](#page-19-0)** ισχύς (δύναμη) **[6](#page-9-0)** ειδοποιήσεις **[19](#page-22-0)** ζώνες **[14](#page-17-0)** μέτρα **[12](#page-15-0), [14,](#page-17-0) [15,](#page-18-0) [26](#page-29-0)**

#### **Κ**

καθαρισμός της συσκευής σας **[21](#page-24-0)** καρδιακοί παλμοί ειδοποιήσεις **[19](#page-22-0)** ζώνες **[13,](#page-16-0) [16](#page-19-0), [26](#page-29-0)** συσκευή παρακολούθησης **[11](#page-14-0)–[13,](#page-16-0) [21,](#page-24-0) [22](#page-25-0)** κοινή χρήση δεδομένων **[21](#page-24-0)**

#### **Λ**

λειτουργία παρακολούθησης ύπνου **[20](#page-23-0)** λογισμικό άδεια χρήσης **[23](#page-26-0)** έκδοση **[23](#page-26-0)** ενημέρωση **[15](#page-18-0), [23](#page-26-0)**

### **Μ**

Μέγ. VO2 **[12](#page-15-0), [25](#page-28-0)** μεγέθη τροχών **[26](#page-29-0)** μετατόπιση κέντρου πλατφόρμας **[15](#page-18-0)** μεταφορά, αρχεία **[10](#page-13-0)** μήνυμα ειδοποίησης έναρξης **[20](#page-23-0)** μονάδες μέτρησης **[20](#page-23-0)** Μονωτικοί δακτύλιοι. *Δείτε* βραχιόλια μπαταρία αντικατάσταση **[21,](#page-24-0) [22](#page-25-0)** μεγιστοποίηση **[22](#page-25-0)** τύπος **[2](#page-5-0)** φόρτιση **[1](#page-4-0)**

### **Ο**

οθόνη **[20](#page-23-0)** οπισθοφωτισμός **[1](#page-4-0), [3,](#page-6-0) [20](#page-23-0)**

#### **Π**

πεδία δεδομένων **[18,](#page-21-0) [19](#page-22-0), [23](#page-26-0)** πετάλια **[14](#page-17-0)** πλήκτρα **[1](#page-4-0)** πλοήγηση **[7](#page-10-0)** ποδηλασία **[12](#page-15-0)** πορείες **[8](#page-11-0)** διαγραφή **[8](#page-11-0)** επεξεργασία **[8](#page-11-0)** ρυθμίσεις **[9](#page-12-0)** φόρτωση **[8](#page-11-0)** προδιαγραφές **[21](#page-24-0)** προπόνηση **[6](#page-9-0), [7](#page-10-0)** οθόνες **[3,](#page-6-0) [19](#page-22-0)** προγράμματα **[5](#page-8-0)** Προπόνηση σε εσωτερικό χώρο **[6](#page-9-0)** προσαρμογή της συσκευής **[19](#page-22-0)** προφίλ **[18](#page-21-0)** δραστηριότητα **[18](#page-21-0)** χρήστης **[18](#page-21-0)** προφίλ χρήστη **[18](#page-21-0)**

#### **Ρ**

ρυθμίσεις **[18](#page-21-0), [20](#page-23-0)** συσκευή **[20](#page-23-0), [22](#page-25-0)** ρυθμίσεις οθόνης **[20](#page-23-0)** ρυθμίσεις συστήματος **[20](#page-23-0)** ρυθμός **[14](#page-17-0)** ειδοποιήσεις **[19](#page-22-0)**

### **Σ**

στόχοι **[7](#page-10-0)** στόχος **[7](#page-10-0)** συντομεύσεις **[4](#page-7-0)** συσκευή μηδενισμός **[22](#page-25-0)** φροντίδα **[21](#page-24-0)**

#### **Τ**

Τεχνολογία Bluetooth **[9,](#page-12-0) [10](#page-13-0), [20](#page-23-0)** τμήματα **[4](#page-7-0), [5](#page-8-0)** διαγραφή **[5](#page-8-0)** τοποθέτηση **[2,](#page-5-0) [13](#page-16-0)** τοποθέτηση της συσκευής **[2](#page-5-0)** τροφοδοσία **[14](#page-17-0)** ζώνες **[16](#page-19-0)**

#### **Υ**

υποβοήθηση **[11](#page-14-0)** υπολογισμός μέσης τιμής δεδομένων **[14](#page-17-0)** υπολογιστής, σύνδεση **[17](#page-20-0)** υψόμετρο **[8](#page-11-0)**

#### **Φ**

φάση ισχύος **[15](#page-18-0)**

#### **Χ**

χάρτες **[7,](#page-10-0) [8](#page-11-0)** ενημέρωση **[23](#page-26-0)** ζουμ **[9](#page-12-0)** προσανατολισμός **[9](#page-12-0)** ρυθμίσεις **[9](#page-12-0)** χρονικά διαστήματα, ασκήσεις **[5,](#page-8-0) [6](#page-9-0)** χρονόμετρο **[3,](#page-6-0) [16](#page-19-0)**

# support.garmin.com

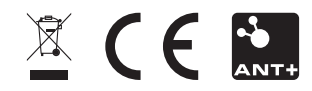

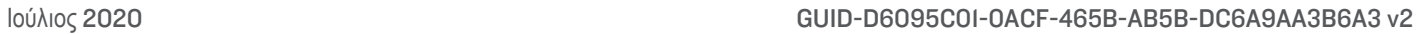